# QIAlink™ Software User Manual

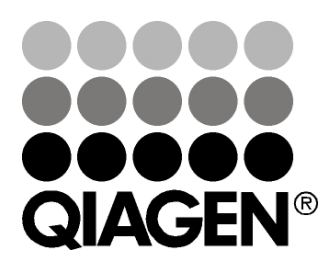

# Sample & Assay Technologies

Trademarks: QIAGEN®, *artus*®, QIAlink™, QIAsymphony®, Rotor-Gene®, Rotor-Gene AssayManager® (QIAGEN Group); Iguana™, iNTERFACEWARE™ (iNTERFACEWARE, Inc.); Internet Explorer®, Microsoft®, SQL Server®, Visual Studio®, Windows® (Microsoft Corporation); Pentium® (Intel Corporation). Registered names, trademarks, etc. used in this document, even when not specifically marked as such, are not to be considered unprotected by law.

© 2013 QIAGEN, all rights reserved.

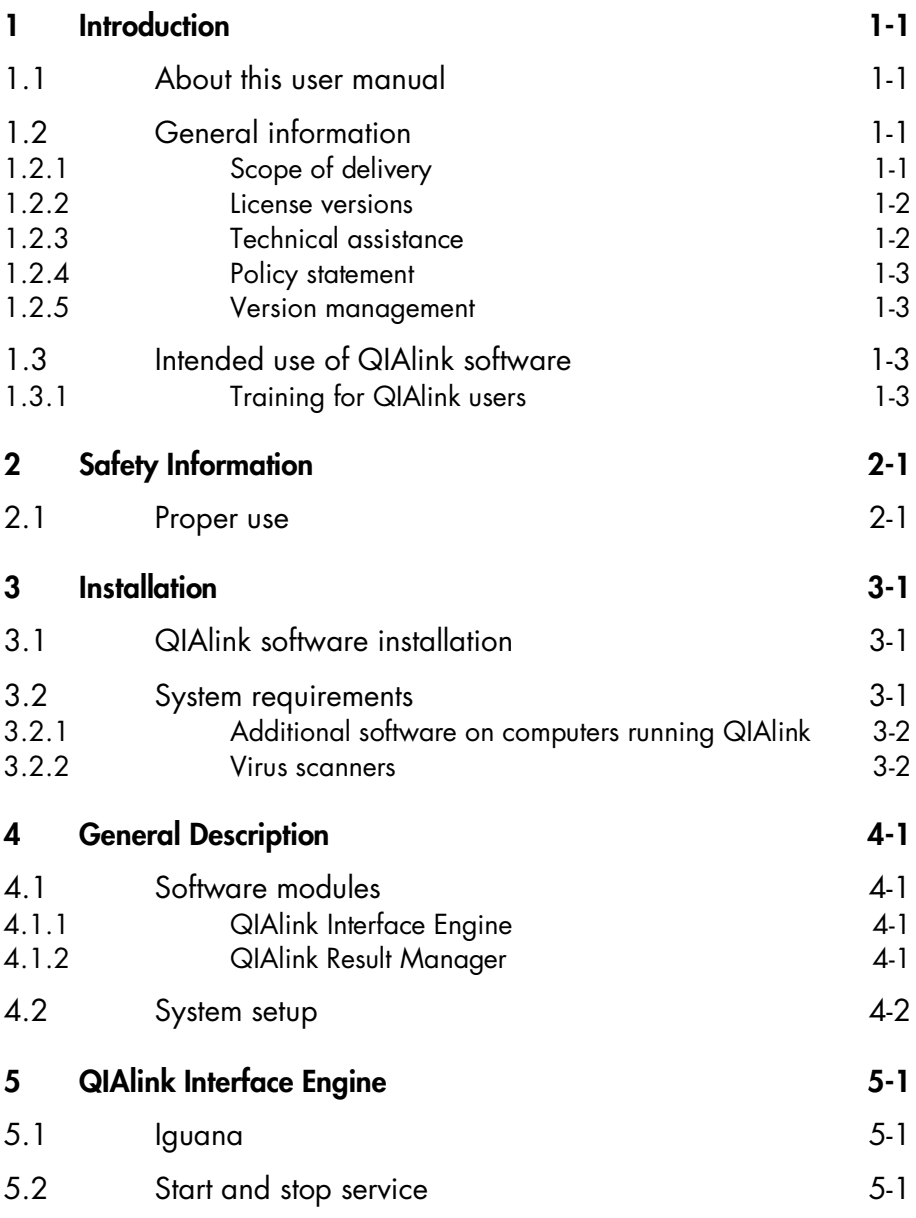

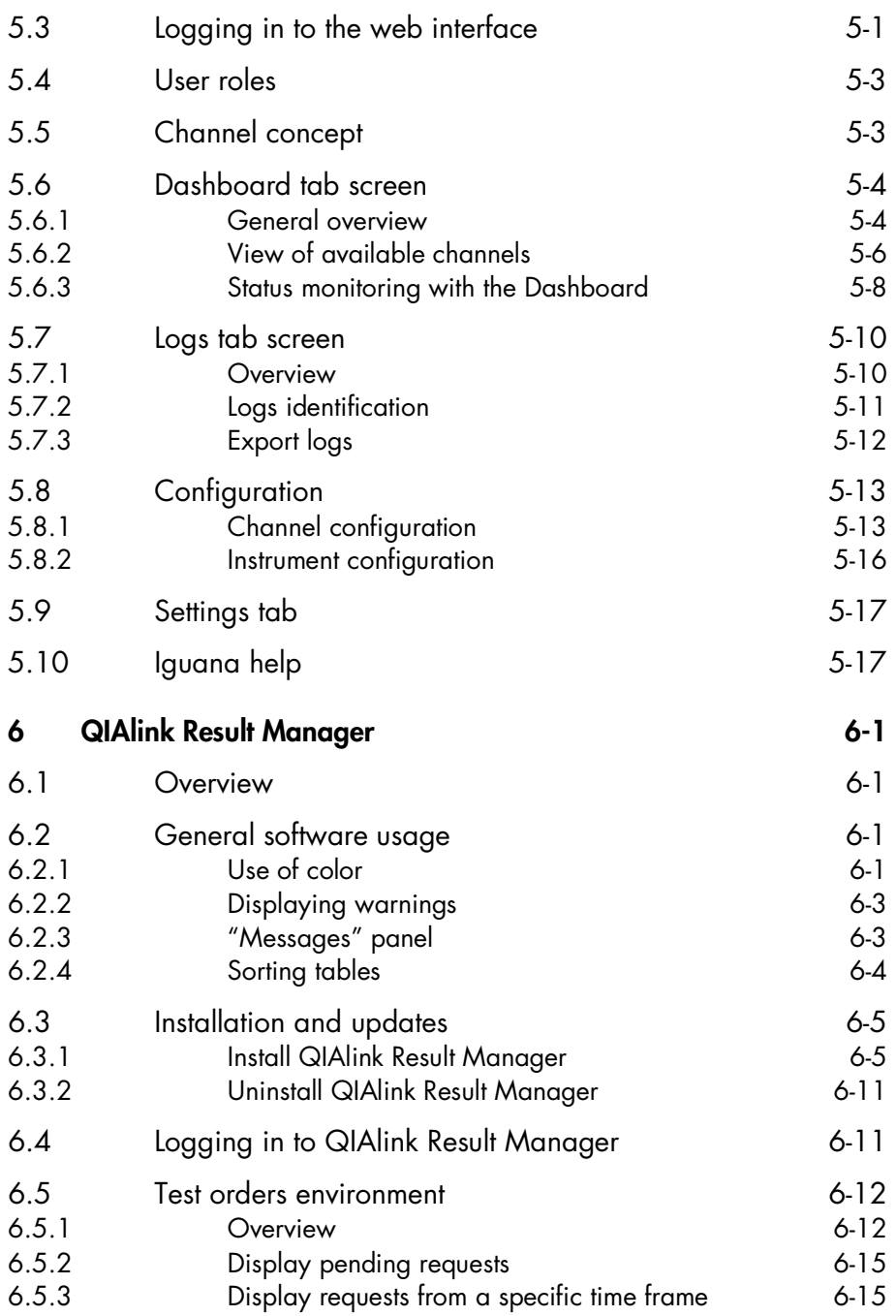

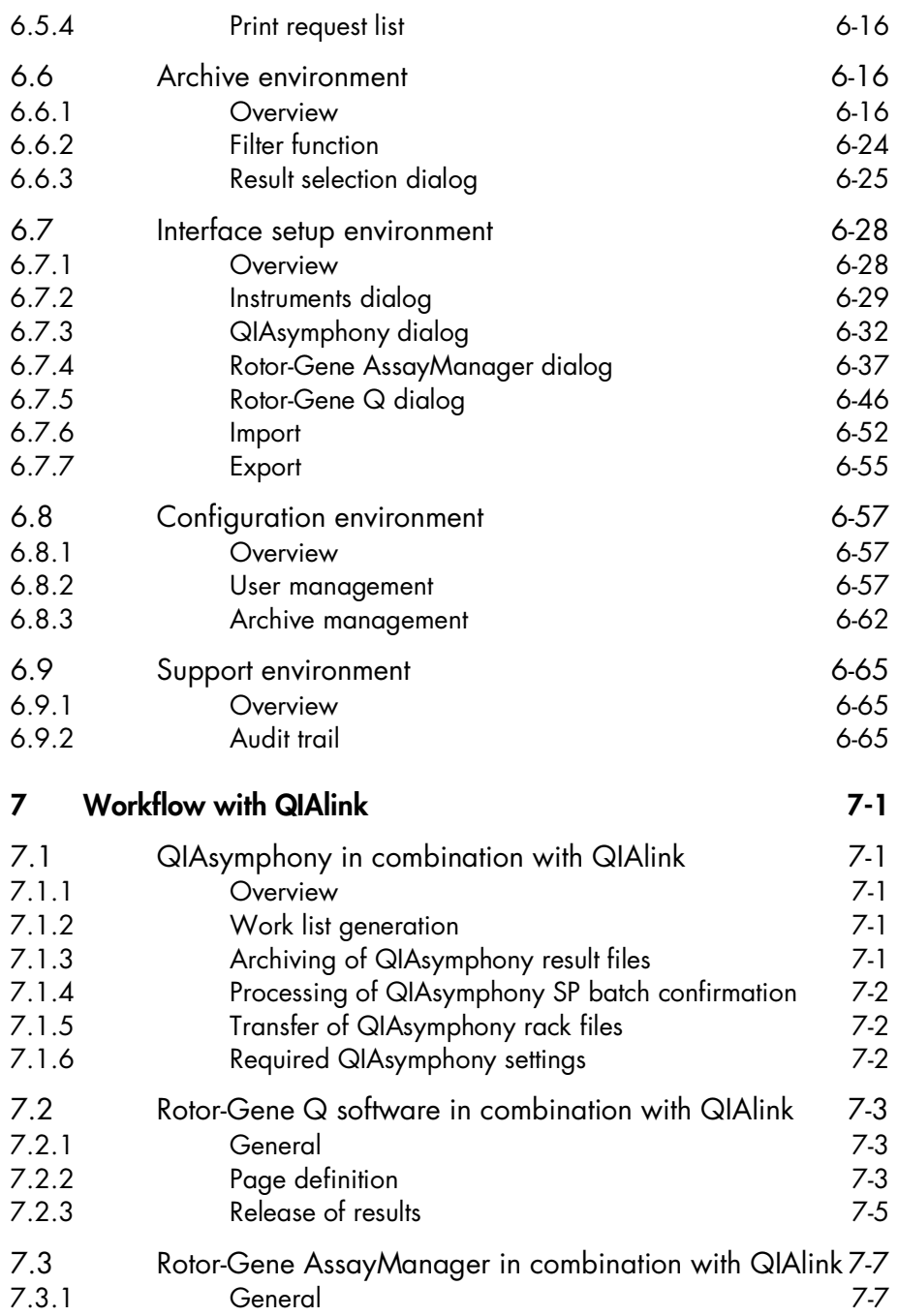

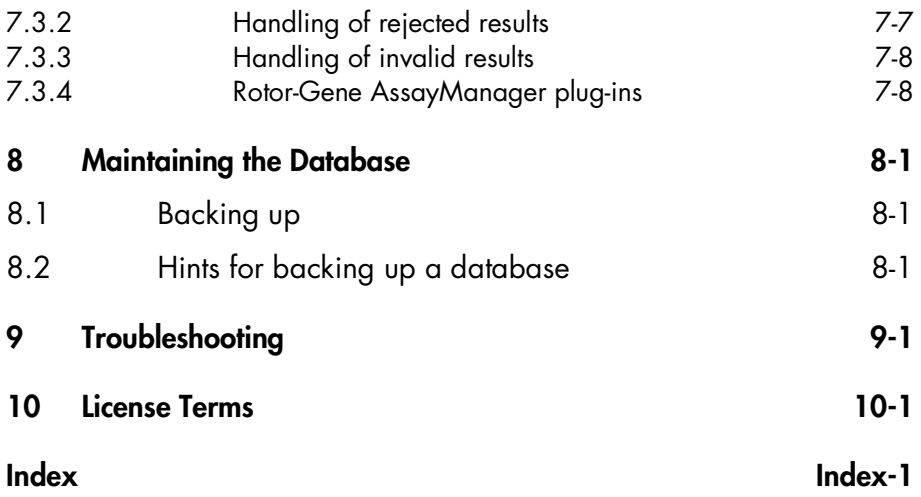

# <span id="page-6-0"></span>1 Introduction

Thank you for choosing QIAlink software. We are confident that this software will become an integral part of your laboratory.

This manual describes how to operate QIAlink software. Before using QIAlink software, it is essential that you read this user manual carefully.

## <span id="page-6-1"></span>1.1 About this user manual

This user manual provides information about QIAlink software in the following sections:

- Introduction
- Safety Information
- Installation
- General Description
- **No.** QIAlink Interface Engine
- **No. GIAlink Result Manager**
- **Workflow with QIAlink**
- **Maintaining the Database**
- $\blacksquare$  Troubleshooting
- License Terms

## <span id="page-6-2"></span>1.2 General information

#### <span id="page-6-3"></span>1.2.1 Scope of delivery

The delivery includes the following:

- **No.** QIAlink software package
- *QIAlink Software User Manual* (available on CD)

#### <span id="page-7-0"></span>1.2.2 License versions

QIAlink is available in two license versions.

- QIAlink, Standard Implementation: Includes connectivity of QIAsymphony® and Rotor-Gene Q® (both Rotor-Gene Q Software and Rotor-Gene AssayManager®)
- **No.** QIAlink, RGQ Implementation: Includes connectivity of Rotor-Gene Q (both Rotor-Gene Q Software and Rotor-Gene AssayManager)

#### <span id="page-7-1"></span>1.2.3 Technical assistance

At QIAGEN, we pride ourselves on the quality and availability of our technical support. Our Technical Services Departments are staffed by experienced scientists with extensive practical and theoretical expertise in molecular biology and the use of QIAGEN® products. If you have any questions or experience any difficulties regarding QIAlink software or QIAGEN products in general, do not hesitate to contact us.

QIAGEN customers are a major source of information regarding advanced or specialized uses of our products. This information is helpful to other scientists as well as to the researchers at QIAGEN. We therefore encourage you to contact us if you have any suggestions about product performance or new applications and techniques.

For technical assistance, contact QIAGEN Technical Services Department.

For up-to-date information about QIAlink software, visit [www.qiagen.com/p/QIAlink.](http://www.qiagen.com/p/QIAlink)

#### <span id="page-8-0"></span>1.2.4 Policy statement

It is the policy of QIAGEN to improve products as new techniques and components become available. QIAGEN reserves the right to change the specifications of products at any time.

In an effort to produce useful and appropriate documentation, we appreciate your comments on this user manual. Please contact QIAGEN Technical Services Department with any feedback.

#### <span id="page-8-1"></span>1.2.5 Version management

This document is the QIAlink user manual, version 1.1 for use with QIAlink software version 1.1.

# <span id="page-8-2"></span>1.3 Intended use of QIAlink software

QIAlink is a middleware software that is intended to provide bi-directional connectivity with a Laboratory Information Management System (LIMS) and specific QIAGEN instruments and software — QIAsymphony SP/AS, Rotor-Gene Q instruments, and the Rotor-Gene AssayManager. QIAlink software will create work lists and transfer results between the specific QIAGEN instruments and the LIMS.

QIAlink is intended for use by professional users, and trained in the operation of QIAsymphony SP/AS instruments and software, Rotor-Gene Q instruments and software, the laboratory's particular LIMS, and QIAlink.

#### <span id="page-8-3"></span>1.3.1 Training for QIAlink users

Customers are trained by a QIAGEN representative upon installation of the QIAlink software. The training covers general operation of the system, Iguana service including channel concept and logs, QIAlink Result Manager with user management, interface setup, test orders and archive.

QIAGEN can also provide retraining, for example after software updates, or for new laboratory personnel. Please contact QIAGEN Technical Services to get more information about retraining.

# <span id="page-10-0"></span>2 Safety Information

The instructions and safety information in this user manual must be followed to ensure safe operation of QIAlink software.

The following types of safety information appear throughout the *QIAlink Software User Manual*.

 **The term WARNING is used to inform you about situations** that could result in **personal injury** to other persons. Details about these circumstances are given in a box like this one.

> The advice given in this manual is intended to supplement, not supersede, the normal safety requirements prevailing in the user's country.

# <span id="page-10-1"></span>2.1 Proper use

#### Important

QIAlink software must be operated by personnel familiar with the use of the associated QIAGEN instrumentation. Personnel must have been trained in its use or have read and demonstrated an understanding of this manual.

QIAlink software may only be installed by QIAGEN Technical Services.

The *QIAlink Software User Manual* describes features which are not part of QIAGEN validated assay workflows. When using QIAlink software, it is recommended that you consult the assay kit handbook for a description of the validated workflow to determine the appropriate application of a feature.

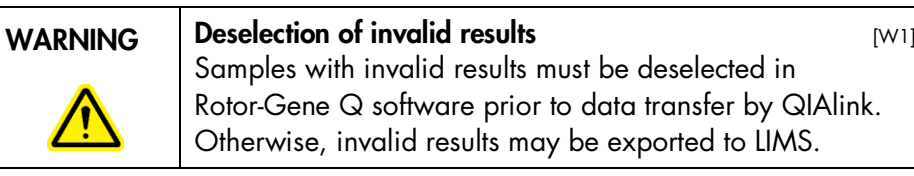

If a result is designated as invalid, the sample must be deselected from the sample list.

# <span id="page-12-0"></span>3 Installation

## <span id="page-12-1"></span>3.1 QIAlink software installation

Note: QIAlink software may only be installed by QIAGEN Technical Services.

Note: Updates of QIAlink Interface Engine may only be installed by QIAGEN Technical Services.

Note: Updates of QIAlink Result Manager can be installed by the user.

## <span id="page-12-2"></span>3.2 System requirements

The computer system running the QIAlink software package must fulfill these minimum requirements.

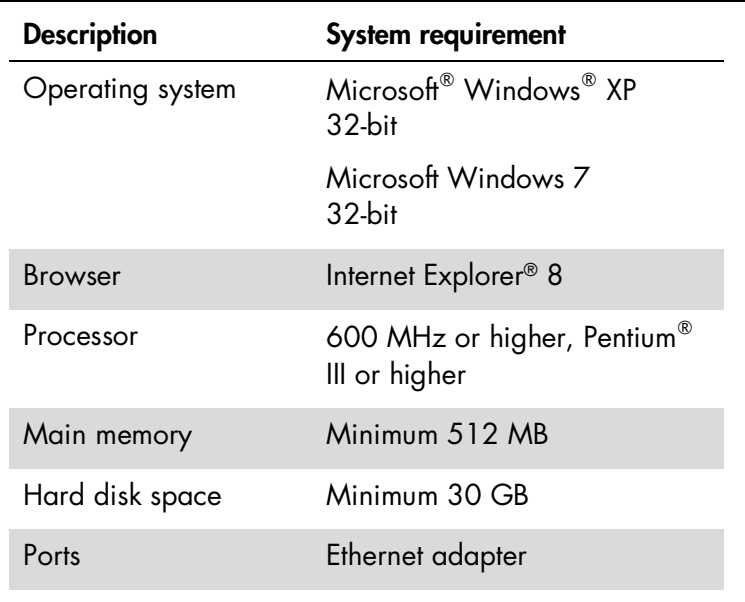

The QIAlink software package should be installed on the computer running the QIAsymphony Management Console (QMC).

#### <span id="page-13-0"></span>3.2.1 Additional software on computers running QIAlink

No software other than the QMC, the Rotor-Gene Q software, or Rotor-Gene AssayManager should be running on the same computer as QIAlink software.

Note: Rotor-Gene Q software or Rotor-Gene AssayManager should be used on the QIAlink computer for result evaluation only, and must not be used to control the Rotor-Gene Q instrument.

#### <span id="page-13-1"></span>3.2.2 Virus scanners

We strongly recommend disabling virus scanner activity during the use of QIAlink software.

# <span id="page-14-0"></span>4 General Description

## <span id="page-14-1"></span>4.1 Software modules

The QIAlink software package contains three software modules:

- **QIAlink Interface Engine (see Section [5\)](#page-18-0)**
- **QIAlink Result Manager (see Section [6\)](#page-36-0)**
- LIMS export package for Rotor-Gene Q software (see Section [7.2\)](#page-106-0)

#### <span id="page-14-2"></span>4.1.1 QIAlink Interface Engine

QIAlink Interface Engine connects QIAsymphony, Rotor-Gene Q, and Rotor-Gene AssayManager to any Laboratory Information System (LIS) and Laboratory Information Management System (LIMS). It incorporates the middleware solution Iguana™ from iNTERFACEWARE™ and runs as a Windows service in the background. The Iguana web interface enables status monitoring from any computer within the network.

Note: Rotor-Gene Q refers to Rotor-Gene Q and Rotor-Gene Q MDx instruments.

#### <span id="page-14-3"></span>4.1.2 QIAlink Result Manager

QIAlink Result Manager ensures complete traceability of all steps of the QIAsymphony RGQ workflow. It offers features for convenient and fast retrieval of instrument result files.

QIAlink Result Manager allows configuration of instrumentand assay-specific parameters for QIAlink Interface Engine.

### <span id="page-15-0"></span>4.2 System setup

QIAlink software performs the following tasks:

- QIAlink Interface Engine receives test orders from LIMS and generates QIAsymphony work lists based on the orders (see Section [7.1\)](#page-104-1). It stores the LIMS test order and the QIAsymphony work list into a SQL Server® Express database.
- QIAlink Interface Engine creates LIMS responses from the results of Rotor-Gene Q software (see Section [7.2\)](#page-106-0) and Rotor-Gene AssayManager (see Section [7.3\)](#page-110-0). Additionally, it stores the LIMS output of Rotor-Gene AssayManager and the LIMS export files from Rotor-Gene Q software into a SQL Server Express database.
- QIAlink Interface Engine archives the result files from QIAsymphony into a SQL Server Express database (see Section [7.1\)](#page-104-1).
- QIAlink Interface Engine transfers QIAsymphony rack files from QIAsymphony SP to all connected QIAsymphony instruments (see Section [7.1\)](#page-104-1).
- **No. 3** QIAlink Interface Engine processes the QIAsymphony start batch confirmation and stores the information in the SQL Server Express database (see Section [7.1\)](#page-104-1). This information is used by the QIAlink Result Manager to create an overview of samples that are waiting to be processed (see Section [6.5\)](#page-47-0).
- **No. 3** QIAlink Result Manager offers various filter functions to retrieve, display and print the archived instrument result files from the SQL Server Express database (see Section [6.6\)](#page-51-1).

The following figure shows a typical hardware deployment of the software components that are required for the QIAsymphony RGQ workflow with QIAlink.

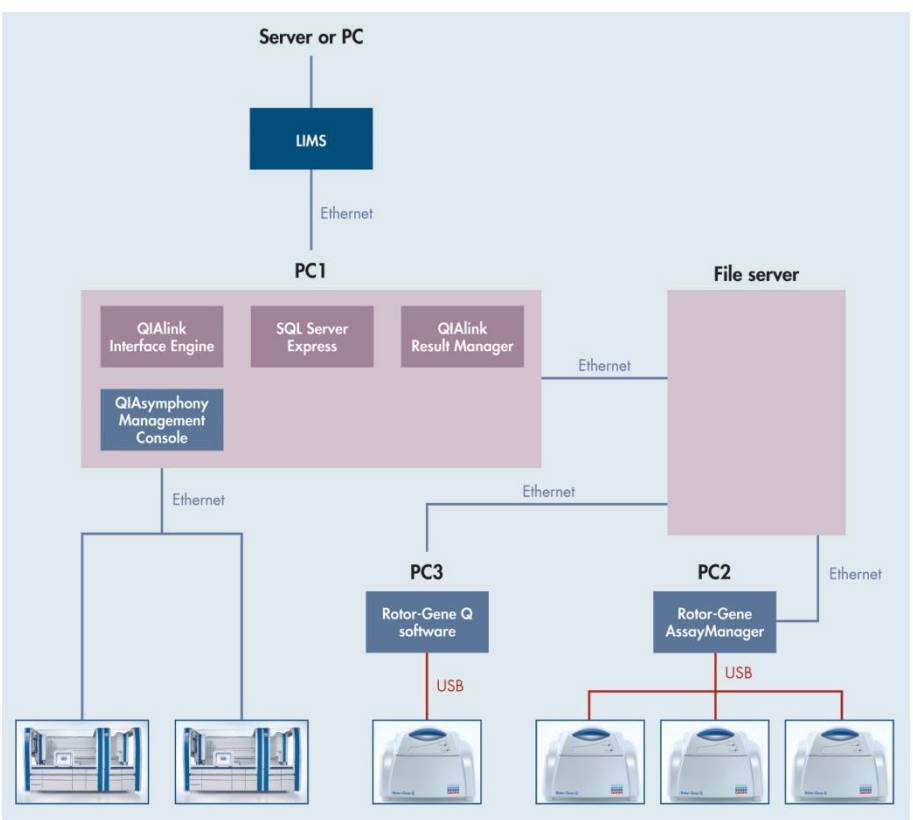

A typical hardware deployment of software components for the QIAsymphony RGQ workflow with QIAlink software.

Typically, QIAlink Interface Engine, QIAlink Result Manager, the SQL Server Express installation, and QIAsymphony Management Console are located on the same computer ("PC1" in the figure above). This computer is connected to the lab network to allow communication with the LIMS, the QIAsymphony instruments, and a file server which is used to exchange files between PC1, PC2, and PC3.

Note: The figure above shows one example. The deployment can be different depending on the infrastructure of the laboratory, especially if an existing SQL Server is used instead of a local SQL Server Express installation.

During installation, QIAGEN Technical Services, in collaboration with your IT personnel, will create the system setup that best fits the laboratory.

An overview of the integration of QIAlink software in the QIAsymphony RGQ system and with LIMS is illustrated in the figure below. The exchange of data between the software components is also shown.

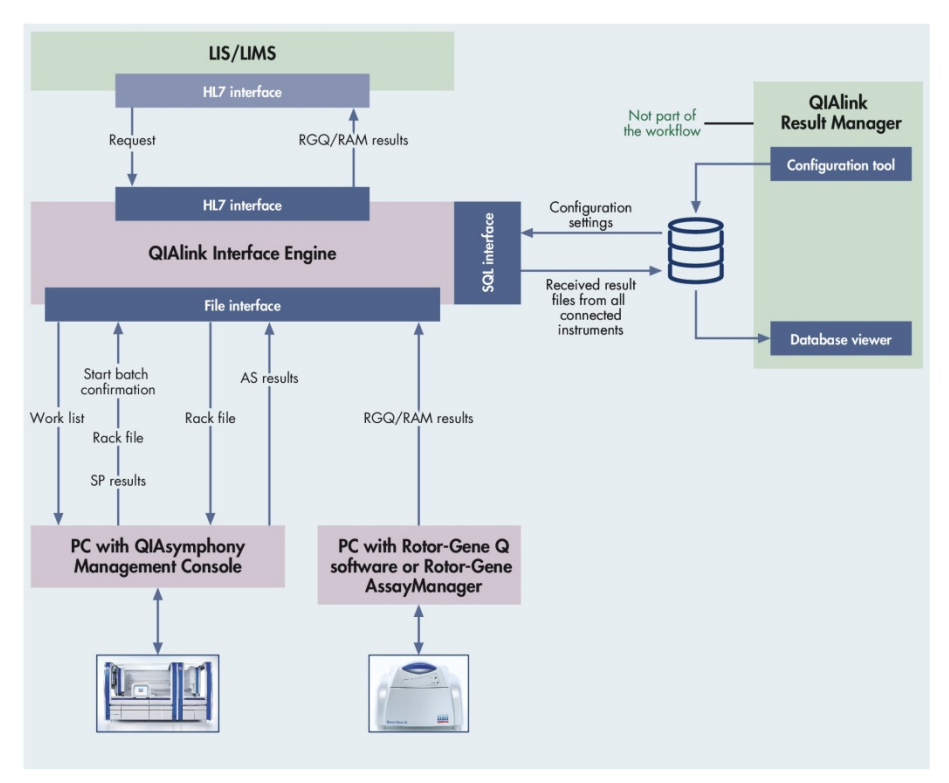

Overview of the integration of QIAlink software in the QIAsymphony RGQ system.

# <span id="page-18-0"></span>5 QIAlink Interface Engine

## <span id="page-18-1"></span>5.1 Iguana

iNTERFACEWARE Iguana is an integral part of QIAlink Interface Engine. Iguana is an integration engine that enables healthcare applications to easily exchange electronic information.

QIAlink Interface Engine utilizes Iguana specifically for the interface between QIAGEN instrumentation and LIMS.

## <span id="page-18-2"></span>5.2 Start and stop service

Iguana runs as a Windows service. To start or stop the Iguana service, follow these steps:

- 1. From the Windows "Start" menu, select "Control Panel", then "Administrative Tools".
- 2. Double-click "Services".
- 3. Right-click the Service "iNTERFACEWARE Iguana".
- 4. Select "START" to start the service, or "STOP" to stop the service.

QIAlink Interface Engine will be active while the Iguana service is running.

# <span id="page-18-3"></span>5.3 Logging in to the web interface

The Iguana service runs in the background and does not require any user interaction. The Iguana web interface can be used to monitor the status of the interface.

Log in as follows:

1. Open Internet Explorer and enter the IP address and port of the computer that is running the Iguana service.

- To log in on the computer that runs Iguana, the address is http://localhost:6543.
- To log in from another computer in the network, the address is http://<IP>:6543 where <IP> is the Iguana computer's IP address.
- 2. Click "Enter".

The user is directed to the Iguana log in page.

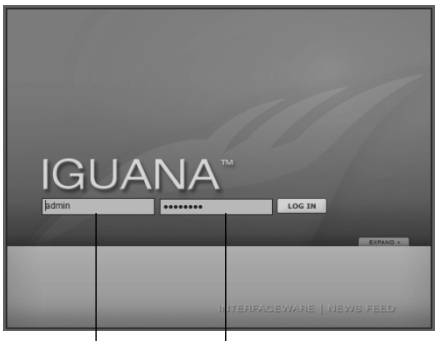

User name Password

QIAGEN Technical Services create accounts for two different user roles during installation:

- LabUser
- LabAdmin

Depending on requirements, one or more accounts are created for each user role. To log in to the web interface, use the credentials provided by QIAGEN Technical Services and follow these steps.

- 3. Enter the user name in the left dialog field.
- 4. Enter the password in the right dialog field.
- 5. Click "LOG IN".

After a successful login, the user will be directed to the Dashboard (see Section [5.6\)](#page-21-0).

## <span id="page-20-0"></span>5.4 User roles

- LabUser **Externe Start/Stop channels (see [5.6.1\)](#page-21-1)** 
	- $\blacksquare$  View log files (see [5.7.2\)](#page-28-0)
	- Export  $log$  files (see [5.7.3\)](#page-28-1)
- LabAdmin **External Start/Stop channels (see [5.6.1\)](#page-21-1)** 
	- Edit channels (see [5.8.1\)](#page-30-1)
	- $\blacksquare$  View log files (see [5.7.2\)](#page-28-0)
	- Export  $log$  files (see [5.7.3\)](#page-28-1)

## <span id="page-20-1"></span>5.5 Channel concept

Iguana uses so called "channels" to transport data from one point to another.

These channels exist within QIAlink Interface Engine.

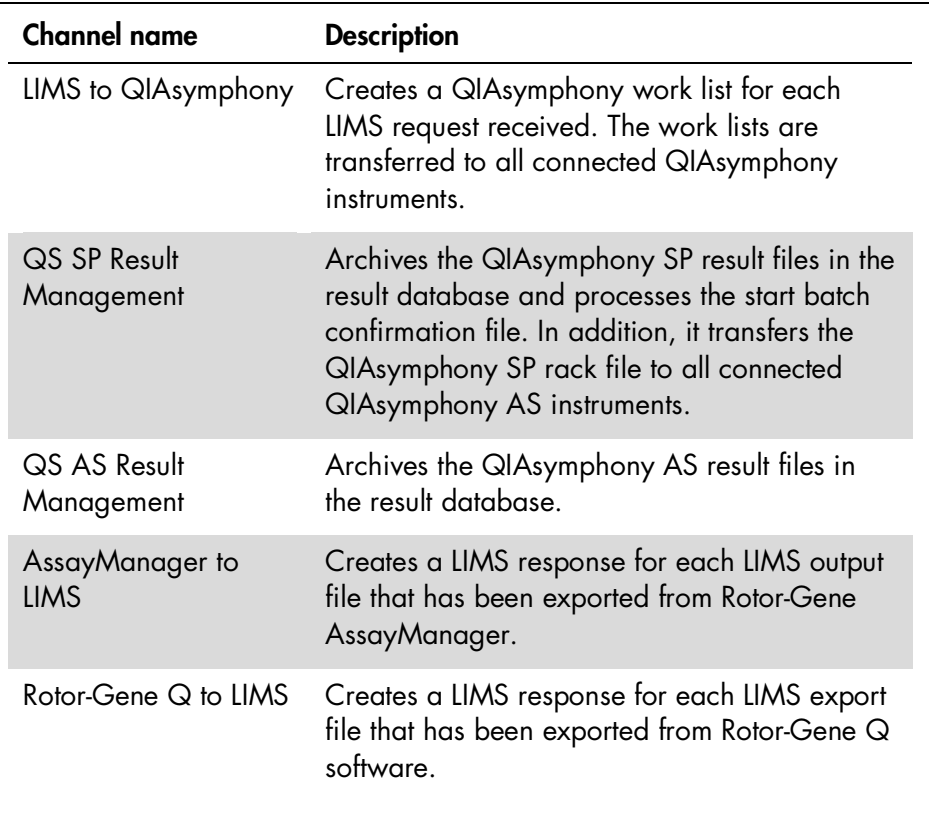

Each channel can be started and stopped individually. Working with the channels is described in Section [5.6.](#page-21-0)

# <span id="page-21-0"></span>5.6 Dashboard tab screen

#### <span id="page-21-1"></span>5.6.1 General overview

The Dashboard is the central monitoring screen for Iguana. This section gives an overview about the Dashboard's elements and their purposes.

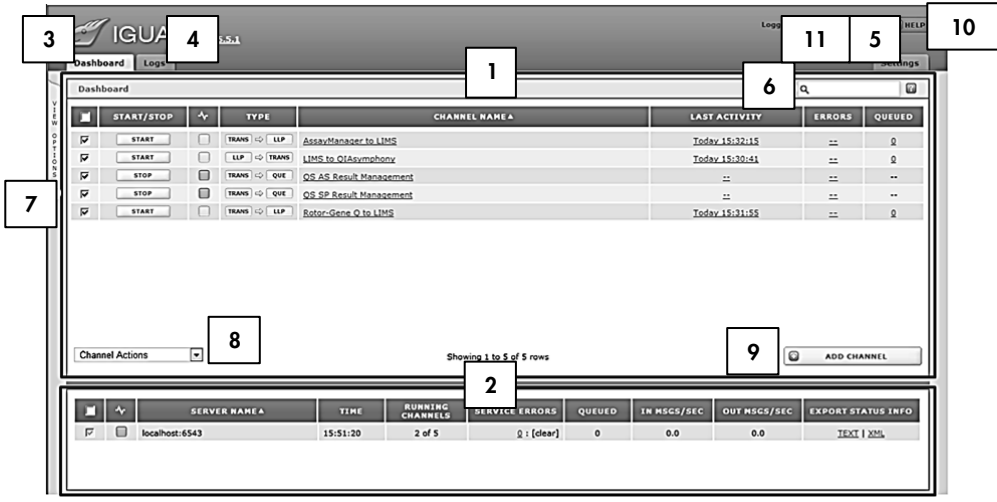

The following table describes the different numbered areas and control elements of the Dashboard.

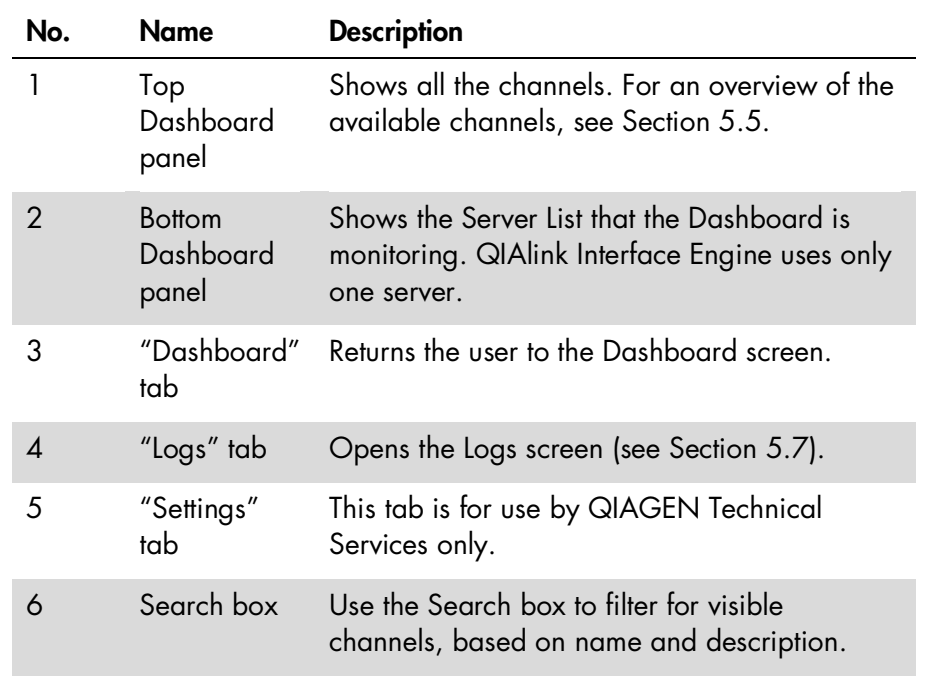

Table continued on next page

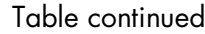

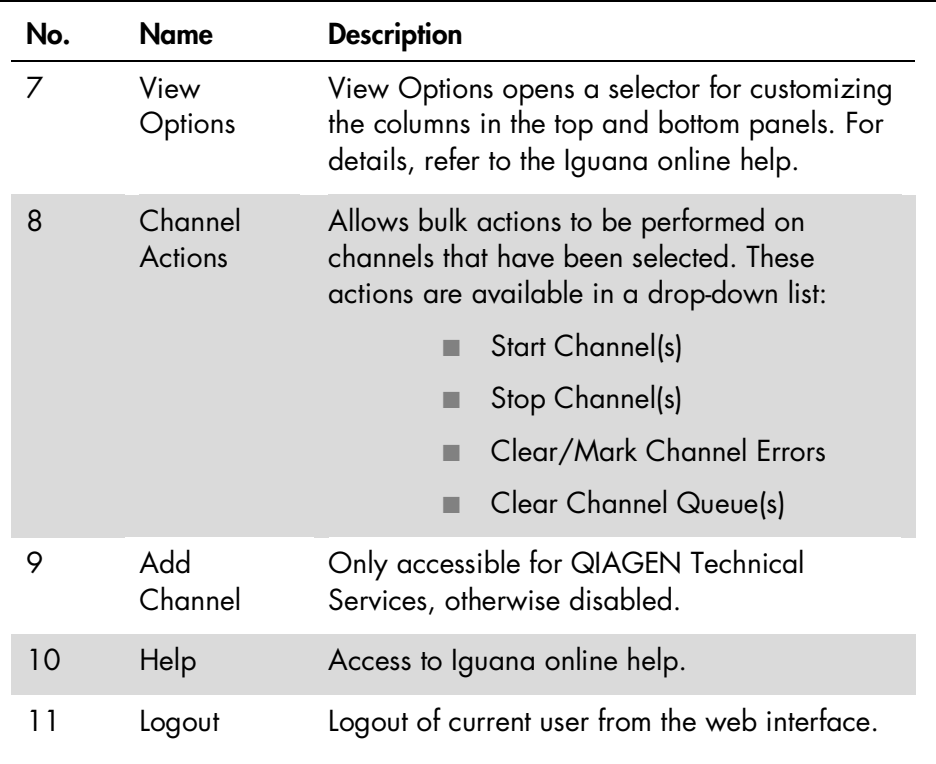

## <span id="page-23-0"></span>5.6.2 View of available channels

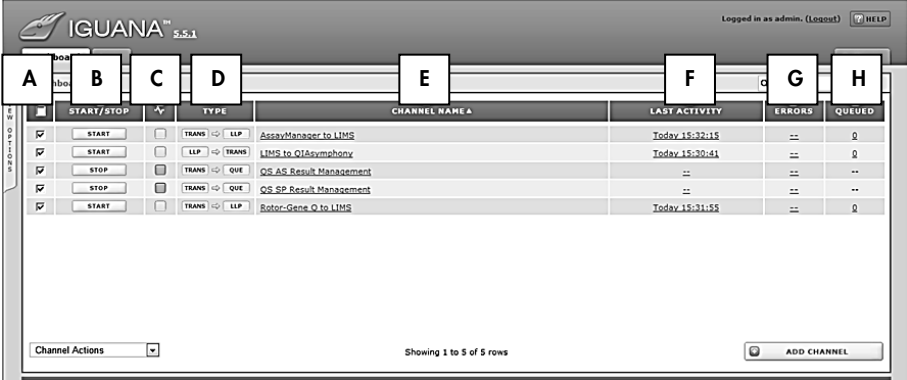

The following table describes the Dashboard panel columns.

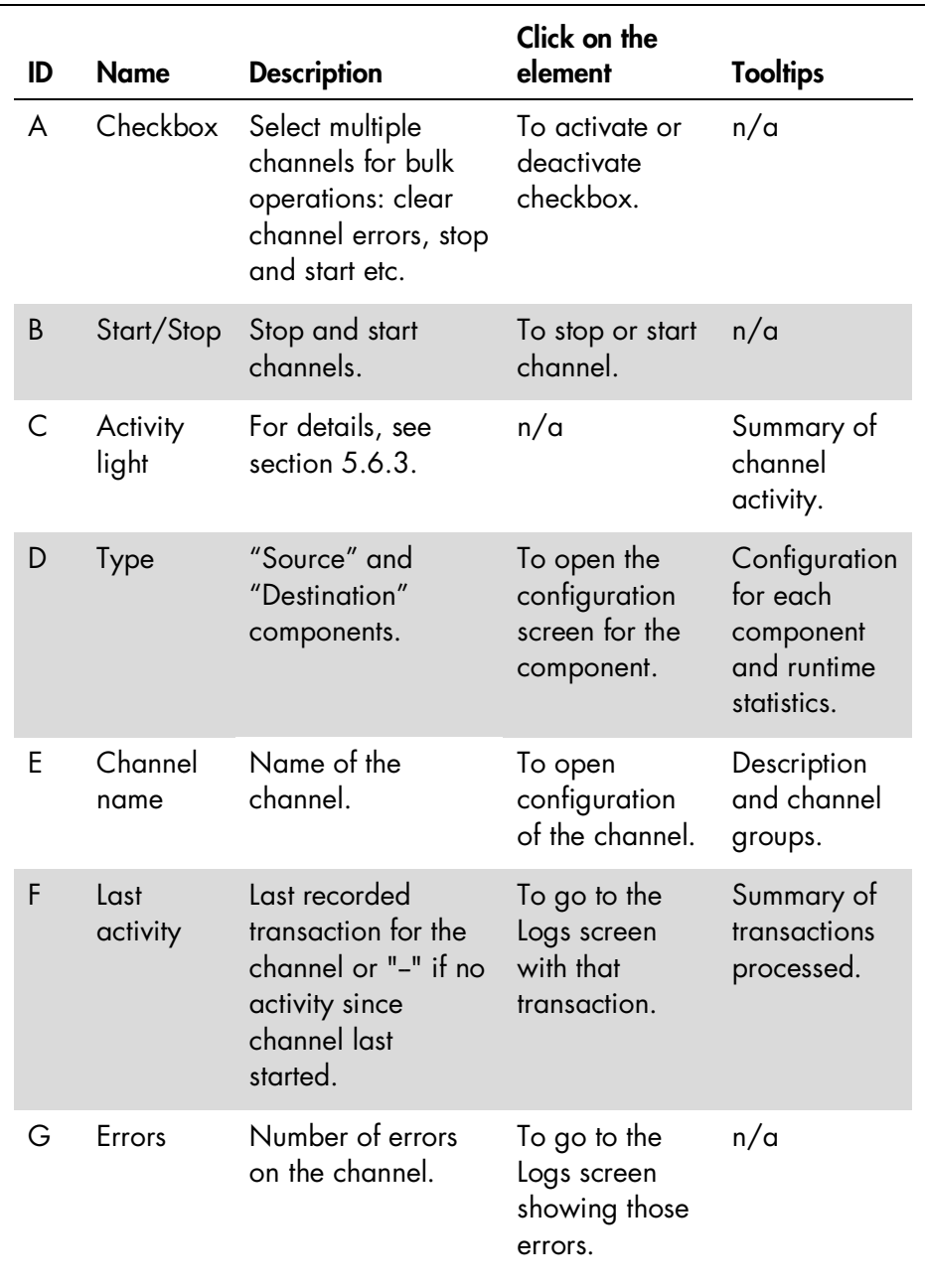

Table continued on next page

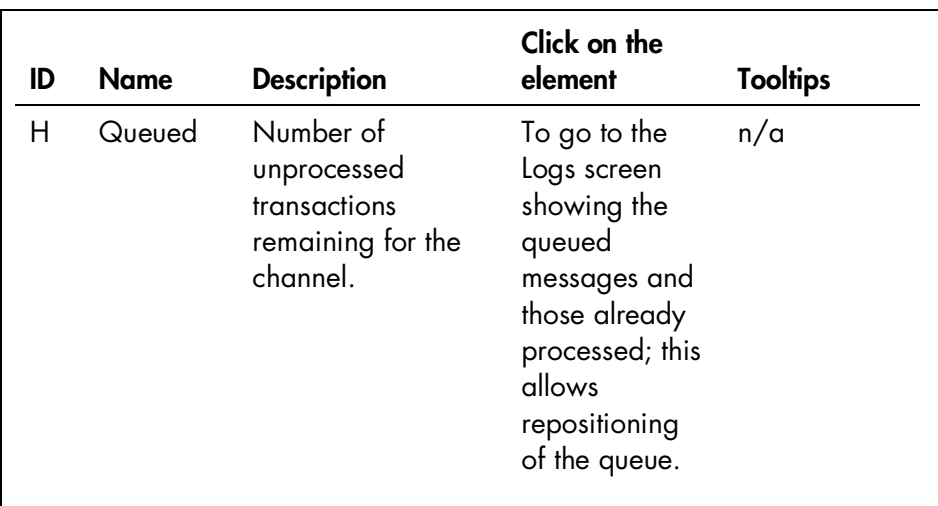

#### Table continued

#### <span id="page-25-0"></span>5.6.3 Status monitoring with the Dashboard

The Dashboard is mainly used to monitor the status of the LIMS interface. Therefore, the relevant indicator is the Activity Light (see section [5.6.1\)](#page-21-1). This section explains the meaning of the different Activity Light statuses.

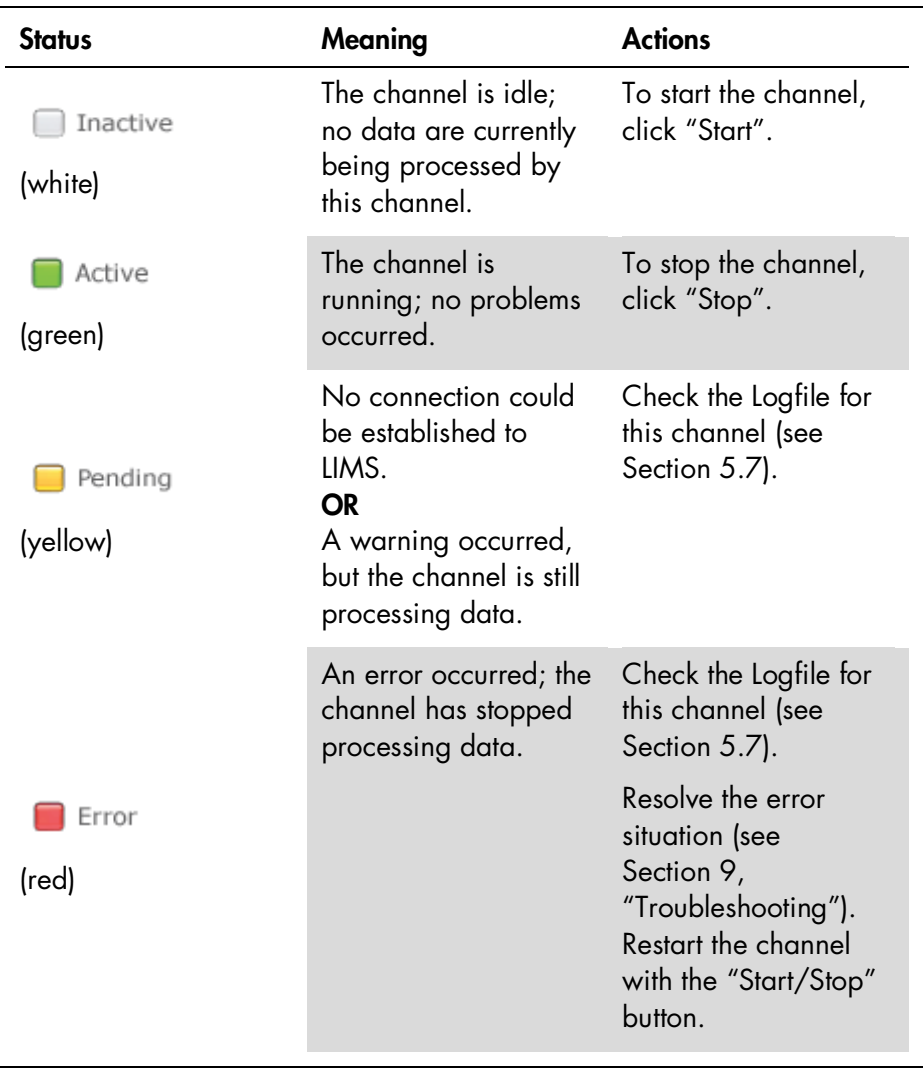

## <span id="page-27-0"></span>5.7 Logs tab screen

#### <span id="page-27-1"></span>5.7.1 Overview

The Logs screen of the Iguana web interface gives an overview of information, warnings, and error messages.

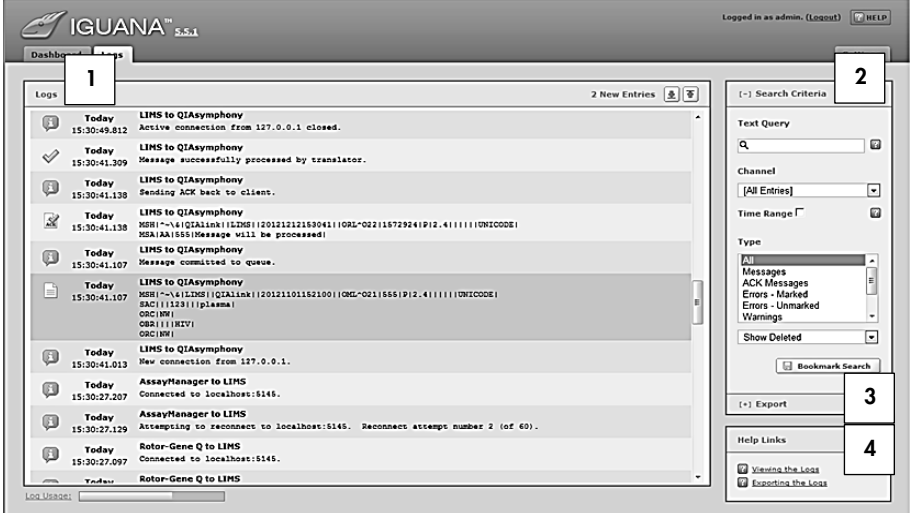

This table describes the different sections and control items of the Logs screen.

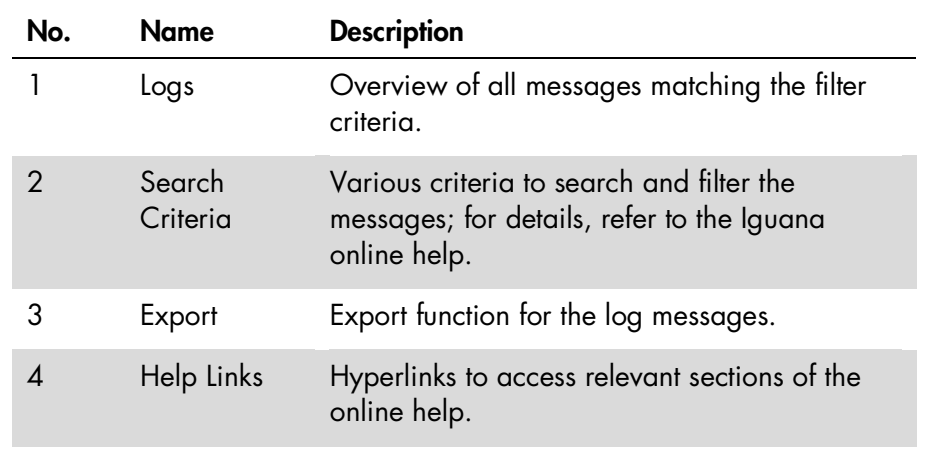

#### <span id="page-28-0"></span>5.7.2 Logs identification

Each message contains, along with the message text itself, information about the type, the time, and the component or channel that produced the message.

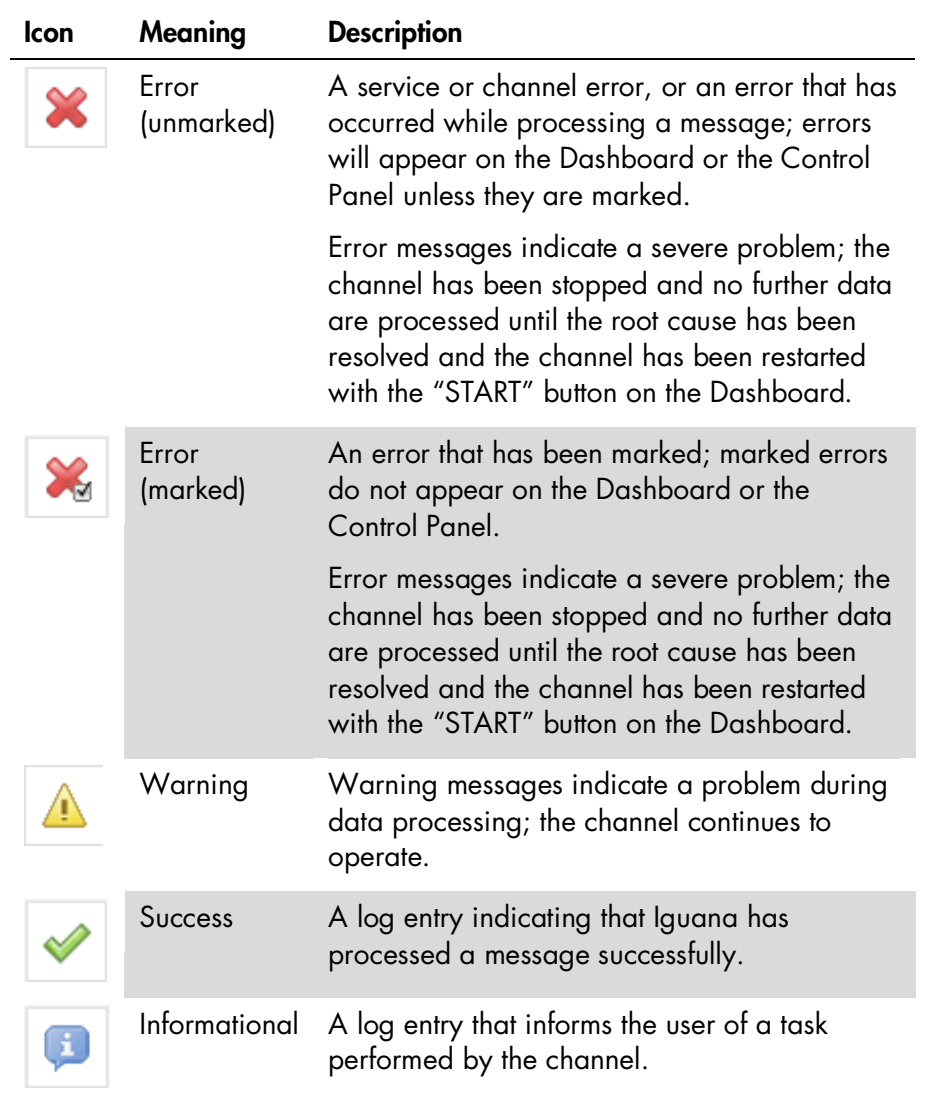

<span id="page-28-1"></span>Table continued on next page

#### Table continued

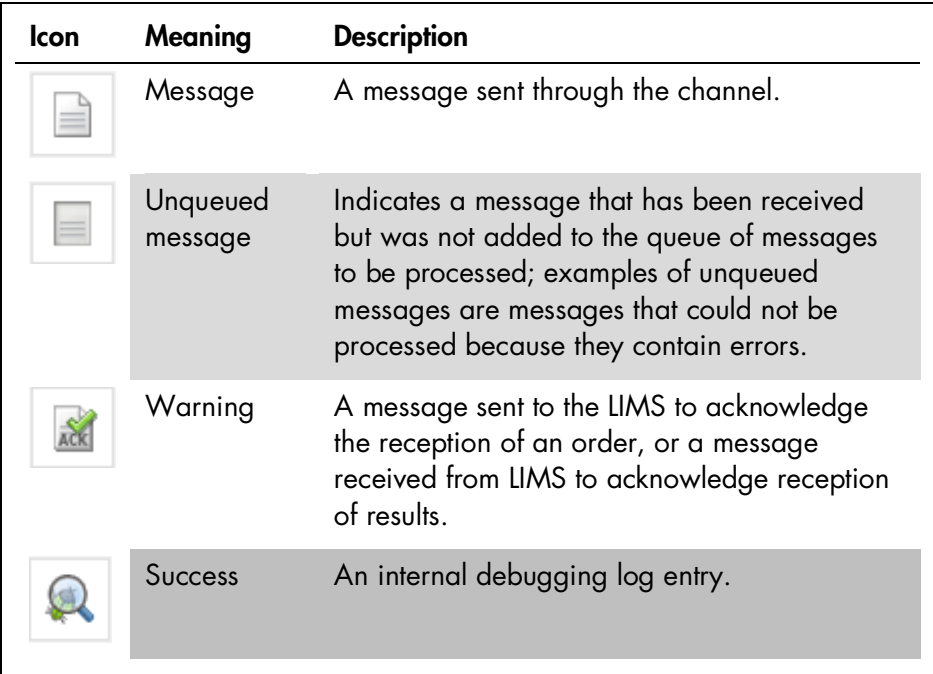

#### <span id="page-29-0"></span>5.7.3 Export logs

The Export Logs function is helpful for transferring the logs to QIAGEN Technical Services Department in case of any problems. Follow these steps to export the log files.

1. Click  $F$ <sup>1</sup> to expand the "Export" dialog box.

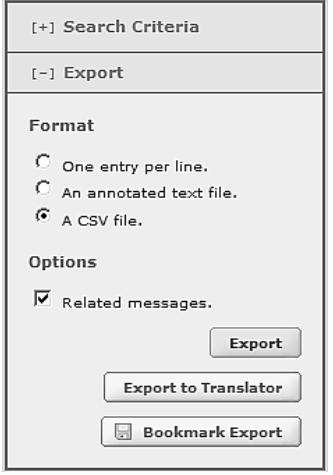

- 2. Click "A CSV file".
- 3. Check "Related messages".
- 4. Click "Export" and save the generated file.

# <span id="page-30-0"></span>5.8 Configuration

#### <span id="page-30-1"></span>5.8.1 Channel configuration

The channels are configured by QIAGEN Technical Services during installation. The user only needs to change the channel configuration if the IP address and/or ports used by LIMS are changed.

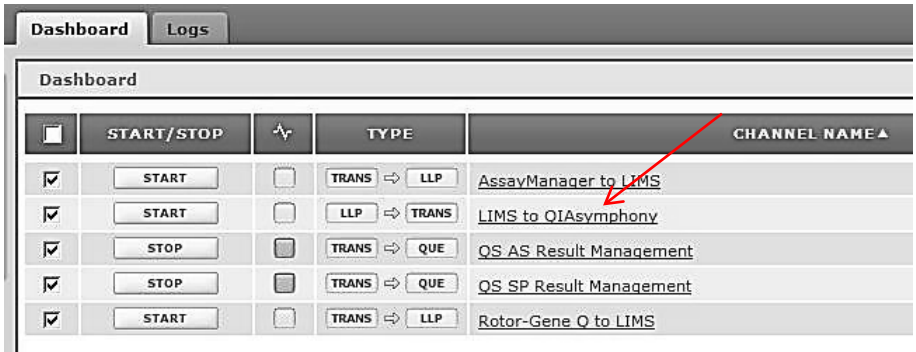

To change the channel configuration, select "LIMS to QIAsymphony" from the "Channel Name" column of the Dashboard screen.

The following screen opens.

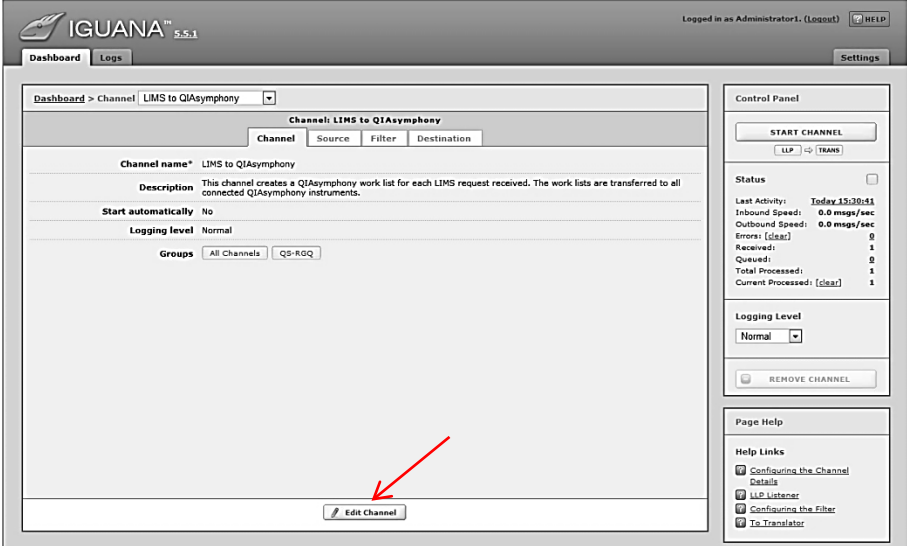

Proceed as follows:

- 1. Click "Edit Channel".
- 2. Select the "Source" tab in the following screen.

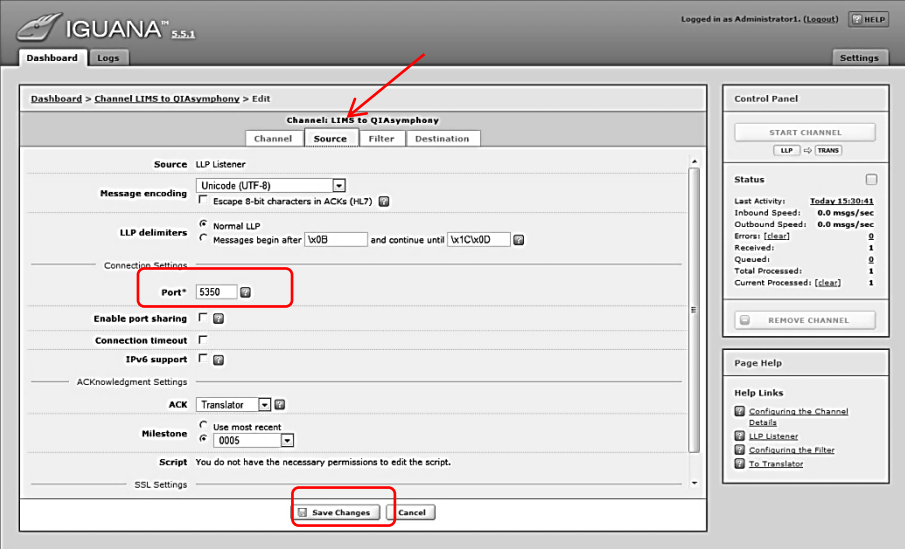

- 3. Enter the correct port for the LIMS connection in the "Port" field.
- 4. Click "Save Changes".
- 5. Select the "Dashboard" tab.

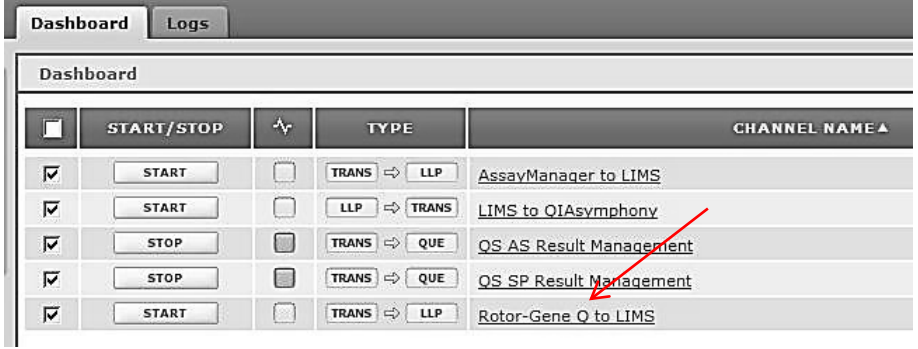

- 6. Select the channel name "Rotor-Gene Q to LIMS".
- 7. Click "Edit Channel".
- 8. Select the "Destination" tab.

The following screen appears.

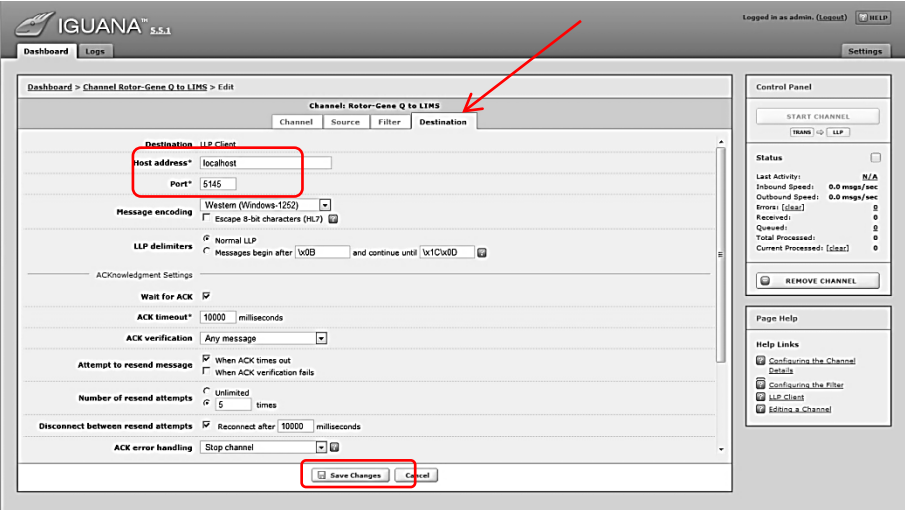

- 9. Enter the correct value for the LIMS IP address in the "Host address" field.
- 10. Enter the correct value for the port in the "Port" field.
- 11. Click "Save Changes".
- 12. Select the "Dashboard" tab.
- 13. Repeat steps 6 to 11 for the channel "AssayManager to LIMS".
- 14. Log out.

Note: The LIMS interface cannot operate properly if other channel configuration parameters as described above are modified.

#### <span id="page-33-0"></span>5.8.2 Instrument configuration

Configuration of the instrument connection settings and assay specific settings in QIAlink Interface Engine can be carried out using the interface setup environment of QIAlink Result Manager (see Section [6.7\)](#page-63-0).

## <span id="page-34-0"></span>5.9 Settings tab

The "Settings" tab is for use by QIAGEN Technical Services only.

The "Settings" tab contains configuration for Iguana. If it is selected, only existing settings will be displayed.

# <span id="page-34-1"></span>5.10 Iguana help

The Iguana "HELP" function operates if the system running QIAlink software is connected to the internet.

All relevant "HELP" information may be found in the corresponding sections in this user manual, or is listed in Section [9,](#page-114-0) "Troubleshooting".

This page intentionally left blank
# 6 QIAlink Result Manager

# 6.1 Overview

QIAlink Result Manager provides features to manage QIAlink configuration settings. The functionality is split into different environments:

Test orders (see Section [6.5\)](#page-47-0)

Archive (see Section [6.6\)](#page-51-0)

Interface setup (see Section [6.7\)](#page-63-0)

- **E** Configuration of instrument connection settings
- Configuration of assay specific settings
- Import and export of settings specific to an instrument or assay

### Configuration (see Section [6.8\)](#page-92-0)

- User management
- Archive management

### Support (see Section [6.9\)](#page-100-0)

**Audit trail** 

# 6.2 General software usage

The following chapter describes the general software usage concept of QIAlink Result Manager.

## 6.2.1 Use of color

For optimal user interaction, QIAlink Result Manager uses a specific color concept for presenting information.

The following table provides a summary of the colors used in the software together with a description of their meanings.

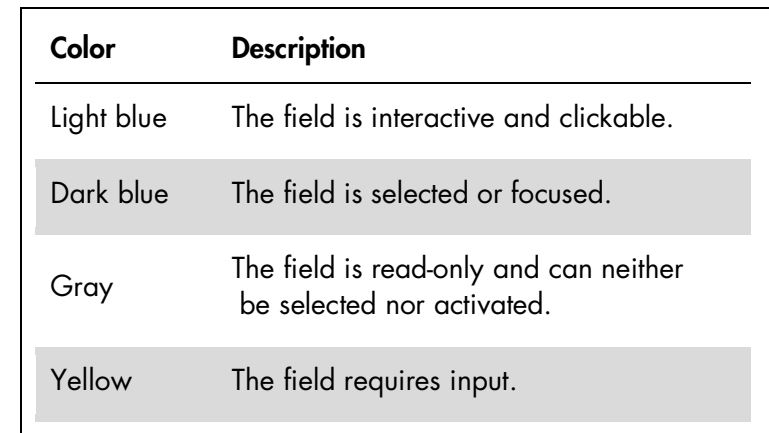

### Example

The following dialog box gives an example of the color concept. The field "LIMS target name" (yellow) requires input. See text in "Messages" in the right panel.

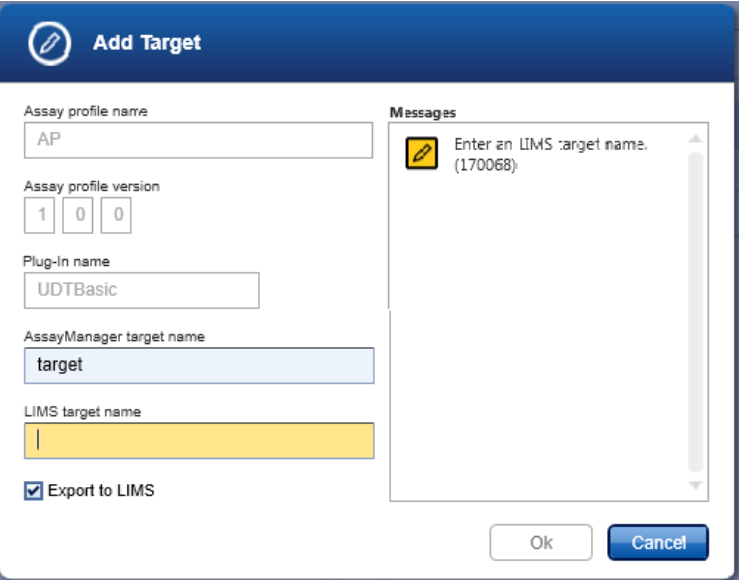

## 6.2.2 Displaying warnings

Errors and warnings are essential information for the user. These messages highlight a problem, or alert the user to an erroneous situation. QIAlink Result Manager differentiates among 4 different problem levels.

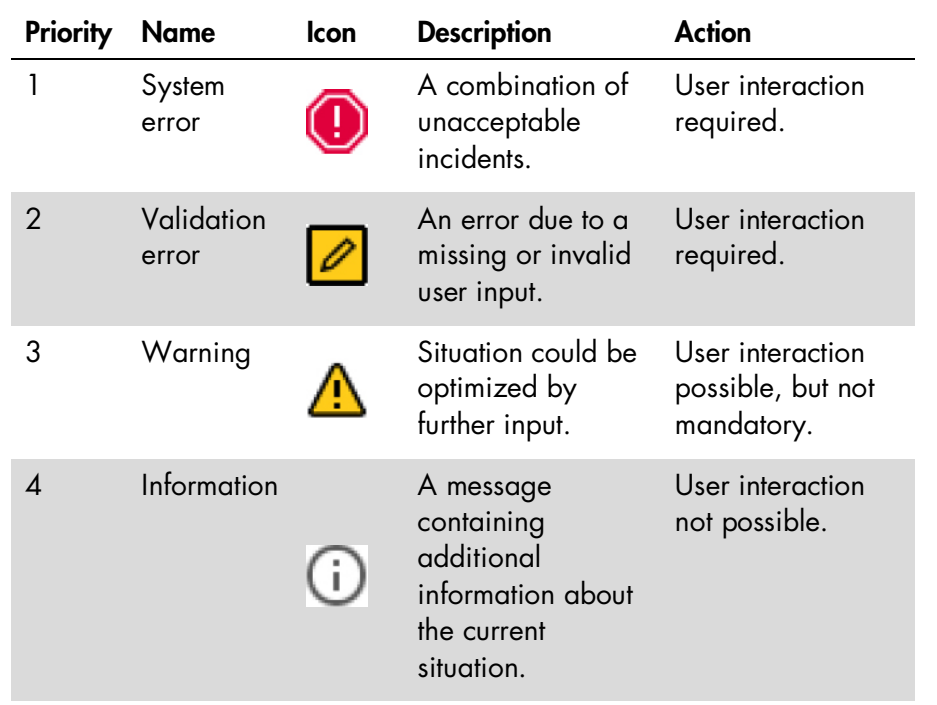

All existing errors and warnings are displayed with the corresponding icon either in a separate messages area or as a pop-up window. If applicable, the messages area lists all currently existing errors and warnings sorted with descending priority.

## 6.2.3 "Messages" panel

The following screenshot shows an example of a validation error during configuration of QIAsymphony parameters.

Messages are displayed with the corresponding icon and the error text, and include the error ID in brackets.

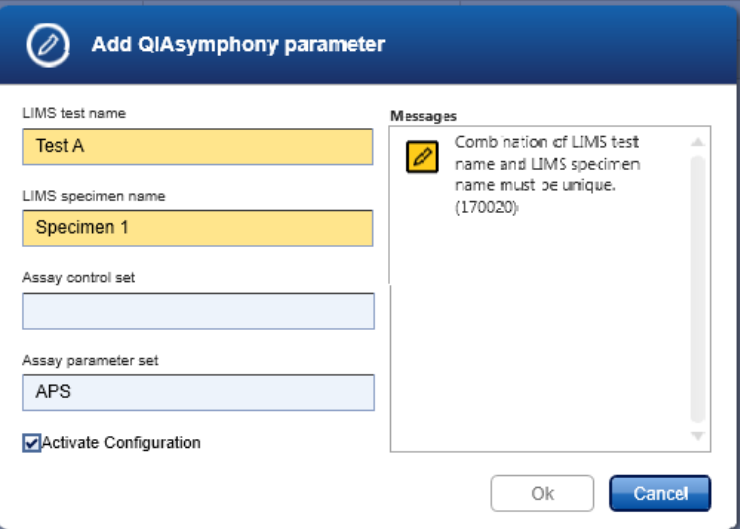

## 6.2.4 Sorting tables

It is possible in some tables in QIAlink Result Manager to sort contained data by columns. Sortable tables can be recognized by the "Sort" icon  $($ <sup> $\blacktriangle$ </sup>) in one of the column headers. The rows in the table are sorted according to the data in this column.

Two icons are used to indicate either ascending  $($ descending  $(\nabla)$  sorting order:

To toggle the sorting order from ascending to descending, or vice versa, click the column header with the "Sort" icon. To sort the data in the table according to another column, click the column header of that column.

# 6.3 Installation and updates

## 6.3.1 Install QIAlink Result Manager

To start the installation of QIAlink Result Manager, proceed as follows:

- 1. Insert the QIAlink Software CD into the corresponding CD drive.
- 2. Go to the folder "QIAlink Result Manager".
- 3. Double-click setup.exe and follow these steps.

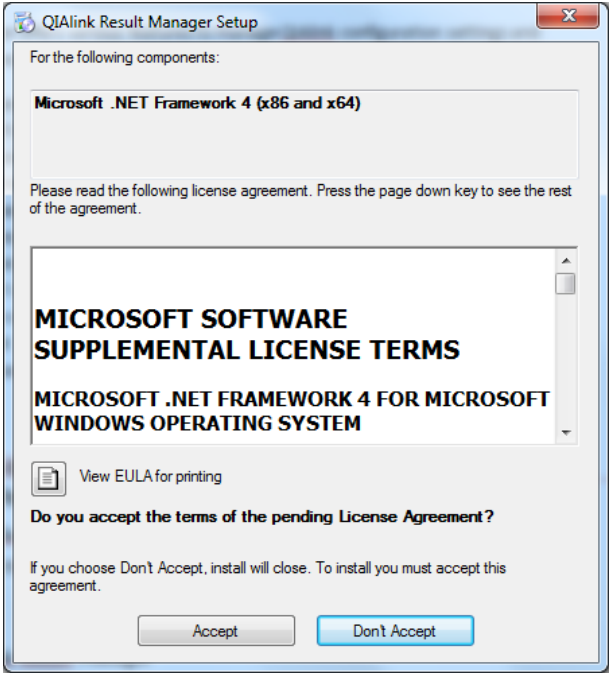

4. Click "Accept" to accept the license agreement for the Microsoft .NET Framework 4.

Note: This dialog box is not displayed if Microsoft .NET Framework 4 is already installed.

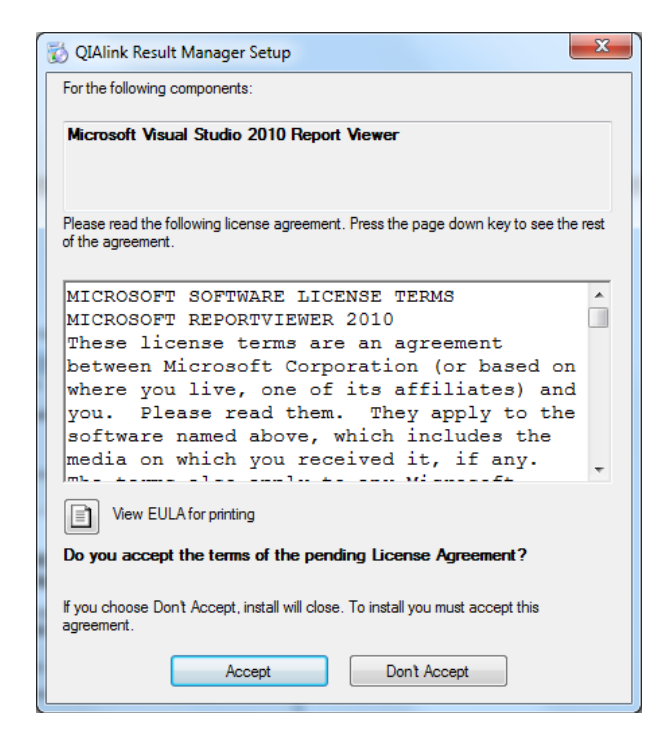

5. Click "Accept" to accept the license agreement for the Microsoft Visual Studio® 2010 Report Viewer.

Note: This dialog box is not displayed if Microsoft Visual Studio 2010 Report Viewer is already installed.

Microsoft, NFT Framework 4 and the Visual Studio 2010 Report Viewer will be installed if not already present.

The welcome dialog box of QIAlink Result Manager Setup Wizard opens.

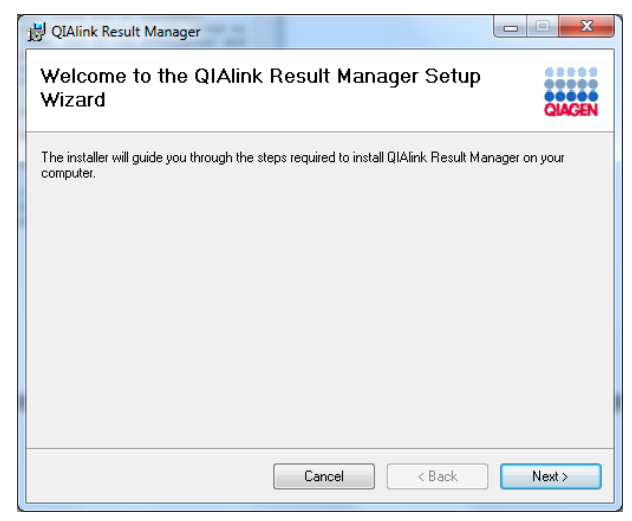

6. Click "Next" to proceed.

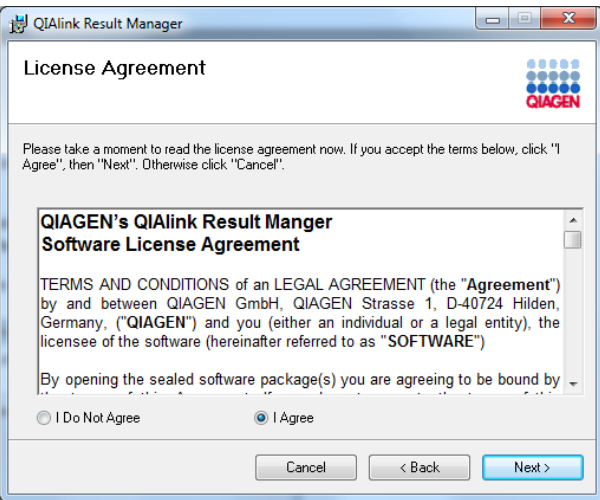

7. Accept the license agreement of QIAlink Result Manager by selecting "I Agree", then click "Next".

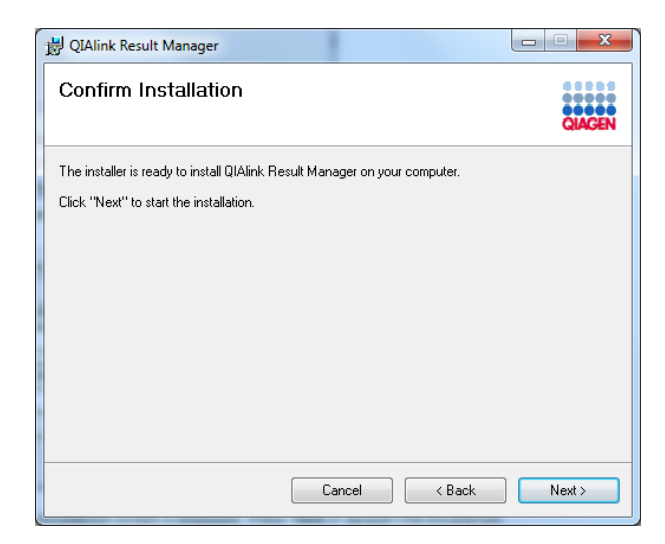

8. Click "Next" in the Confirm Installation dialog box to start the installation.

After installation of QIAlink Result Manager, the settings dialog box for the connection to the SQL Server, or SQL Server Express database, is displayed.

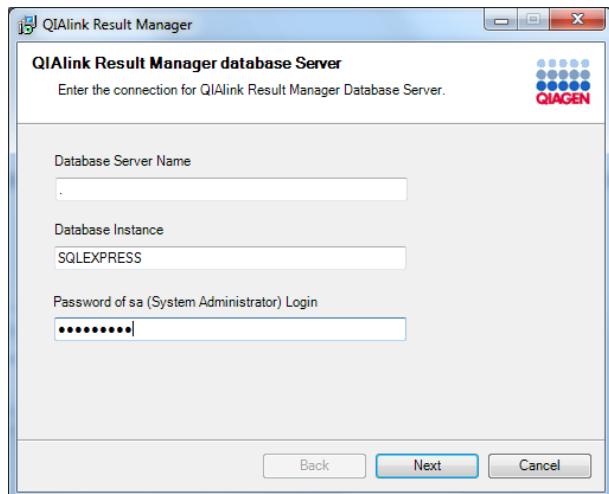

9. Enter information in the dialog fields as follows:

"Database Server Name"

- Enter ".", if the database is located on this computer.
- Enter the IP address of the database server if the database is located on a remote server.

"Database Instance"

 $\blacksquare$  Enter the name of the database instance (e.g., "QIALINK").

"Password of sa (System Administrator) Login"

- Enter the Administrator password for the SQL Server or SQL Server Express database.
- 10. Click "Next".

If a QIAlink configuration database already exists, this dialog box is displayed.

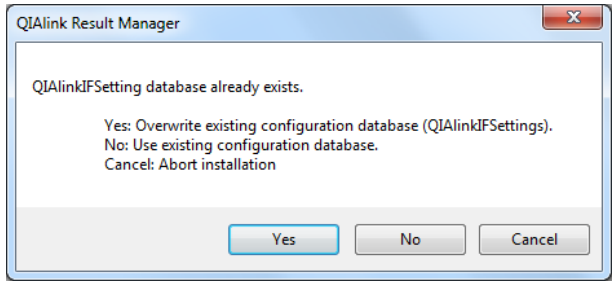

11. Click "Yes" to delete the existing database and create a new database.

Note: This results in loss of all existing configuration data!

Click "No" to keep the existing database and continue to work with it.

Click "Cancel" to cancel the installation.

If the QIAlink result database already exists, this dialog box is displayed.

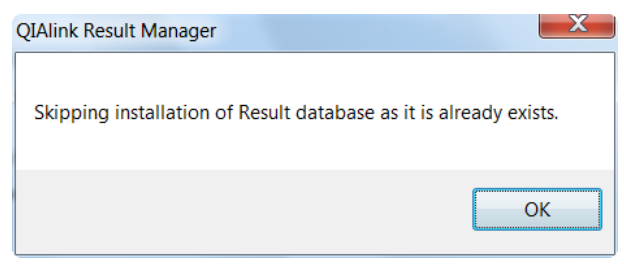

12. Click "OK".

Note: The result database cannot be deleted during installation.

After a successful installation, the Installation Complete dialog box is displayed.

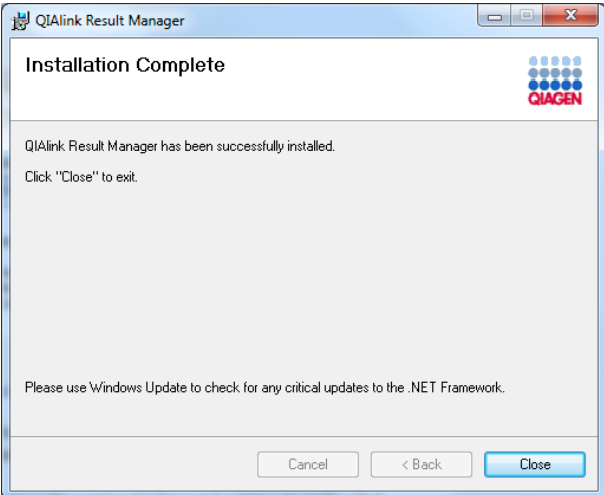

13. Click "Close" to exit the setup.

QIAlink Result Manager is now ready to be used.

## 6.3.2 Uninstall QIAlink Result Manager

Follow these steps to uninstall QIAlink Result Manager from the computer.

1. Open the Windows "Start" menu. Select "All Programs/QIAGEN" then "QIAlink Result Manager". Launch "Uninstall QIAlink Result Manager".

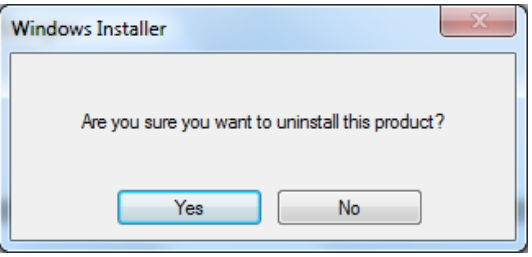

2. Click "Yes" to confirm removal of the software.

QIAlink Result Manager will be uninstalled.

# 6.4 Logging in to QIAlink Result Manager

The following dialog box opens when QIAlink Result Manager is started.

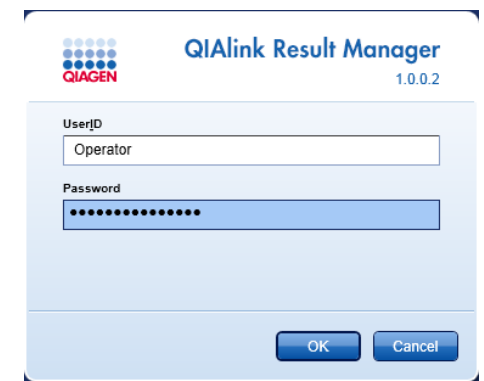

1. Enter user ID and password in the dialog fields, then click "OK" to log into the software, or click "Cancel" to cancel the log in.

Note: Initial user credentials for the Administrator are provided by QIAGEN Technical Services after installation. To create additional user accounts, see Section 6.8.2

2. To log out from QIAlink Result Manager, click the logout icon in the lower right corner of the screen.

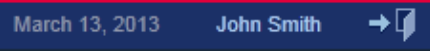

The login dialog box is displayed for a new user.

# <span id="page-47-0"></span>6.5 Test orders environment

## 6.5.1 Overview

The test orders environment can be used to generate an overview of the tests that have been requested by LIMS. It allows either a list of samples that are currently waiting to be processed to be displayed, or a list of tests that have been requested by LIMS in a specific time frame.

The test orders environment consists of filter options (1) and result selection (2).

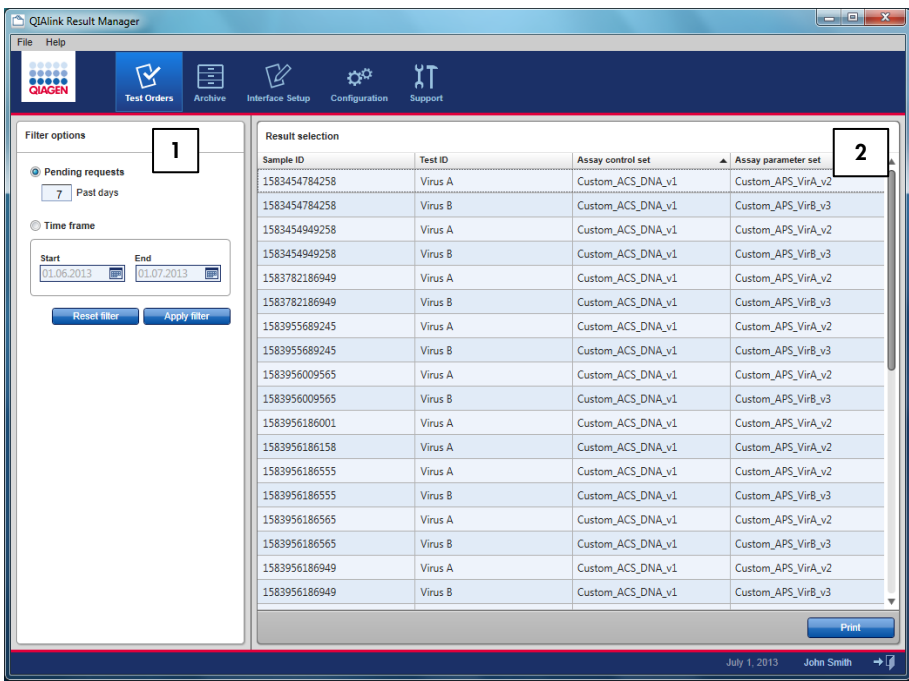

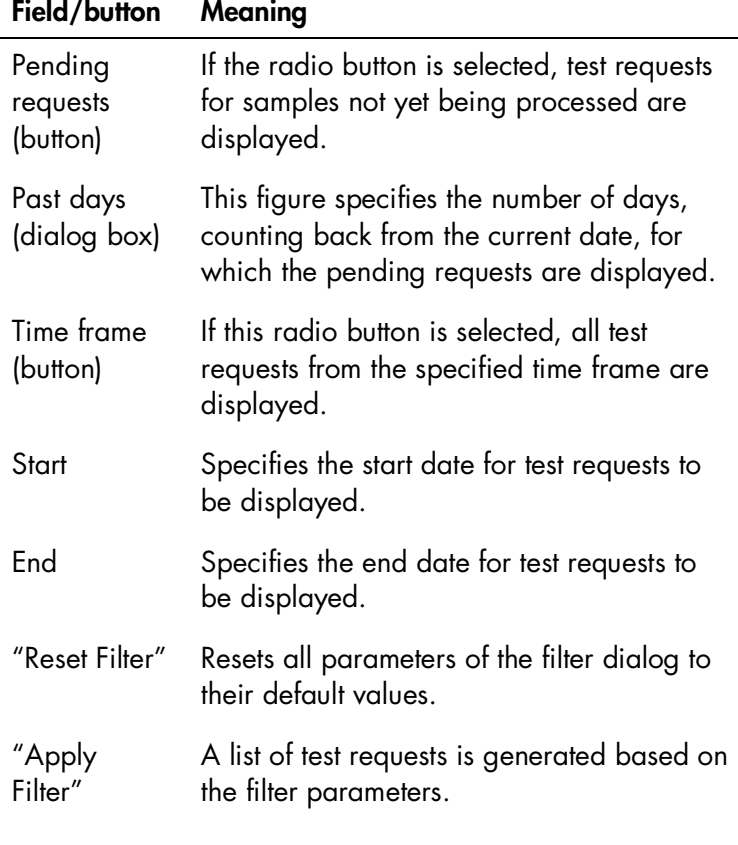

The following filter options are available.

Click "Print" to print the displayed list.

The following table explains the columns in the result selection dialog.

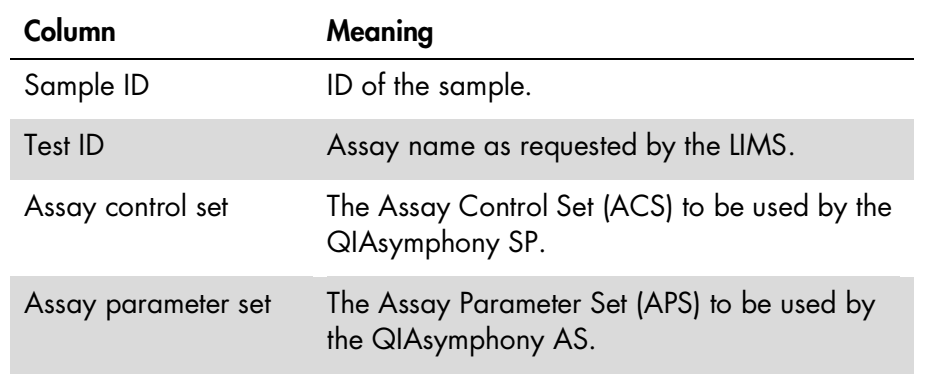

## 6.5.2 Display pending requests

This feature allows a list to be displayed of all test requests sent by LIMS. These are requests for which corresponding samples are not yet being processed.

- 1. Select the button "Pending requests" in filter options.
- 2. Specify the number of days, counting back from the current day, for which the pending requests are displayed. The number of days includes the current day.
- 3. Select "Apply filter".
- 4. The list containing all pending requests from the specified number of days is displayed in the result selection dialog.

## 6.5.3 Display requests from a specific time frame

This feature generates a list of all test requests sent by LIMS within a specific time frame.

- 1. Click the radio button "Time frame" in filter options.
- 2. Specify the start date and the end date. The start and end dates are included in the search.
- 3. Click "Apply filter".
- 4. The list containing all requests from the specified time frame is displayed in the result selection dialog.

## 6.5.4 Print request list

Click "Print" on the lower right corner of the test order environment screen to print the displayed list. The Windows printer dialog is opened to generate the print-out.

# <span id="page-51-0"></span>6.6 Archive environment

### 6.6.1 Overview

The archive environment allows the user to retrieve, display and print:

- **LIMS** requests
- **No.** QIAsymphony work lists
- **No.** QIAsymphony result files
- Rotor-Gene LIMS export files
- Rotor-Gene AssayManager LIMS output files
- LIMS results.

Note: the QIAlink archive environment does not fully comply with U.S. FDA 21 CFR part 11 regulations. We recommend maintaining an additional archive of the QIAsymphony result files.

The archive environment consists of filter options dialog (1) and result selection (2).

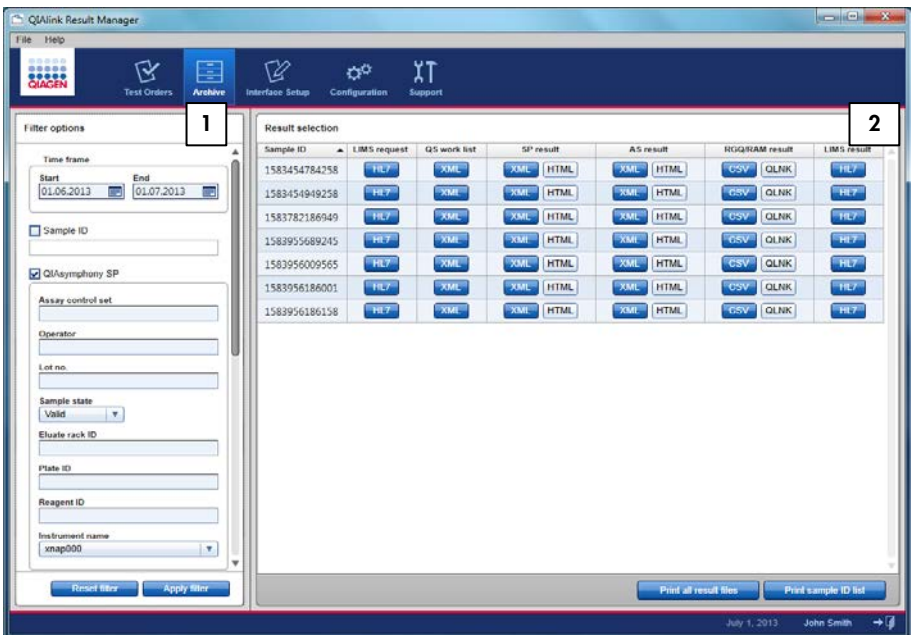

The following filter options are available.

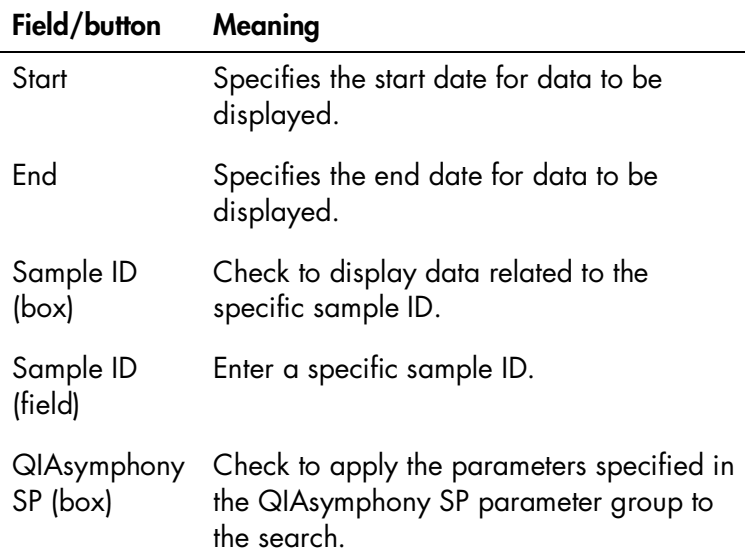

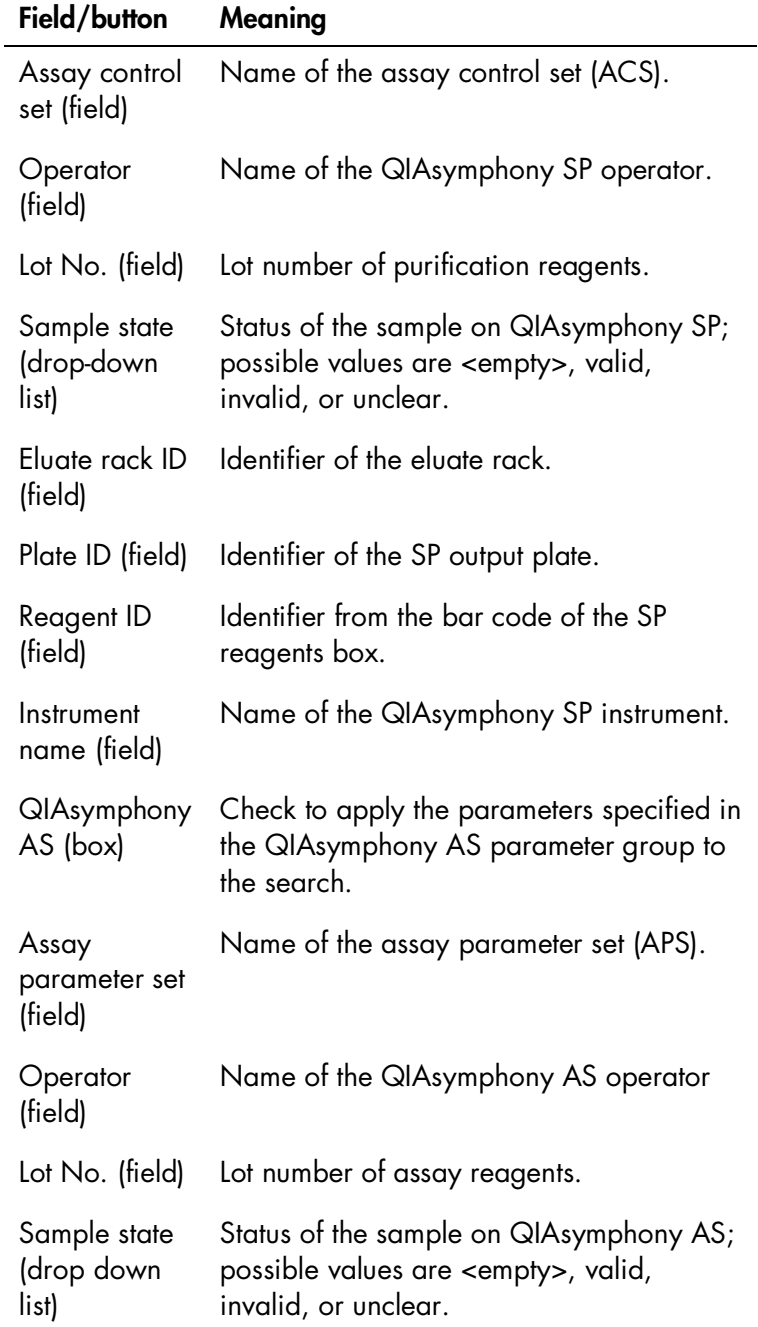

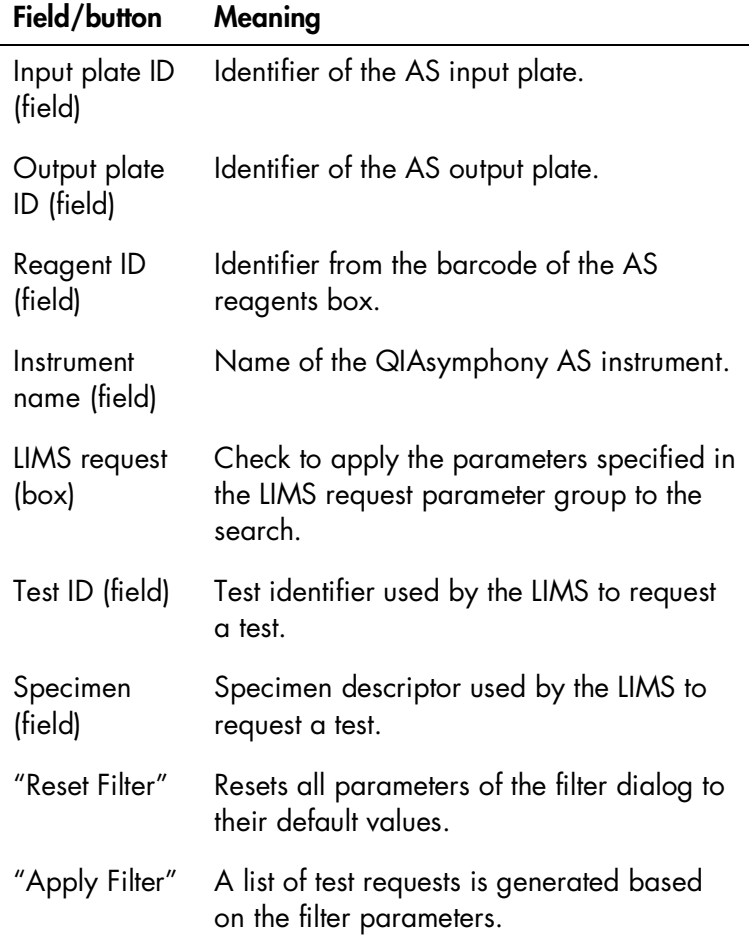

The table below explains the items in the result selection dialog.

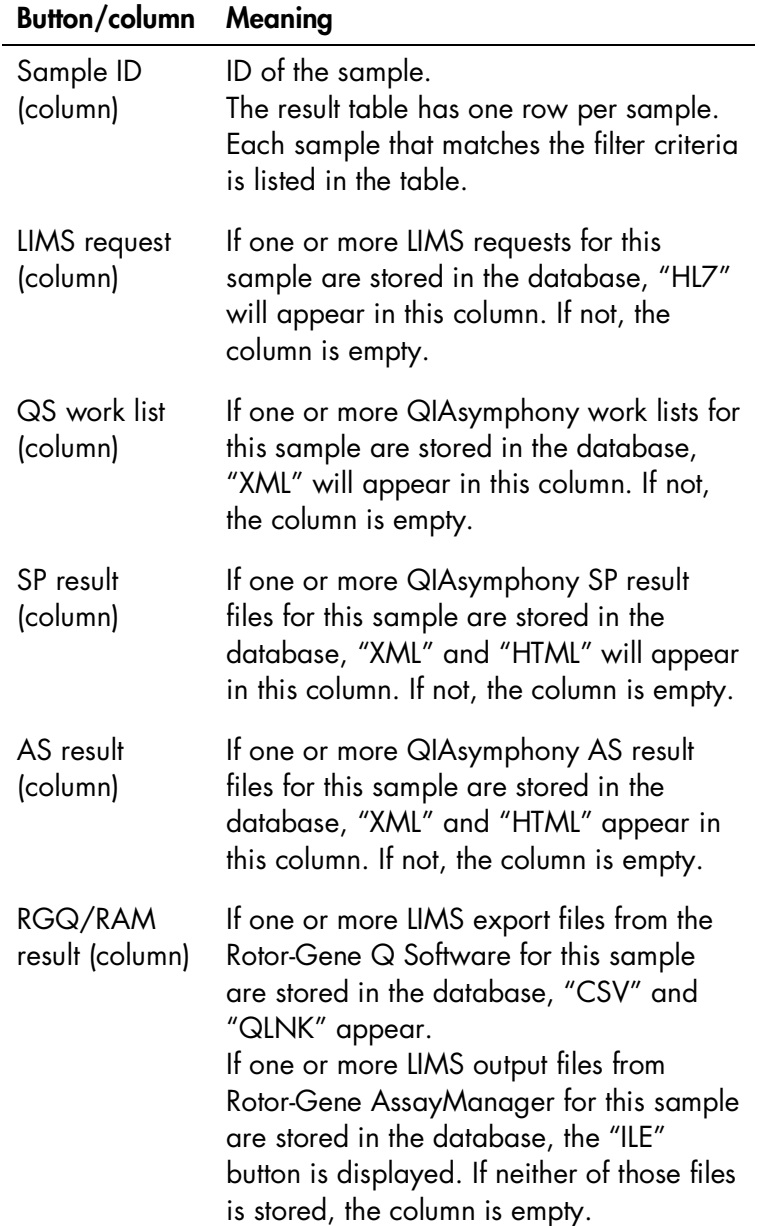

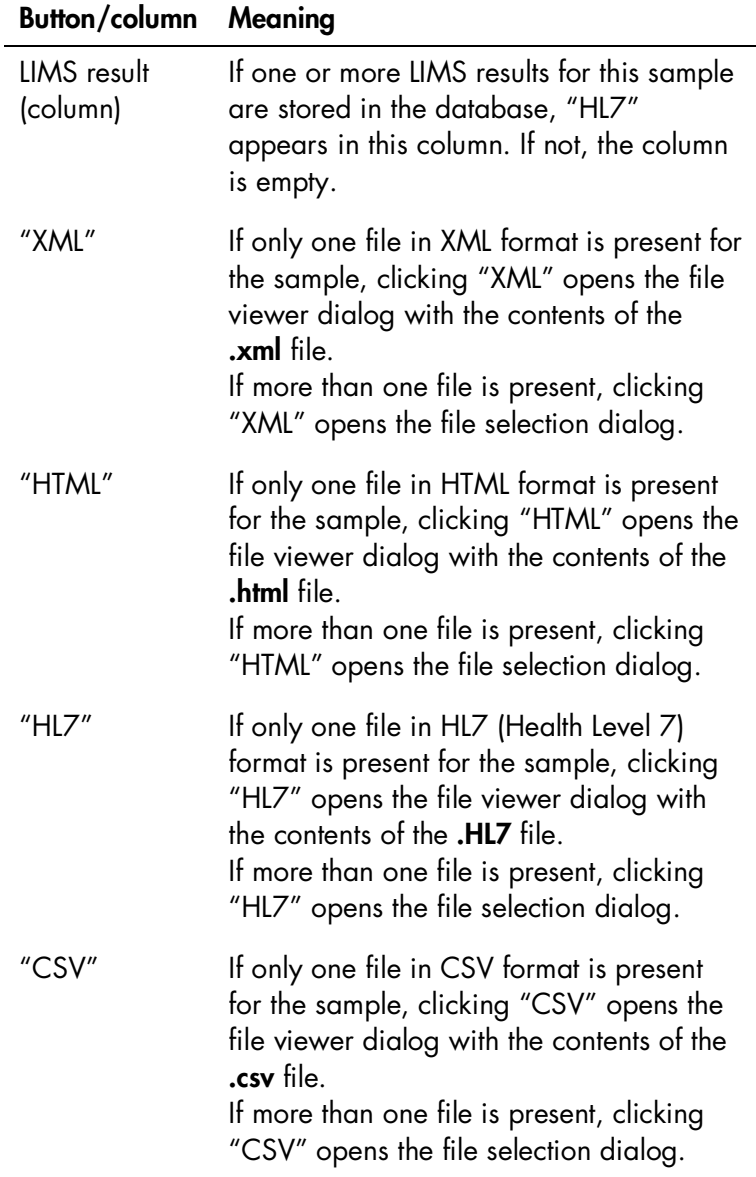

| Button/column               | Meaning                                                                                                    |
|-----------------------------|----------------------------------------------------------------------------------------------------|
| "QLNK"                      | If only one file in QLNK format is present<br>for the sample, clicking "QLNK" opens<br>the Rotor-Gene Q software if installed on<br>the computer and loads the run data.<br>If more than one file is present, clicking<br>"QLNK" button opens the file selection<br>dialog. |
| "ILE"                       | If only one file in ILE format is present for<br>the sample, clicking "ILE" opens the file<br>viewer dialog with the contents of the .ile<br>file.<br>If more than one file is present, clicking<br>"ILE" opens the file selection dialog.                                  |
| "Print all result<br>files" | Generates printouts of data for all<br>samples displayed in the result selection<br>dialog.                                                                                                    |
| "Print sample<br>ID list"   | Generates a printout of the sample ID list<br>with the samples displayed in the result<br>selection dialog.                                                                                                    |

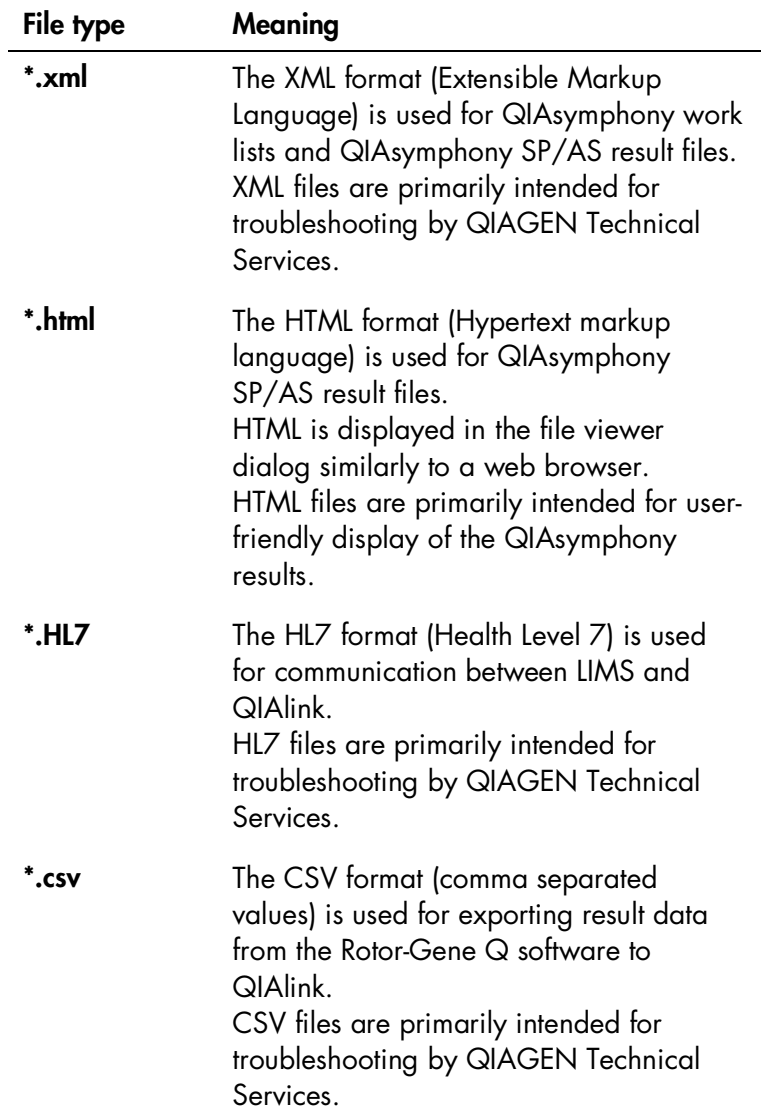

The table below lists the different file types.

#### QIAlink Result Manager

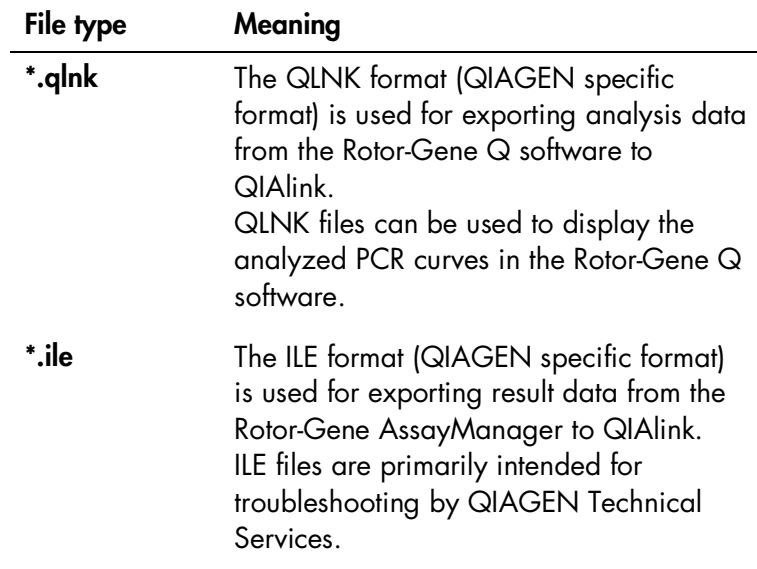

## 6.6.2 Filter function

The Archive environment is intended to facilitate quality control by:

- $\blacksquare$  Identifying all samples that share one or more common characteristic (e.g., that have been processed with the same reagent lot, or on the same plate)
- Accessing all QIAsymphony \*.html result files belonging to those samples

Additionally, the Archive environment can be used to support troubleshooting by QIAGEN Technical Services. It offers access to files tracing the communication between QIAlink and LIMS as well as between the instruments and QIAlink.

To search for sample IDs, enter all desired filter parameters. All the nominated filter parameters are combined for the search, i.e., only samples for which all parameters are valid are displayed in the result.

Click "Apply Filter" to execute the search.

"Reset Filter" can be used to reset all filter parameters to their default values.

Note: Applying a very long time frame to the search filter will increase the search time. We recommend specifying a reasonable time frame for the purpose of the search.

## 6.6.3 Result selection dialog

After application of the filter parameters, an overview of the sample IDs matching the search parameters is displayed in the "Result selection" view, together with the available result files.

- $\blacksquare$  There is one row in the table for each sample matching the filter parameters.
- An empty column means that no result file of the corresponding type is available for this sample.
- $\blacksquare$  The presence of a button means that one or more result files of the corresponding type is available for this sample.

## Selecting single result files

- 1. Click the button which represents the desired file type (e.g., click "HTML" in column "SP Results" to display the SP result file in HTML format).
- 2. If only one result file of the desired type is present for that sample, the file is displayed directly. Files with file types \*.html, \*.xml, \*.HL7, \*.csv, or\*.ile are displayed in the file viewer dialog. Files with type \*.qlnk are opened in the Rotor-Gene  $Q$ Software.

**Note:** For this feature, the Rotor-Gene  $\Omega$  software must be installed on the computer running QIAlink.

3. If more than one result file is present, the "Select file" dialog box opens. Each file is identified by its creation date.

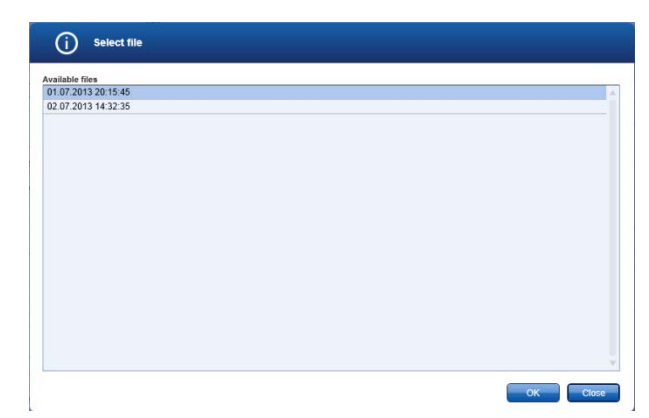

- 4. To open a single file, select the corresponding row and click "OK".
- 5. Click "Close" to close the dialog box.

#### Printing and saving single files from the file viewer

The file viewer is used to display files with file type \*.html, \*.xml, \*.HL7, \*.csv, or \*.ile.

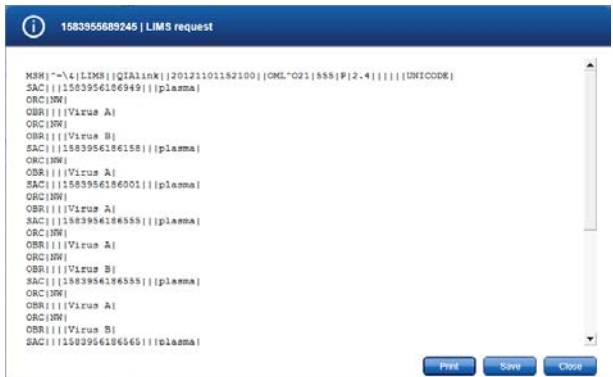

- 1. Click "Close" to close the dialog box without saving the file.
- 2. To save the file to hard disk, click "Save".

The file save dialog box is opened.

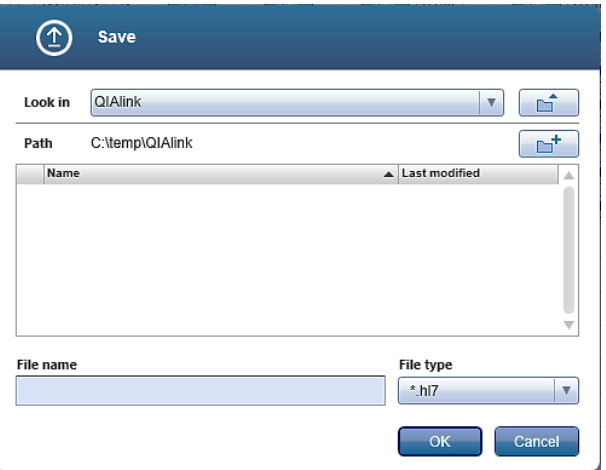

- 3. Chose the appropriate location, enter the file name, and click "OK" to save the file.
- 4. To print the file, click "Print". The standard Windows printer dialog is opened.
- 5. To close the file viewer, click "Close".

#### Print sample ID list

To print a list of all sample IDs matching the filter parameters, click "Print sample ID list". The standard Windows printer dialog is opened.

#### Print all result files

To print a list with all result files that belong to samples matching the filter parameters, follow these steps.

- 1. Click "Print all result files".
- 2. The "Select file type" dialog box opens. Check all file types to be printed.

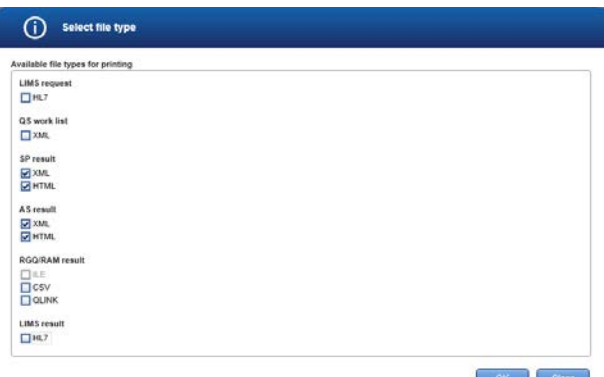

3. Click "OK" to print.

Note: A result file referencing more than one sample included in the search results is only printed once.

4. Click "Close" to close the dialog box without printing.

# <span id="page-63-0"></span>6.7 Interface setup environment

## 6.7.1 Overview

To access the Interface Setup, select the icon "Interface Setup" in the main navigation bar.

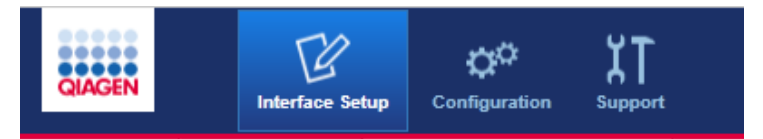

The setup environment is divided into screens that are accessed by using the navigation bar of the Interface Setup Environment.

For users with the user role "Operator", the settings are read-only. Creation of new settings, and modification, activation, and deactivation of existing settings are disabled.

Users with the user role "Administrator" can create new settings and modify, activate, and deactivate existing settings.

Only QIAGEN Technical Services may delete existing settings.

The screens are explained within the following sections.

## 6.7.2 Instruments dialog

The Instruments dialog is used to configure the directories for data exchange between the instruments and QIAlink software. Only instruments that are configured in this dialog will be supported.

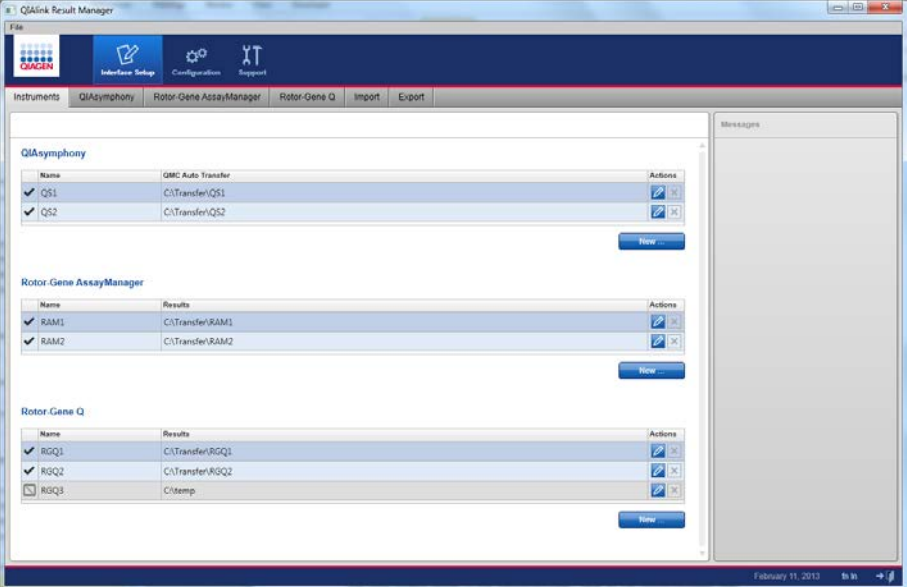

The screen is divided into different areas based on instrument types.

## QIAsymphony

The QIAsymphony area allows configuration of up to 10 QIAsymphony instruments. A unique name must be assigned for each instrument. The instrument name can be freely chosen (e.g., *QSSPAS Lab1*). In the column "QMC Auto Transfer", the root directory of the transfer folder created by the QIAsymphony Management Console (QMC) is entered.

For details on the Auto Transfer feature of the QMC, refer to the QMC user manual supplied with your instrument.

#### Rotor-Gene AssayManager

The Rotor-Gene AssayManager area allows configuration of up to 10 instances of the Rotor-Gene AssayManager software. The name of the Rotor-Gene AssayManager instance can be freely chosen (e.g., *RAM1*). In the column "Results", the LIMS output folder of Rotor-Gene AssayManager is entered. For details on the configuration of the LIMS output folder in Rotor-Gene AssayManager, refer to the Rotor-Gene AssayManager documentation.

### Rotor-Gene Q

The Rotor-Gene Q area allows configuration of up to 10 exchange folders for Rotor-Gene Q LIMS export files. The name of the Rotor-Gene Q instance can be freely chosen (e.g., *RGQ Lab1*). In the column "Results", the directory that is used during the LIMS Export of the results from the Rotor-Gene Q software is entered.

### Add a new directory

1. To add a directory to a table, click the "New" button below the table.

The following dialog box opens.

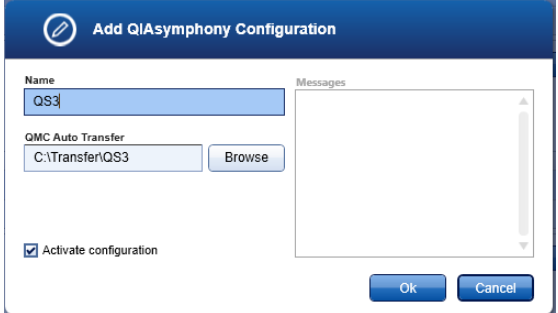

2. In the "Name" field, enter a name for the instrument that will use the file exchange directory.

Note: This name can be freely chosen, but must be unique (e.g., *QIAsymphony Lab1*).

- 3. For local directories: Click on the "Browse" button to browse to the desired folder.
- 4. For remote directories:

The full network path must be specified. Use of mapped network drives is not supported by QIAlink. It is necessary to enter the network path into one of the dialog fields, "QMC Auto Transfer" for QIAsymphony or "Results" for Rotor-Gene Q software and Rotor-Gene AssayManager.

Copy the path name to the clipboard then paste it into the dialog field.

- 5. Ensure that the box "Activate configuration" is checked.
- 6. Click "OK" to save the configuration.

#### Modify an existing directory

1. Click  $\boxed{\nearrow}$  of the directory to be modified.

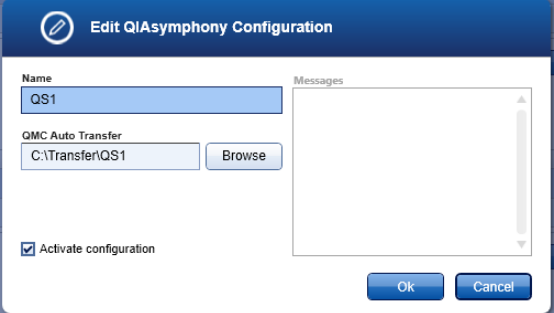

- 2. Modify the desired parameters in the fields "Name" and "QMC Auto Transfer" or "Results".
- 3. Click "OK" to save the configuration.

#### Deactivate or activate an existing directory

1. Click  $\boxed{\nearrow}$  of the directory to be modified.

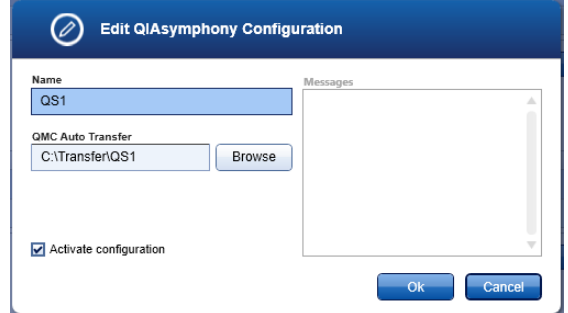

- 2. To activate a directory, check the box "Activate configuration".
- 3. To deactivate a directory, uncheck the box "Activate configuration".
- 4. Click "OK" to save the configuration.

## 6.7.3 QIAsymphony dialog

The QIAsymphony screen is used to configure the assay specific parameters required for the generation of the QIAsymphony work lists.

The desired QIAsymphony parameters (Assay Control Set and Assay Parameter Set) must be configured in the QIAsymphony screen for each possible combination of Test ID and Specimen that can be ordered by LIMS for processing on QIAsymphony. Available Assay Control Set and Assay Parameter Set names can be found by using the QIAsymphony Management Console (QMC). For details, refer to the QIAsymphony user documentation.

The combination of Test ID and Specimen must be unique.

Note: If the LIMS requests a test for a combination of Test ID and Specimen that is not configured, QIAlink will not

generate a QIAsymphony work list and a warning will be displayed in the Logs screen (see Section [5.7\)](#page-27-0).

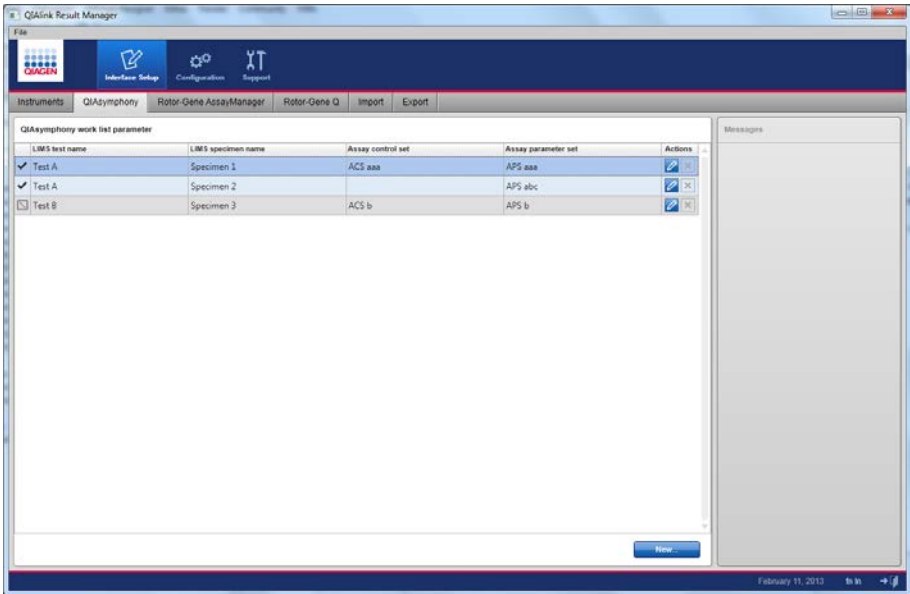

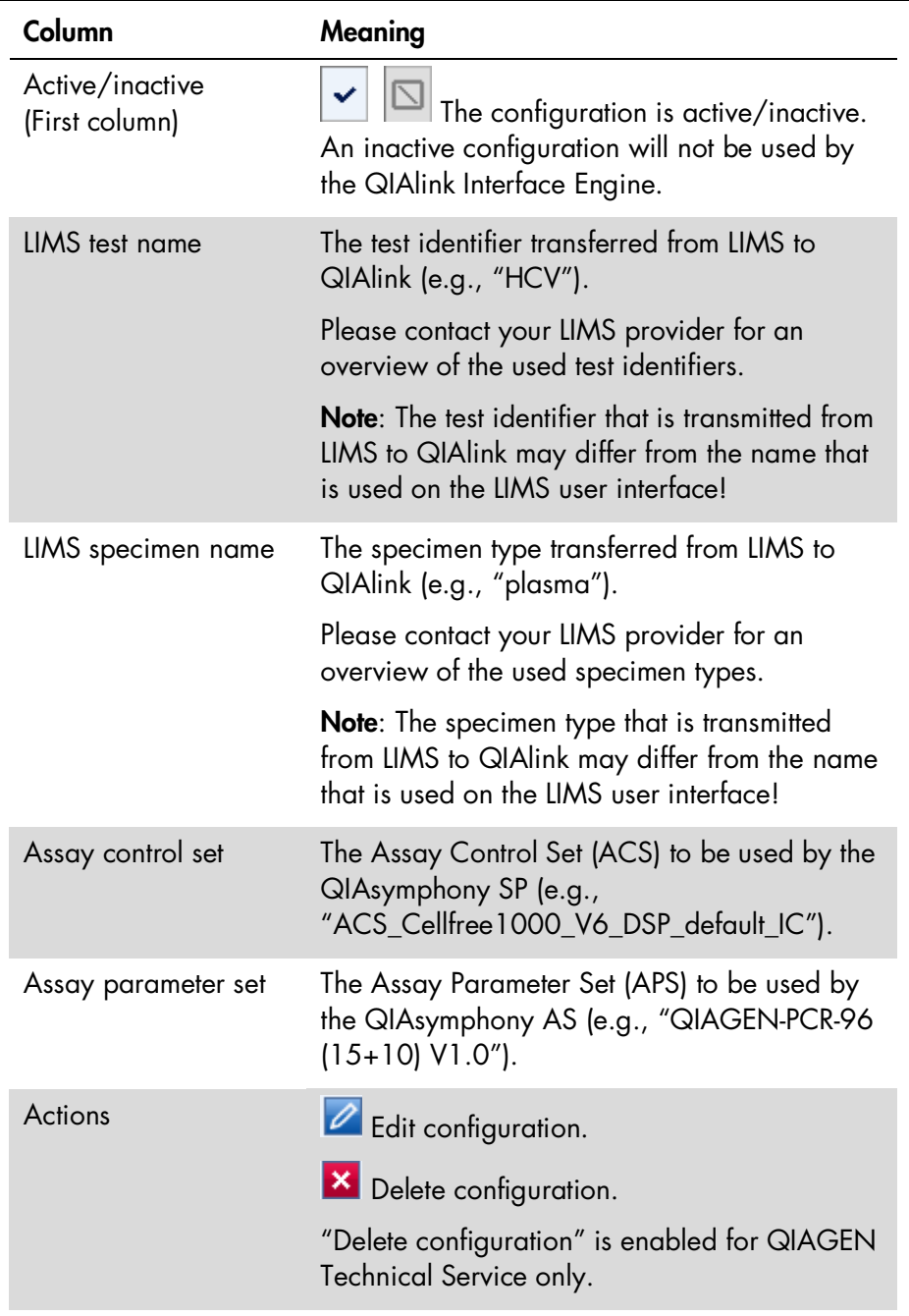

#### Add a new configuration

1. To add a new configuration, click "New".

The following dialog box appears.

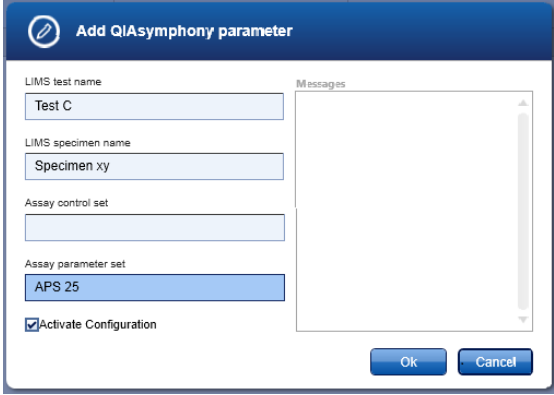

- 2. Enter the test identifier provided by your LIMS provider in the field "LIMS test name" (case sensitive).
- 3. Enter the specimen name provided by your LIMS provider in the field "LIMS specimen name" (case sensitive).
- 4. In the "Assay control set" field, enter the name of the Assay Control Set (case sensitive) to be used on QIAsymphony for the purification of samples with the given test identifier and specimen name.

Note: If the "integrated run" feature is used on QIAsymphony, the "Assay control set" field can be empty.

Note: If the "Assay control set" field is left empty, only "integrated run" will be possible with this configuration.

- 5. In the "Assay parameter set" field, enter the name of the Assay Parameter Set to be used on QIAsymphony for the assay setup of samples with the given test identifier and specimen name.
- 6. Ensure that the box "Activate configuration" is checked.

7. Click "OK" to save the configuration.

### Modify an existing configuration

1. Click  $\mathbb Z$  of the configuration to be modified.

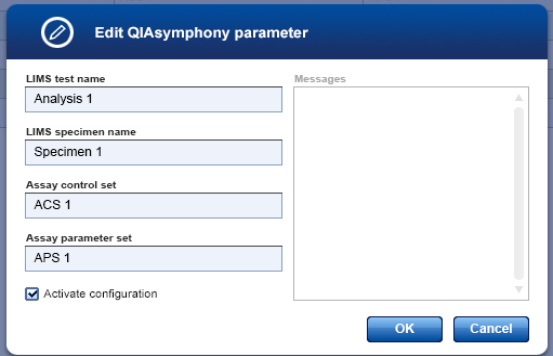

- 2. Modify the desired parameters in the fields "LIMS test name", "LIMS specimen name", "Assay control set", and "Assay parameter set".
- 3. Click "OK" to save the configuration.

#### Deactivate or activate an existing configuration

1. Click  $\mathbb Z$  of the configuration to be modified.

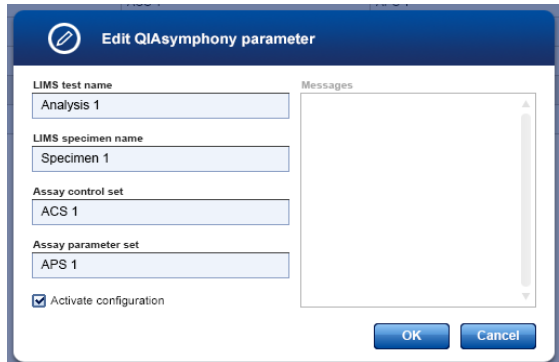

2. To activate a configuration, check the box "Activate configuration".
- 3. To deactivate a configuration, uncheck the box "Activate configuration".
- 4. Click "OK" to save the configuration.

Important note: If the Assay Control Set (ACS) and/or Assay Parameter Set (APS) are updated on QIAsymphony, the QIAlink configuration must be updated to match the new ACS/APS names. If this is not done, the new ACS/APS will not be used in the QIAsymphony work list.

# 6.7.4 Rotor-Gene AssayManager dialog

The Rotor-Gene AssayManager screen is used to configure the assay specific parameters required for creation of LIMS responses from the LIMS output files of Rotor-Gene AssayManager.

Each assay profile used in Rotor-Gene AssayManager and exported to LIMS must be configured in this screen.

Note: No LIMS response will be generated if results are exported from Rotor-Gene AssayManager to QIAlink for an assay profile that is not configured. An error will be displayed in the Logs screen (see Section [5.7\)](#page-27-0).

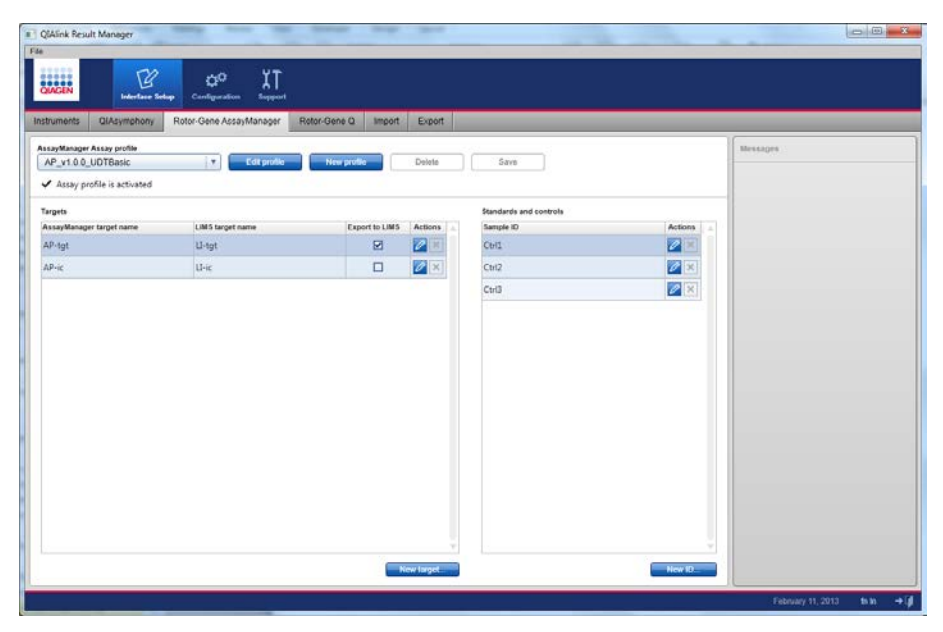

Meanings of items in the "Rotor-Gene AssayManager" tab are explained in the following table.

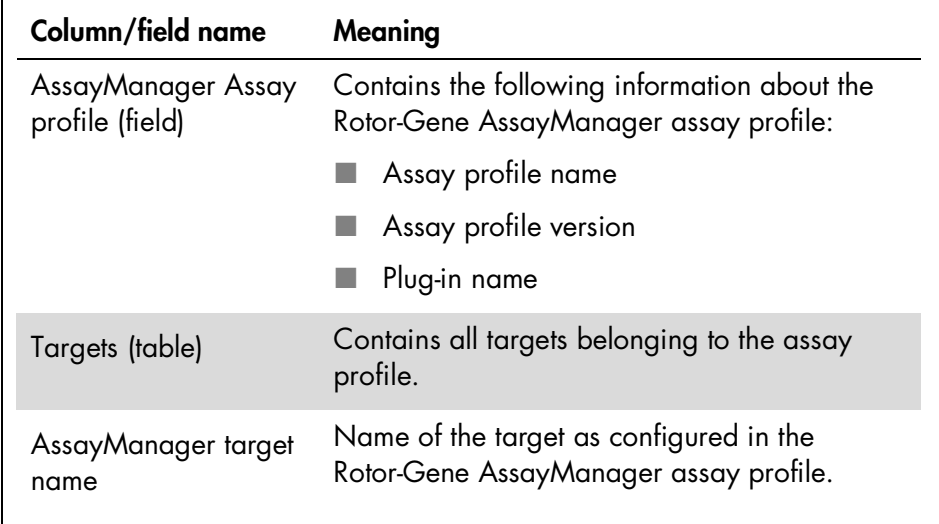

Table continued on next page

# Table continued

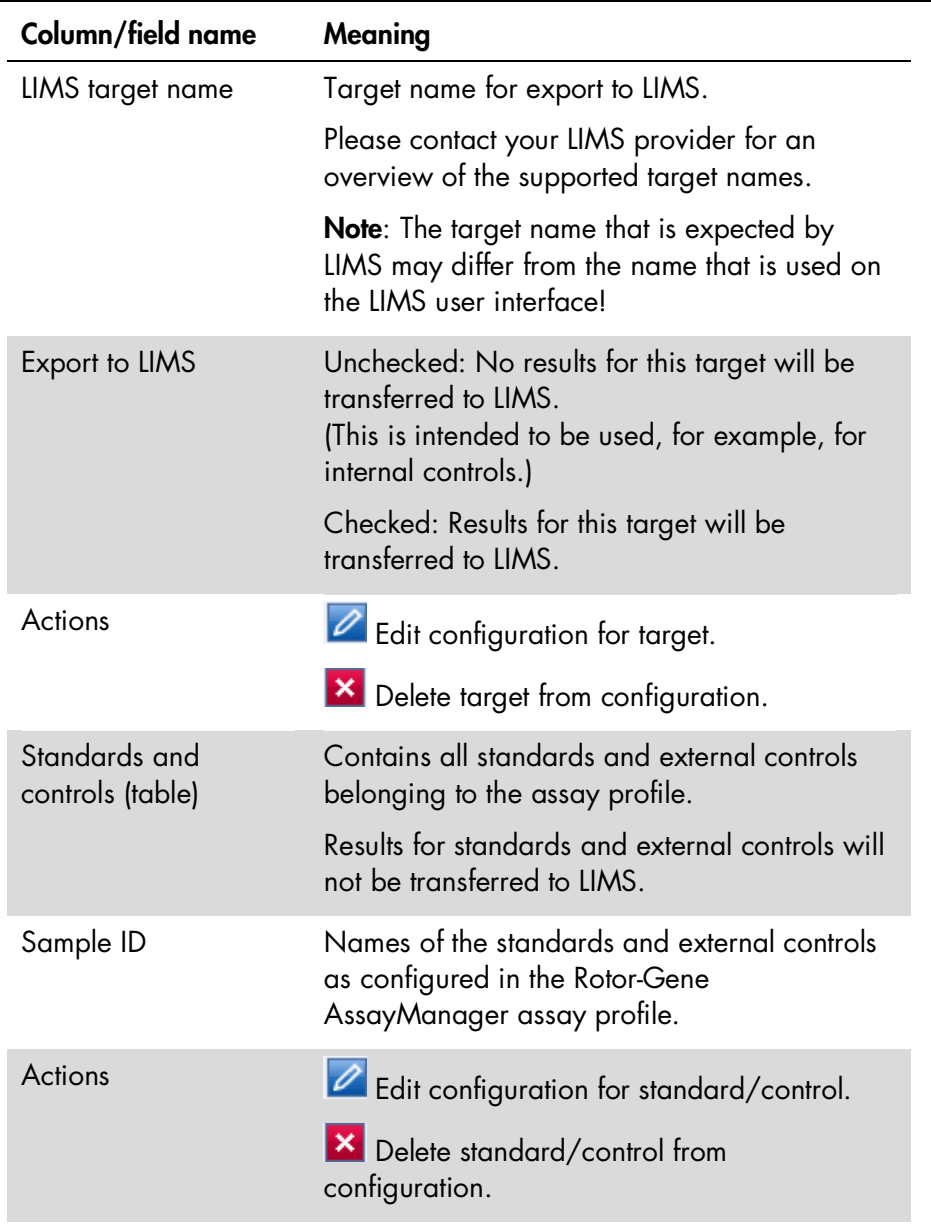

### Configure a new assay profile

- 1. Click the "New profile" button.
- 2. The following dialog box opens.

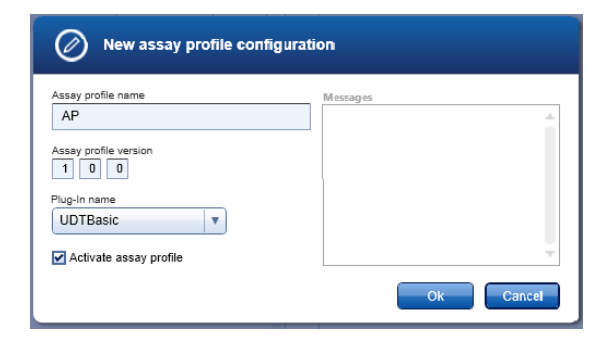

- 3. Enter the name of the Rotor-Gene AssayManager assay profile as defined in the Rotor-Gene AssayManager.
- 4. Enter the version of the Rotor-Gene AssayManager assay profile.
- 5. In the "Plug-in name" field, select the name of the Rotor-Gene AssayManager plug-in for the assay profile.

Note: Only plug-ins in the drop-down list are supported by QIAlink.

6. Click "OK" to confirm the new configuration.

#### Configure the targets

1. Click the "New target" button.

The following dialog box opens.

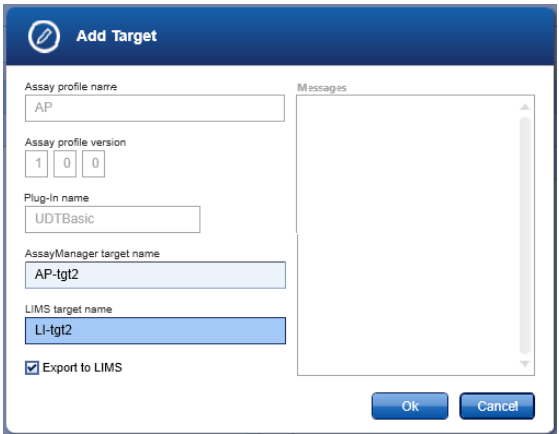

Note: The name, version, and plug-in name of the assay profile are read-only and cannot be changed in this dialog box.

- 2. Enter the name of the target as it is configured in the Rotor-Gene AssayManager assay profile.
- 3. Enter the target name to be exported to LIMS.

This name is defined by your LIMS provider. For targets not exported to LIMS, the name can be freely chosen.

Note: Targets that are not exported to LIMS (e.g., internal controls) must also be configured. If not, warnings will be displayed in the Logs screen (see Section [5.7\)](#page-27-0) during processing of Rotor-Gene AssayManager LIMS output files.

- 4. Check the "Export to LIMS" box if results for this target are exported to LIMS. Uncheck the "Export to LIMS" box if results for this target are not exported to LIMS (e.g., for internal controls).
- 5. Click "OK" to confirm the configuration and close the dialog box.
- 6. Repeat steps 1 to 5 for each target in the assay profile.

#### Configure standards and controls

1. Click the "New ID" button.

The following dialog box opens.

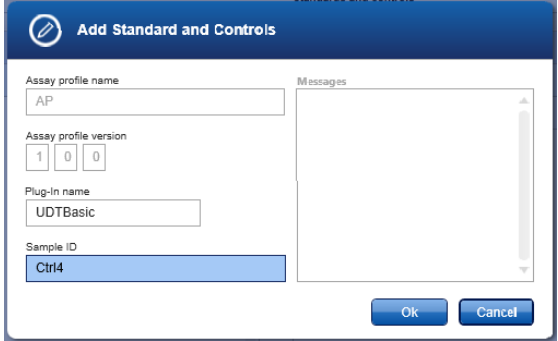

Note: The name, version, and plug-in name of the assay profile are read-only and cannot be changed in this dialog box.

- 2. In the "Sample ID" field, enter the name of the standard/external control as it is configured in the Rotor-Gene AssayManager assay profile.
- 3. Click "OK" to confirm the configuration and close the dialog box.
- 4. Repeat steps 1 to 3 for each standard/external control belonging to the assay profile.
- 5. Click "Save" to save the assay profile configuration.

#### Modify the name, version, or plug-in name of an existing assay profile configuration

1. Select the assay profile from the "AssayManager assay profile" drop-down list.

# AssayManager assay profile

```
AP v1.0.0 User Defined Test
```
2. Click the "Edit profile" button.

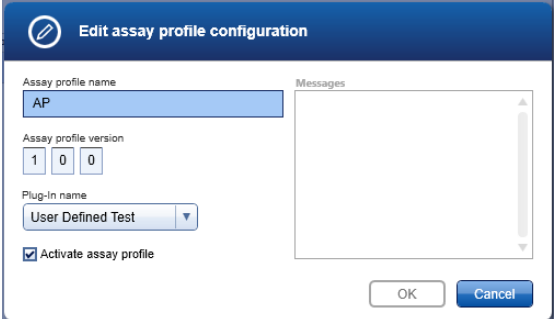

- 3. Modify the desired values.
- 4. Click "OK" to confirm the changes and close the dialog box.
- 5. Click "Save" to save the changes.

#### Modify targets in an existing assay profile configuration

1. Select the assay profile from the "AssayManager assay profile" drop-down list.

#### AssayManager assay profile

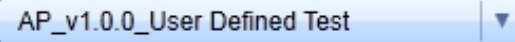

- 2. To add a target, follow steps 1 to 6 from "Configure a new assay profile".
- 3. To modify an existing target, click  $\Box$  of the target to be modified.

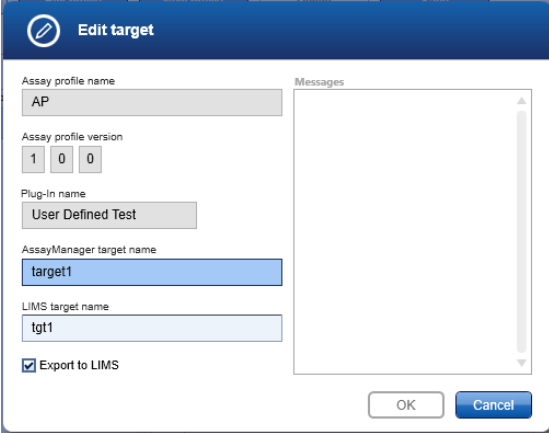

- 4. Modify the parameters.
- 5. Click "OK" to confirm the modifications and close the dialog box.
- 6. Click "Save" to save the changes.

#### Modify standards and controls in an existing assay profile configuration

1. Select the assay profile from the "AssayManager assay profile" drop-down list.

#### AssayManager assay profile

AP\_v1.0.0\_User Defined Test

- 2. To add a standard/external control, follow steps 1 to 6 from "Configure a new assay profile" above.
- 3. To modify an existing standard/external control, click  $\mathbb Z$  of the standard/external control to be modified.

v

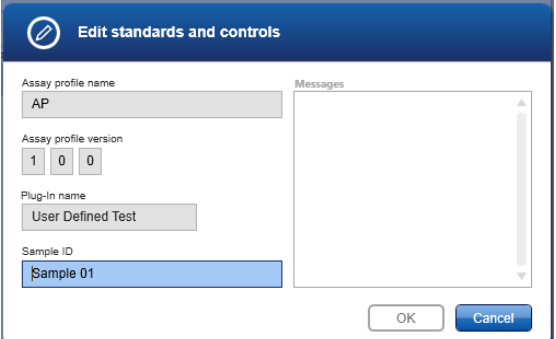

- 4. Modify the "Sample ID" field.
- 5. Click "OK" to confirm the modifications and close the dialog box.
- 6. Click "Save" to save the changes.

#### Deactivate or activate an existing assay profile configuration

1. Select the assay profile from the "AssayManager assay profile" drop-down list.

#### AssayManager assay profile

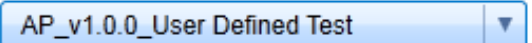

2. Click the "Edit profile" button.

The following dialog box opens.

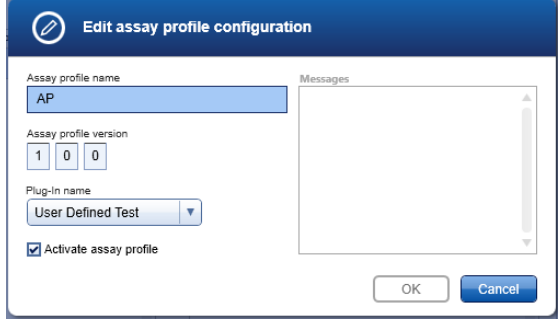

- 3. Uncheck "Activate assay profile" to deactivate the configuration. Check "Activate assay profile" to activate the configuration.
- 4. Click "OK" to confirm the changes and close the dialog box.
- 5. Click "Save" to save the changes.

Note: Configurations for Rotor-Gene AssayManager assay profiles (closed mode) will be provided by QIAGEN and can be imported into QIAlink (see Section [6.7.6\)](#page-87-0). After import of a profile, the LIMS target name for each target must be entered to comply with LIMS. (See step "Modify targets in an existing assay profile configuration" in the description above.)

# <span id="page-81-0"></span>6.7.5 Rotor-Gene Q dialog

The Rotor-Gene Q screen is used to configure the assay specific parameters that are required for creation of LIMS responses from the Rotor-Gene Q LIMS export files.

Each assay processed on the Rotor-Gene Q and exported to LIMS must be configured in this screen.

No LIMS response will be generated if results are exported to QIAlink for an assay that has not been configured. An error will be displayed in the Logs screen (see Section [5.7\)](#page-27-0).

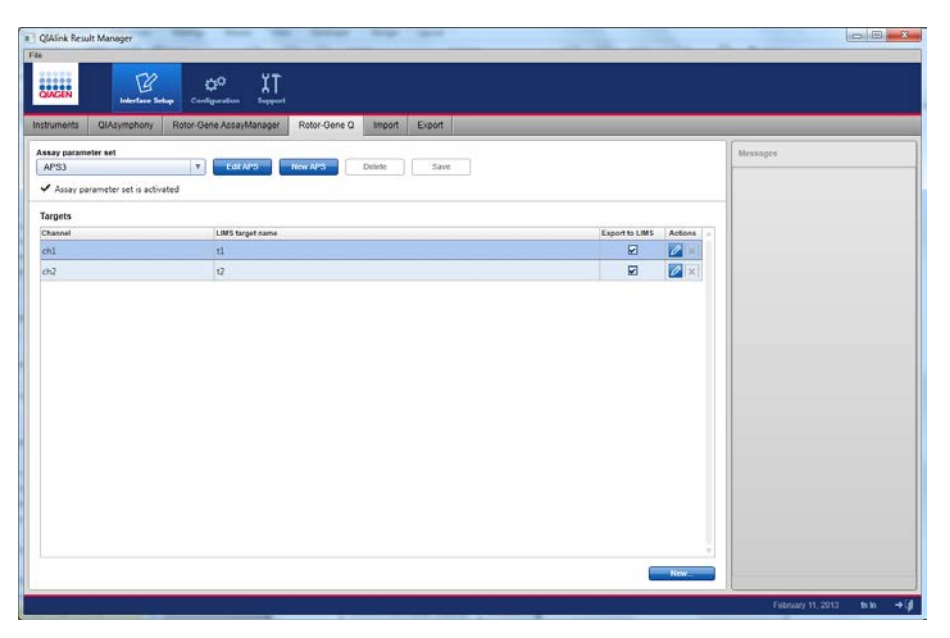

Meanings of items in the "Rotor-Gene Q" tab are explained in the following table.

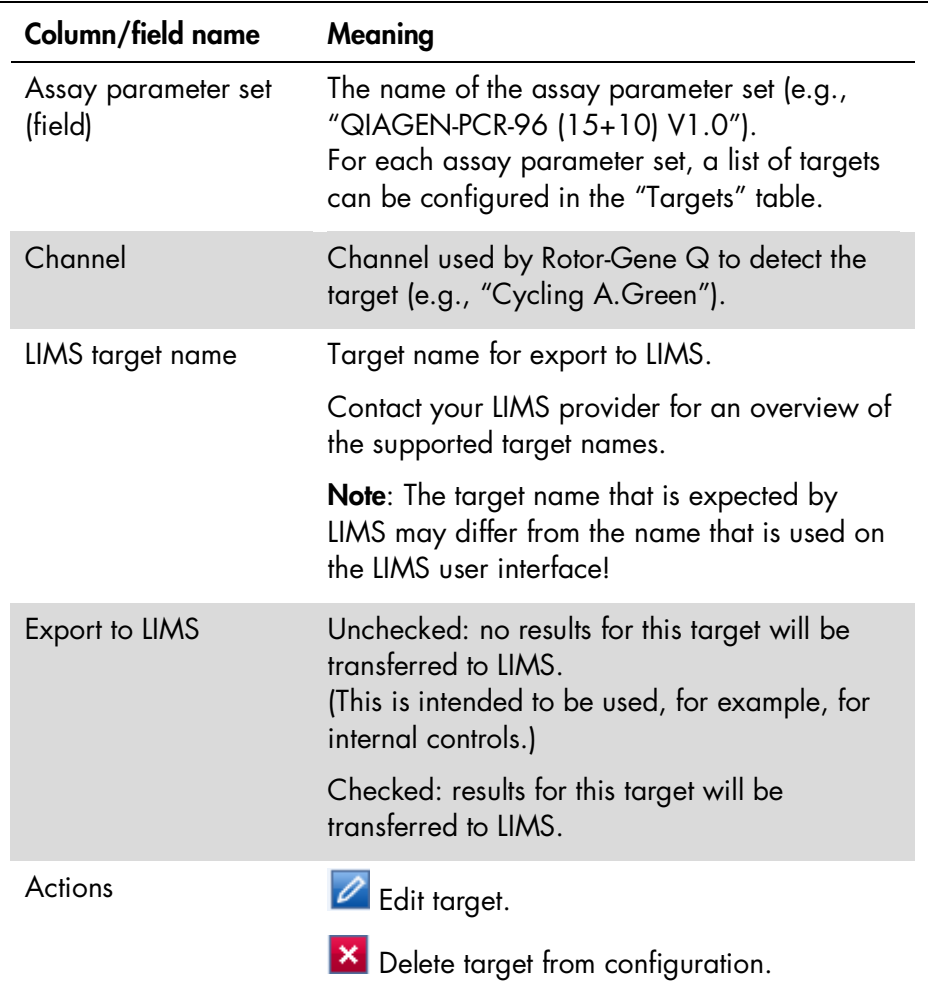

#### Configure a new assay parameter set

1. Click the "New APS" button.

The following dialog box opens.

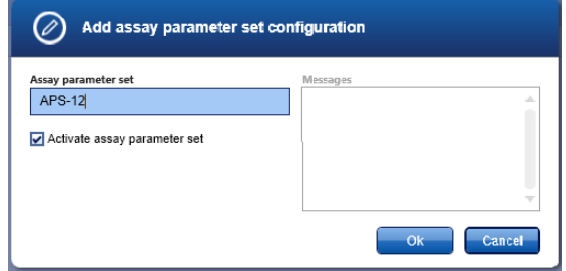

- 2. Enter the name of the assay parameter set.
- 3. Click "OK" to confirm and close the dialog box.

#### Configure the targets

1. Click the "New" button.

The following dialog box opens.

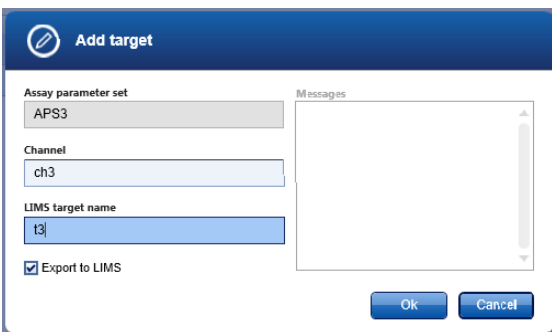

Note: The name of the assay parameter set is read-only and cannot be changed in this dialog box.

- 2. In the "Channel" field, enter the name of the Rotor-Gene Q channel used to detect the target (e.g., "Cycling A.Green").
- 3. In the "LIMS target name" field, enter the target name for export to LIMS. This name needs to be defined by your

LIMS provider. For targets not exported to LIMS, the name can be freely chosen.

Note: Targets that are not exported to LIMS (e.g., internal controls) must also be configured. If this is not done, warnings will be displayed in the Logs screen (see Section [5.7\)](#page-27-0) during processing of Rotor-Gene Q software LIMS export files.

- 4. Check "Export to LIMS" if results for this target are exported to LIMS. Uncheck "Export to LIMS" if results for this target are not exported to LIMS (e.g., for internal controls).
- 5. Click "OK" to confirm the configuration and close the dialog box.
- 6. Repeat steps 1 to 5 for each target.
- 7. Click "Save" to save the changes.

# Change the name of an existing assay parameters set

1. Select the assay parameter set from the drop-down list.

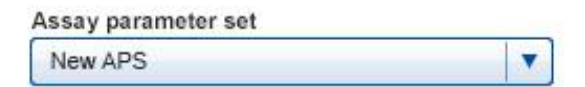

2. Click the "Edit APS" button.

The following dialog box opens.

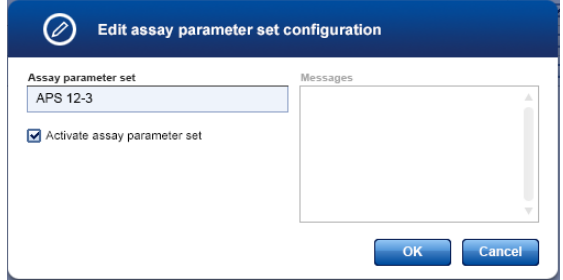

3. Change the name in the "Assay parameter set" field.

- 4. Click "OK" to confirm the changes and close the dialog box.
- 5. Click "Save" to save the changes.

#### Modify an existing assay parameter set

1. Select the assay parameter set from the drop-down list.

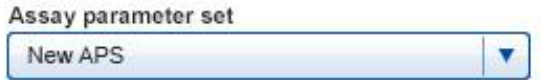

- 2. To add a target, follow steps from "Configure a new assay parameter set".
- 3. To modify an existing target, click  $\Box$  of the target to be modified.

The following dialog box opens.

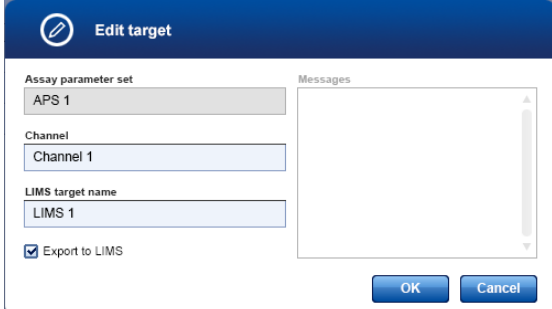

- 4. Enter the modified parameters.
- 5. Click "OK" to confirm the changes and close the dialog box.
- 6. Click "Save" to save the changes.

#### Deactivate or activate an existing configuration

1. Select the assay parameter set from the drop-down list.

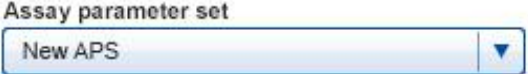

2. Click the "Edit APS" button.

The following dialog box opens.

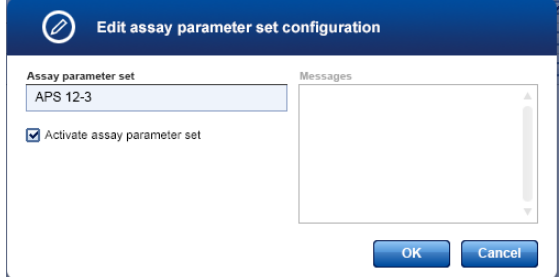

3. Uncheck "Activate assay parameter set" to deactivate the configuration.

Check "Activate assay parameter set" to activate the configuration.

- 4. Click "OK" to confirm the changes and close the dialog box.
- 5. Click "Save" to save the changes.

# <span id="page-87-0"></span>6.7.6 Import

The import function can be accessed by choosing "Import" from the navigation bar of the Interface Setup Environment. The function enables the import of existing configurations into QIAlink. The imported configurations can be either standard configurations provided by QIAGEN or configurations created with another QIAlink installation.

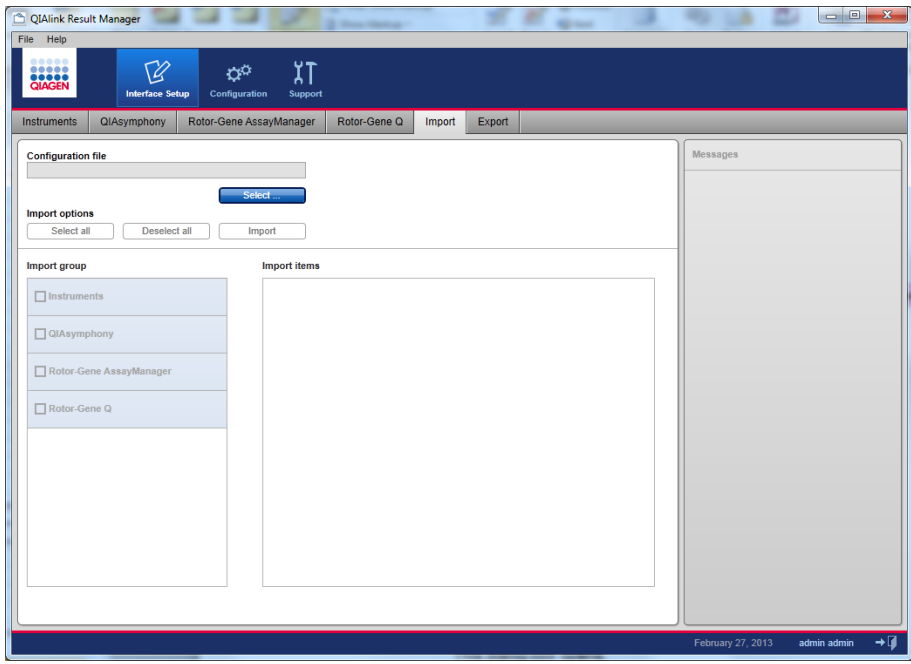

1. Click "Select".

The following dialog box opens.

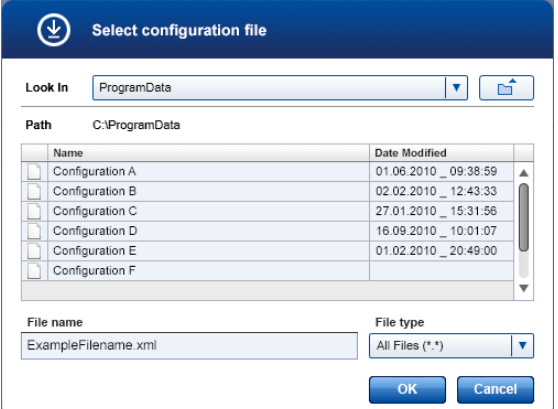

2. In the "Look In" field, browse through the drop-down list to the directory that contains the configuration file.

3. Select the file to import.

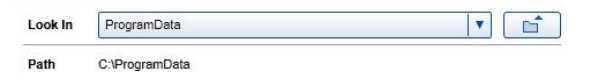

4. Click "OK".

The available configurations from the import file are displayed.

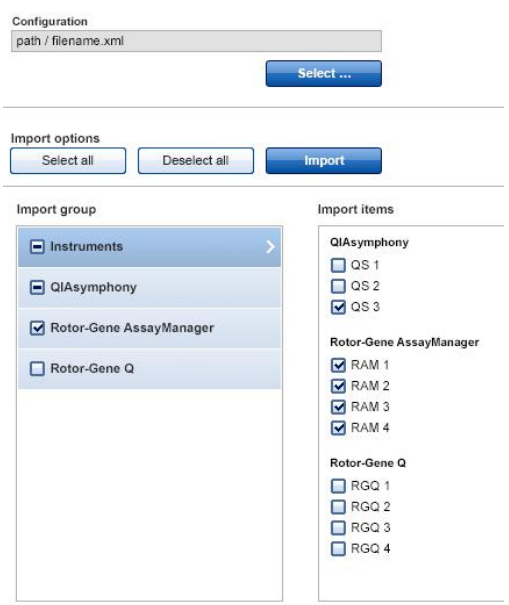

5. Click "Select all" to import all configurations contained in the configuration file.

To import a subset of the configurations, check the desired configurations in the "Import group" and "Import items" panels.

6. Click "Import".

The chosen configuration is imported and becomes active immediately. An "Import completed" message is displayed.

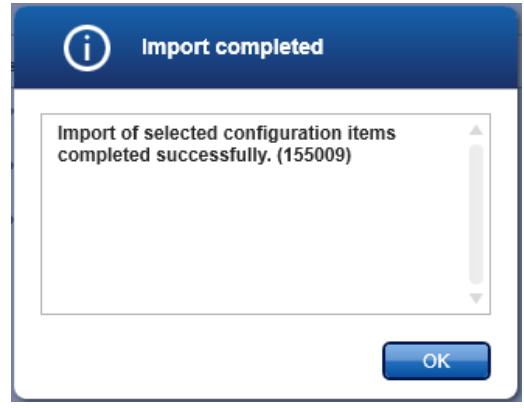

7. Click "OK" to close the message.

# 6.7.7 Export

The export function is accessed by selecting "Export" in the navigation bar of the Interface Setup Environment. The function enables the export of existing configurations to a file.

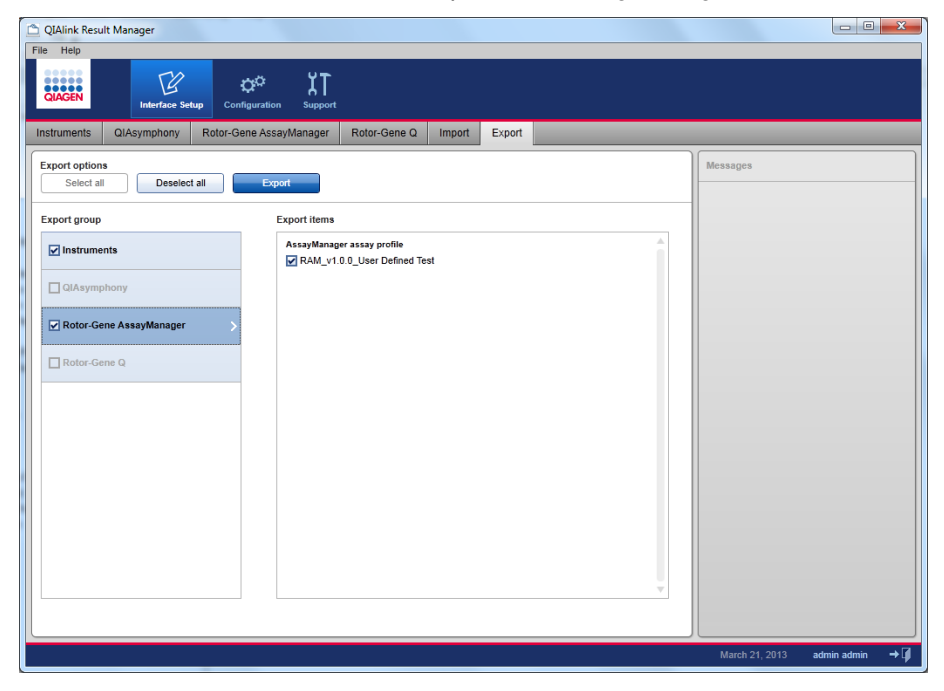

### Export all configurations

- 1. Click "Select all".
- 2. Click "Export".

The following dialog box opens.

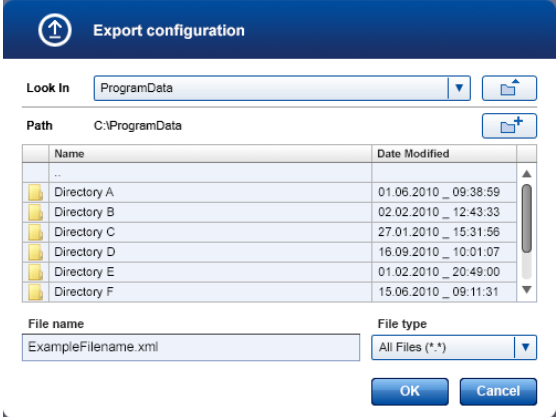

- 3. Browse to the desired directory. Enter a file name.
- 4. Click "OK".

All configuration settings are saved to file.

#### Export a subset of the available configurations

1. Select the items for export by clicking the corresponding box.

**Export items** 

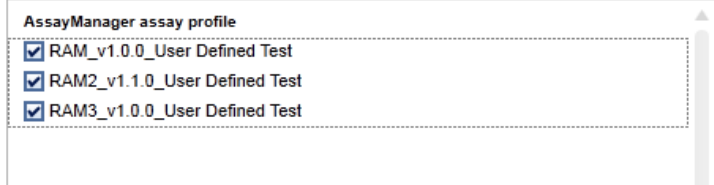

2. Click "Export".

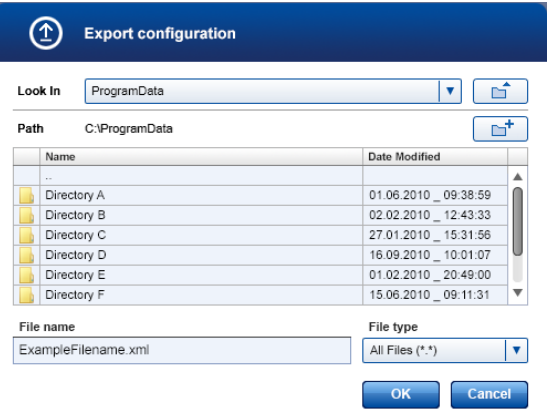

- 3. Browse to the desired directory.
- 4. Enter a file name in the "File name" field.
- 5. Click "OK". The selected settings are saved to file.

# 6.8 Configuration environment

#### 6.8.1 Overview

The Configuration environment is accessed by selecting "Configuration" in the main navigation bar. It enables user management for QIAlink Result Manager.

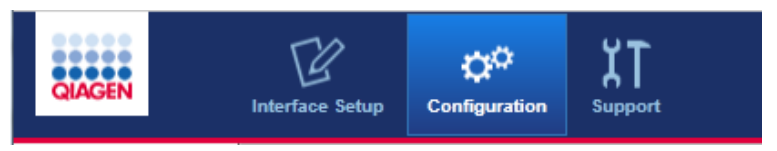

## 6.8.2 User management

A user assigned the role of Lab Administrator is able to add new user profiles. The Lab Administrator is also able to activate, deactivate, and modify existing user profiles. User profiles cannot be deleted. They may only be deactivated, if necessary.

Users are managed in the "User Management" tab of the Configuration environment.

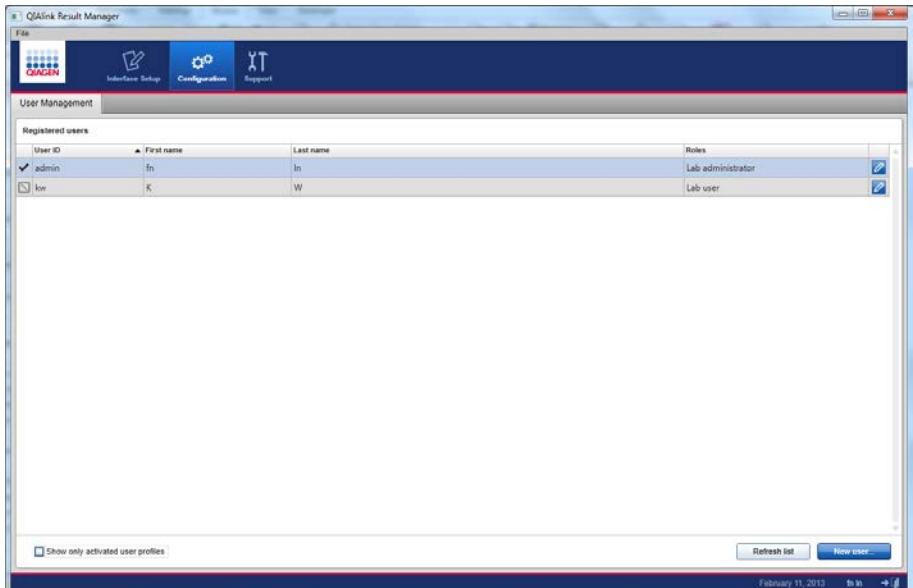

Meanings of items in the "User Management" tab are explained in the following table.

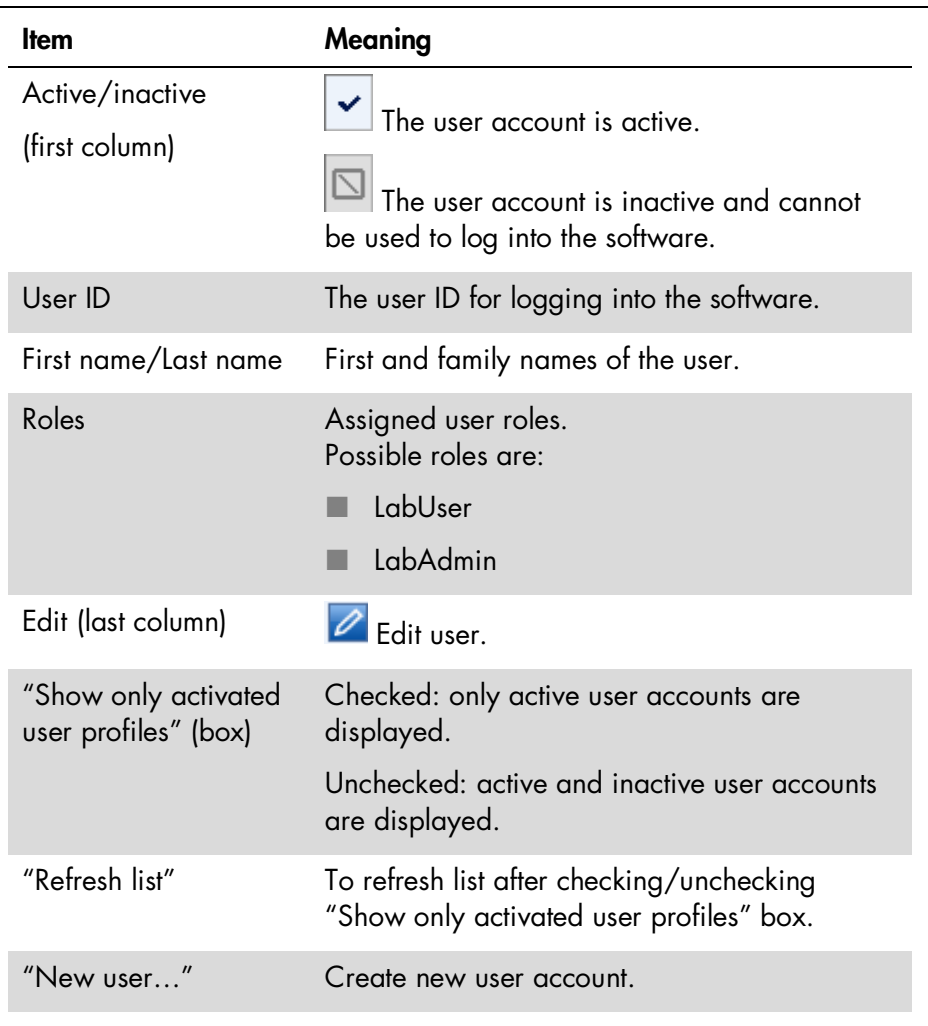

#### Create new user

1. Click the "New user" button.

The following dialog box opens.

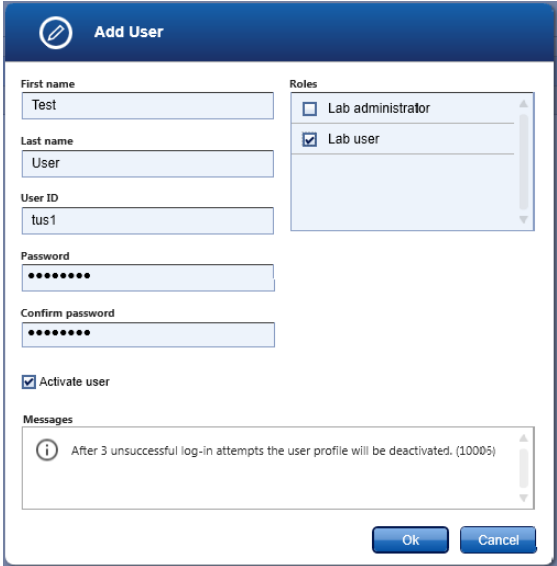

- 2. Enter first name, last name, and a user ID into the appropriate fields.
- 3. Enter a password in the "Password" field. Enter the same password again in the "Confirm password" field.

The password must comply with the following rules:

- **Minimum length 8 characters**
- **Minimum 2 upper case characters**
- **Minimum 2 lower case characters**
- **Minimum 2 numeric characters**
- **Minimum 2 special characters**

The "Activate user" checkbox is checked by default.

4. Check the required roles in the "Roles" panel.

5. Confirm and close the dialog box by clicking "OK".

The new user is created immediately.

## Modify details of an existing user

1. Click  $\boxed{2}$  of the user to be modified.

The "Edit User" dialog box opens.

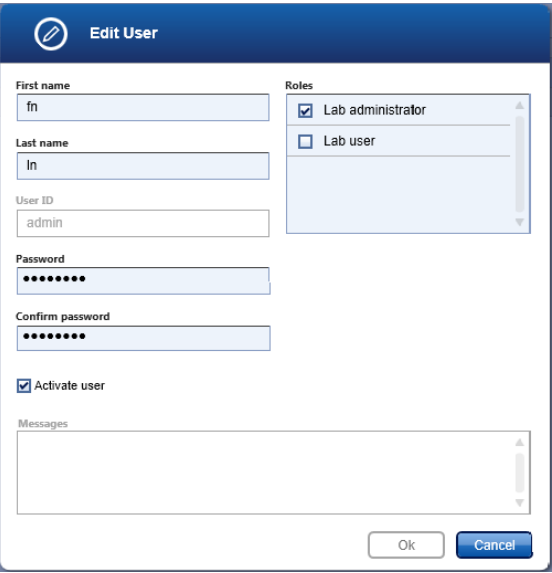

- 2. Modify the user's details.
- 3. Click "OK" to confirm the changes and close the dialog box.

The modifications are saved.

#### Deactivate or activate an existing user

1. Click  $\Box$  of the user account to be deactivated or activated.

The Edit User dialog box opens.

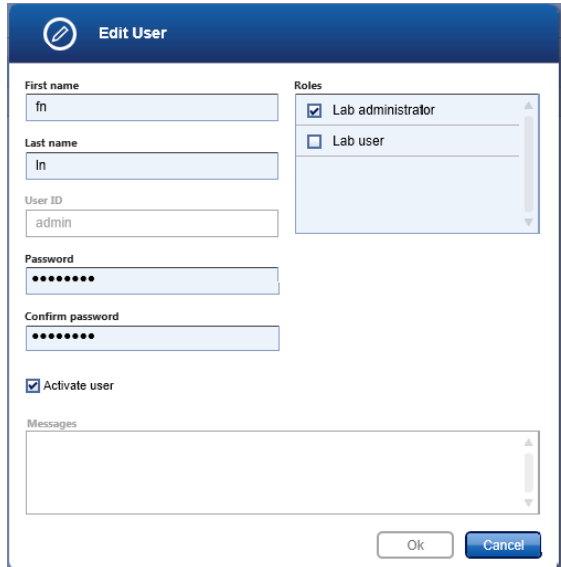

2. Uncheck the "Activate user" box to deactivate the user account.

To activate the user account, check the "Activate user" checkbox.

3. Click "OK" to confirm the changes and close the dialog box.

#### 6.8.3 Archive management

The archive management environment is accessible by users with the role "Lab administrator". It allows management of archives of the QIAlink result database. The result database contains all data that can be viewed in the archive environment (see section [6.6\)](#page-51-0). Archive management allows

activation or deactivation of existing archives and creation of a new archive from the current working database.

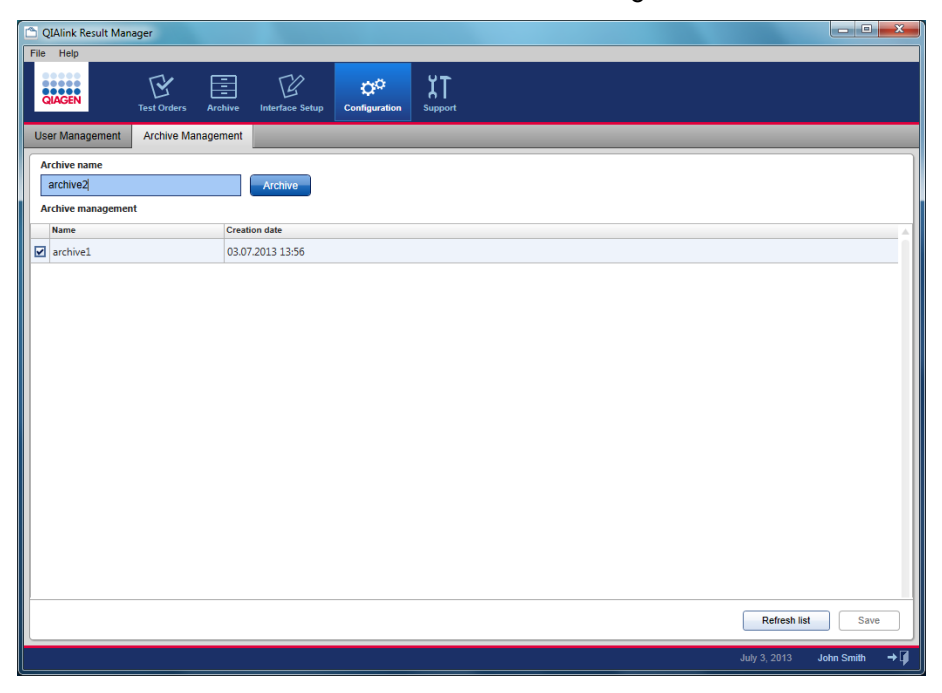

Meanings of items in the "Archive Management" tab are explained in the following table.

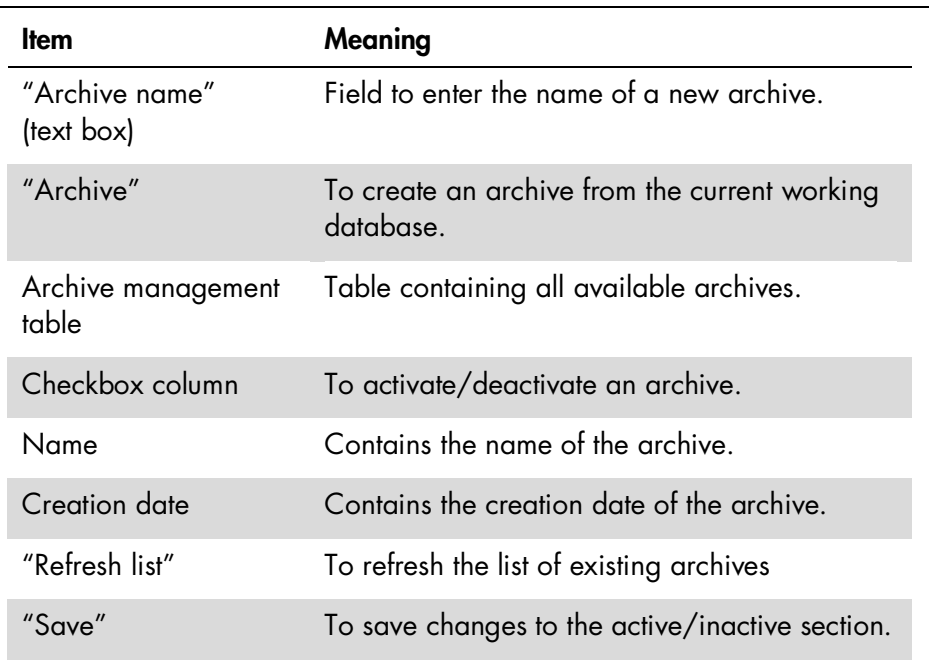

#### Create a new archive

Since the size of an individual SQL Server Express database is limited, it is required that stored result data be moved to an archive from time to time.

The following steps are required:

1. Specify the name of the new archive in the "Archive name" text box.

Note: The name must be unique.

2. Click "Archive".

An information message is displayed after successful creation of the archive.

The archive management table is updated with the new archive and the "Archive name" text box is cleared.

## Activation/deactivation of archives

The activate/deactivate archive function allows the user to select the archived databases that will be used in the archive management environment. Data from deactivated archives is not accessible in the archive management environment.

Note: Reducing the number of active archives increases the performance of searches in the archive environment.

To change the activation status of an archive, follow these steps.

- 1. Check the box in the first column of the archive management table for an archive to be activated.
- 2. Uncheck the checkbox in the first column of the archive management table for an archive to be deactivated.
- 3. Click "Save" to activate/deactivate the archives according to the selections.

# 6.9 Support environment

# 6.9.1 Overview

The Support environment is accessed by selecting "Support" in the main navigation bar. It contains the audit trail.

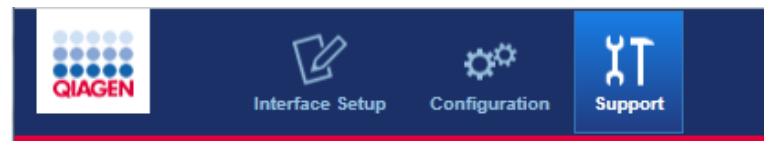

# 6.9.2 Audit trail

The "Audit Trail" tab of the Support environment gives access to the audit trail. All changes to configuration are tracked and displayed in this view.

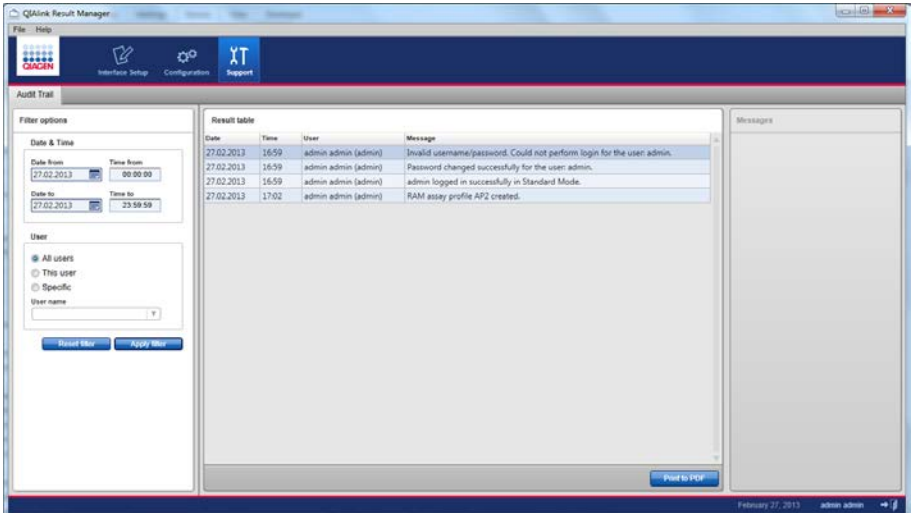

The "Filter Options" panel on the left of the screen enables filtering of displayed messages. The following options are available:

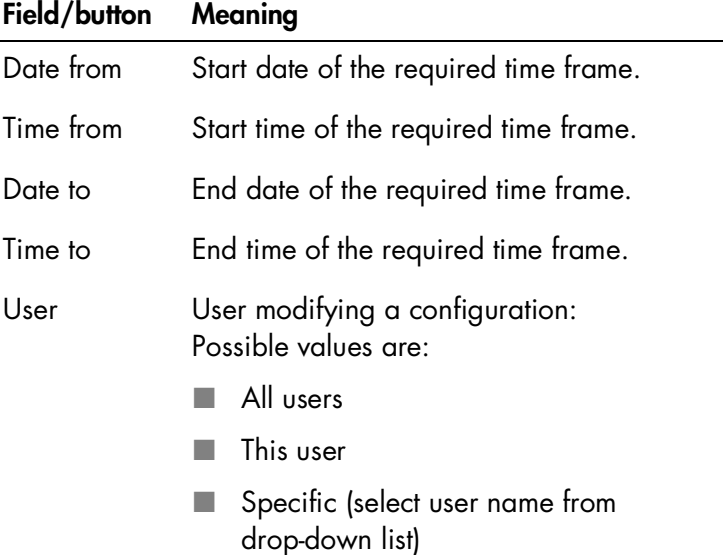

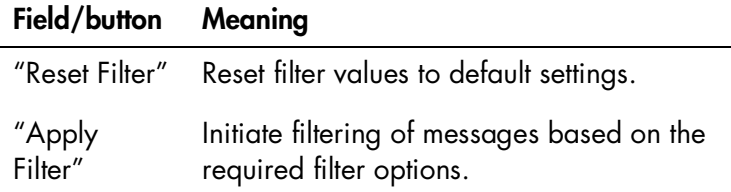

The following information is displayed in a table on the right hand panel:

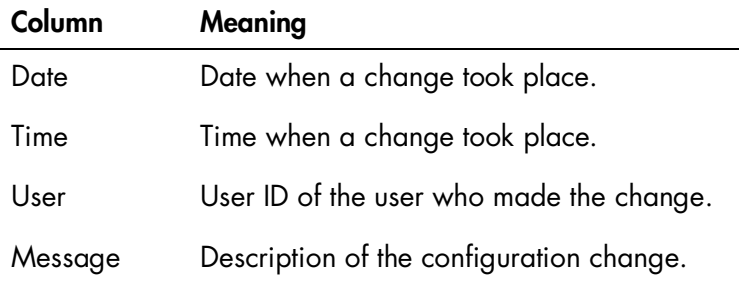

To filter the messages:

- 1. Enter the required values for date, time, and user.
- 2. Click "Apply Filter".
- 3. Click "Print PDF" to print the displayed audit trail messages to a PDF file.

This page intentionally left blank

# 7 Workflow with QIAlink

This chapter provides information about using QIAlink software in combination with QIAsymphony, the Rotor-Gene Q software, and Rotor-Gene AssayManager.

# 7.1 QIAsymphony in combination with QIAlink

# 7.1.1 Overview

QIAlink software supports QIAsymphony software versions 4.0.2 and higher.

QIAlink uses the QIAsymphony Management Console (QMC) to communicate with QIAsymphony instruments.

Note: The Auto Transfer function of the QMC must be activated to enable QIAlink to work. See QIAsymphony user documentation for more information.

The interactions between QIAlink software and the QIAsymphony are described in the following sections.

# 7.1.2 Work list generation

After receiving a test order from LIMS, QIAlink creates a QIAsymphony work list. Therefore, the parameters contained in the LIMS order must be configured in QIAlink (see Section [6.7.3\)](#page-67-0).

The created work lists are transferred to all connected and configured QIAsymphony instruments.

For more information on working with work lists on QIAsymphony, refer to QIAsymphony user documentation.

# 7.1.3 Archiving of QIAsymphony result files

The result files from QIAsymphony SP and AS are archived within a SQL Server Express database.

# 7.1.4 Processing of QIAsymphony SP batch confirmation

QIAsymphony SP batch confirmation is evaluated by QIAlink software.

# 7.1.5 Transfer of QIAsymphony rack files

The rack files from QIAsymphony SP are transferred by QIAlink to all connected QIAsymphony AS instruments. This makes it possible to move eluate racks to a different QIAsymphony instrument for assay setup.

# 7.1.6 Required QIAsymphony settings

The user with the "Supervisor" ID can change a range of QIAsymphony configuration settings with the QIAsymphony "Configuration" menu. For a detailed description of the QIAsymphony configuration, please refer to QIAsymphony user documentation.

The following configuration settings of QIAsymphony are strongly recommended for use in combination with QIAlink:

## Configuration/General process

Number of days for which a work list is valid?

This setting defines the number of days for which a work list is valid on QIAsymphony. After this time, the work list is automatically deleted from QIAsymphony.

# Configuration/Process SP3

Write start batch confirmation files?

 $= Y_{\text{es}}$  This setting activates sending of a start batch confirmation after start of the SP process.

Allow partial use of work lists?

 $= Y_{\text{es}}$  It is possible to use a work list even if not all samples from the work list are present in the batch.

# 7.2 Rotor-Gene Q software in combination with QIAlink

# 7.2.1 General

QIAlink software supports Rotor-Gene Q software versions 2.0.3 and higher.

Note: Rotor-Gene Q software is not supported by QIAlink when operated in closed mode. To enable QIAlink support of Rotor-Gene Q software, the export package "LIMS Export" must be installed. This will be done by QIAGEN Technical Services during installation of QIAlink software.

# 7.2.2 Page definition

We recommend using the QIAsymphony AS cycler file to define the Rotor-Gene Q run. The pages are automatically named according to the used Assay Parameter Set.

If it is not possible to use the cycler file (e.g., if QIAsymphony AS was not used for assay setup), it is necessary to define the page names manually.

1. Click "Edit Samples" at the lower, right-hand corner of the page, at the end of the samples list.

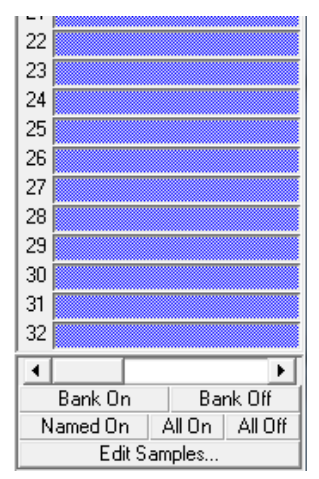

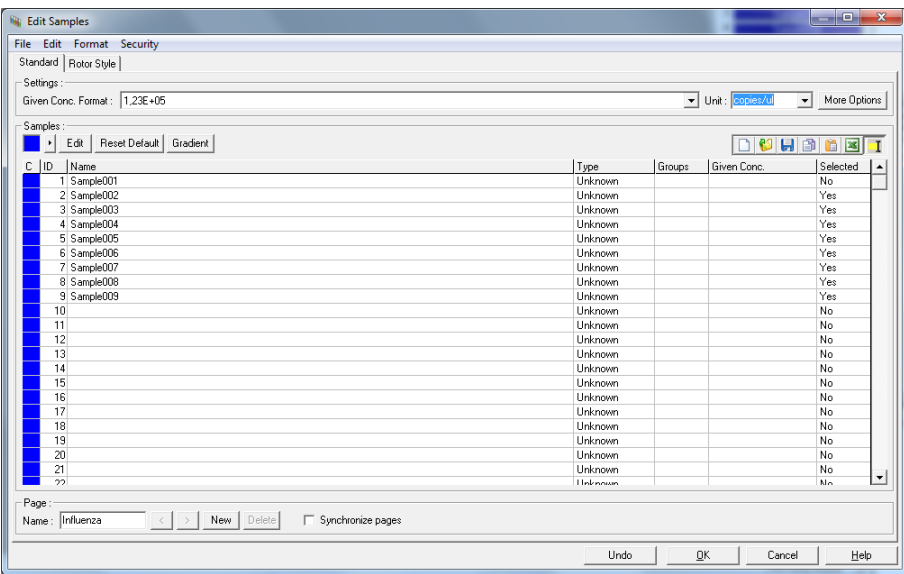

The "Edit Samples" screen opens.

2. Enter the desired page name in the "Name" field in the lower left corner of the "Edit Samples" screen.

Note: The name of the page must be identical to the value "Assay parameter set" configured in the Rotor-Gene Q dialog in QIAlink Result Manager (see Section [6.7.5\)](#page-81-0).

3. Click "OK".

The page name is now displayed at the top of the samples list.
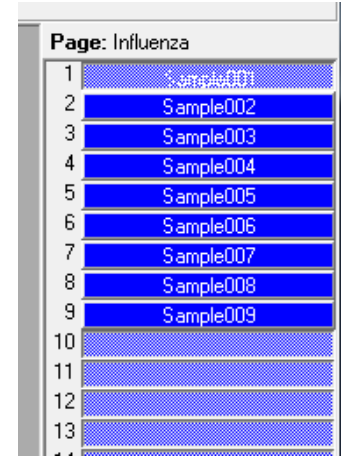

For more information on the use of pages, please refer to the user manual of the Rotor-Gene Q instrument.

### 7.2.3 Release of results

Follow these steps to export results from the Rotor-Gene Q software through QIAlink to LIMS.

- 1. Evaluate the results in Rotor-Gene Q software.
- 2. Deselect any invalid samples/results by clicking the corresponding sample name.

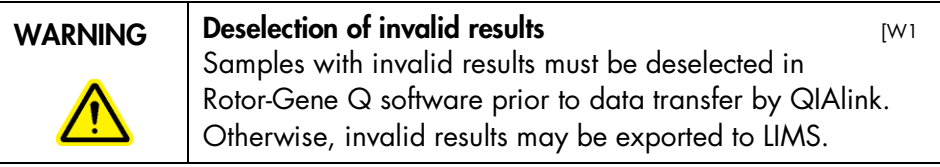

If a result is designated as invalid, the sample must be deselected from the sample list on the right panel.

#### Reporting results to LIMS

Deselected sample: no result will be exported to LIMS; instead, the information that no valid result could be obtained for this sample is sent to LIMS.

Selected sample: the corresponding result will be exported to LIMS.

The screenshot shows an example where sample 2 has been deselected.

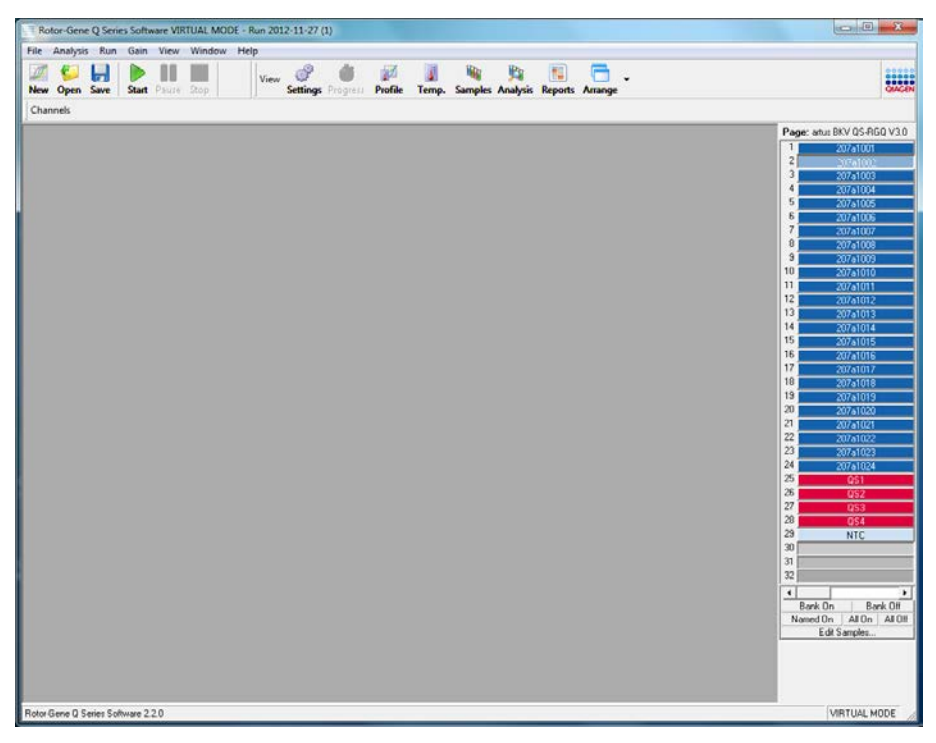

QIAlink software will transfer the information to LIMS that no valid result could be obtained for the deselected sample.

3. To initiate the export of the results, select "File/Save As…", then "LIMS Export…" in Rotor-Gene Q software.

Choose a directory that is configured in QIAlink for Rotor-Gene Q software LIMS export files (see Section [6.7.5\)](#page-81-0).

The file name may be freely chosen. The file type must be set to \*.xml.

If the results are exported inadvertently to another folder, the export to LIMS can be triggered by performing steps 1 to 3 again.

QIAlink forwards the exported results automatically to LIMS. The results are also archived in the SQL Server Express database.

## 7.3 Rotor-Gene AssayManager in combination with QIAlink

#### 7.3.1 General

QIAlink software supports version 1.0 and higher of Rotor-Gene AssayManager.

To activate export of Rotor-Gene AssayManager results to LIMS, the option "Export results to LIMS" must be activated in the "Settings" tab of the Rotor-Gene AssayManager "Configuration" environment. For details, refer to the Rotor-Gene AssayManager user documentation.

Configure the QIAlink Results folder (see Section [6.7.4\)](#page-72-0) to the same directory as the LIMS output folder specified in Rotor-Gene AssayManager Local Settings.

Upon release of results in Rotor-Gene AssayManager, a LIMS output file will be exported to QIAlink. QIAlink transfers the results from the LIMS output file automatically to LIMS. The rules described below apply for the transfer of Rotor-Gene AssayManager results to LIMS.

### 7.3.2 Handling of rejected results

Results that have been rejected in Rotor-Gene AssayManager will not be transferred to LIMS. Instead, QIAlink will transmit the information to LIMS that no valid result could be obtained for this sample.

#### 7.3.3 Handling of invalid results

If a target is marked with an error flag in Rotor-Gene AssayManager and is declared invalid, no result for this target will be transferred to LIMS. Instead, QIAlink will transmit the information to LIMS that no valid result could be obtained for this sample.

#### 7.3.4 Rotor-Gene AssayManager plug-ins

QIAlink supports the following plug-ins:

- *artus*® Basic plug-in
- *artus* Basic (US) plug-in
- **artus MRSA/SA plug-in**
- *artus* MRSA/SA (US) plug-in
- JAK2 plug-in
- UDT Basic plug-in

If a plug-in is used that is not supported, no results will be transferred to LIMS. A warning will be displayed in the Logs screen (see Section [5.7\)](#page-27-0).

# 8 Maintaining the Database

QIAlink is a software package and does not need general maintenance. However, the databases do need to be maintained.

## 8.1 Backing up

**Important**: It is important to back up the databases. In case of a computer failure, data may be recovered from the most recent backup.

Note: A special software tool is needed for creating a backup of the QIAlink databases. The Microsoft SQL Server 2008 Management Studio Express (SSMSE) is a graphical management tool for SQL Server 2008 R2 Express used as database in QIAlink.

Go to [www.microsoft.com](http://www.microsoft.com/) for instructions on how to download and installing SSMSE.

## 8.2 Hints for backing up a database

Before backing up the database, close QIAlink Result Manager and stop the Iguana service (see Section [5.2\)](#page-18-0).

Back up the following databases:

- aspnetdb
- **QIAlinkIFSettings**
- QIAlinkResultArchive

To access the backup option dialog, select the context menu entry for the desired database and choose "Tasks/Back Up".

Further information can be obtained from the "Help" function of SSMSE, or refer to [www.microsoft.com](http://www.microsoft.com/) for setting up the backup of the database according to your laboratory's requirements.

This page intentionally left blank

The table lists errors, warnings and info messages that can occur in the Logs screen of the QIAlink Interface Engine (see Section [5.7\)](#page-27-0). It contains information about possible root causes and actions to resolve the problem.

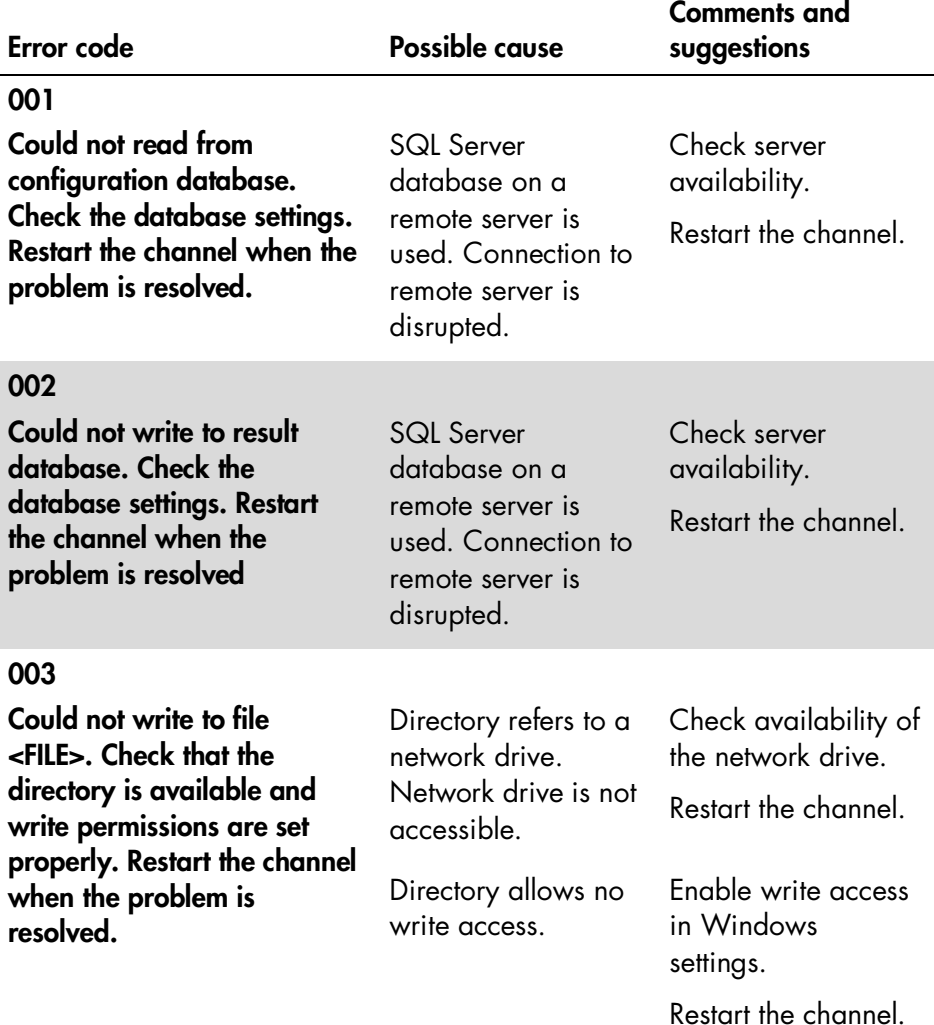

004

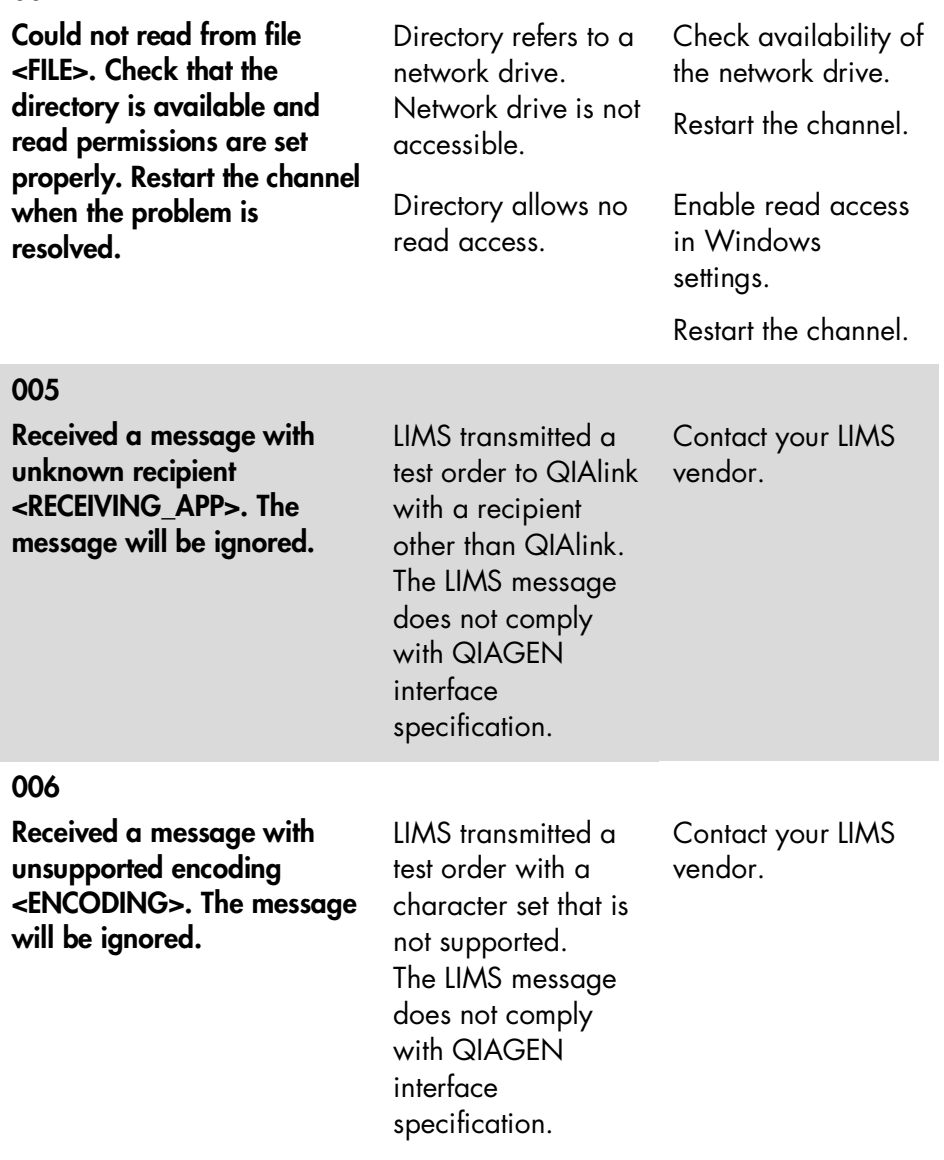

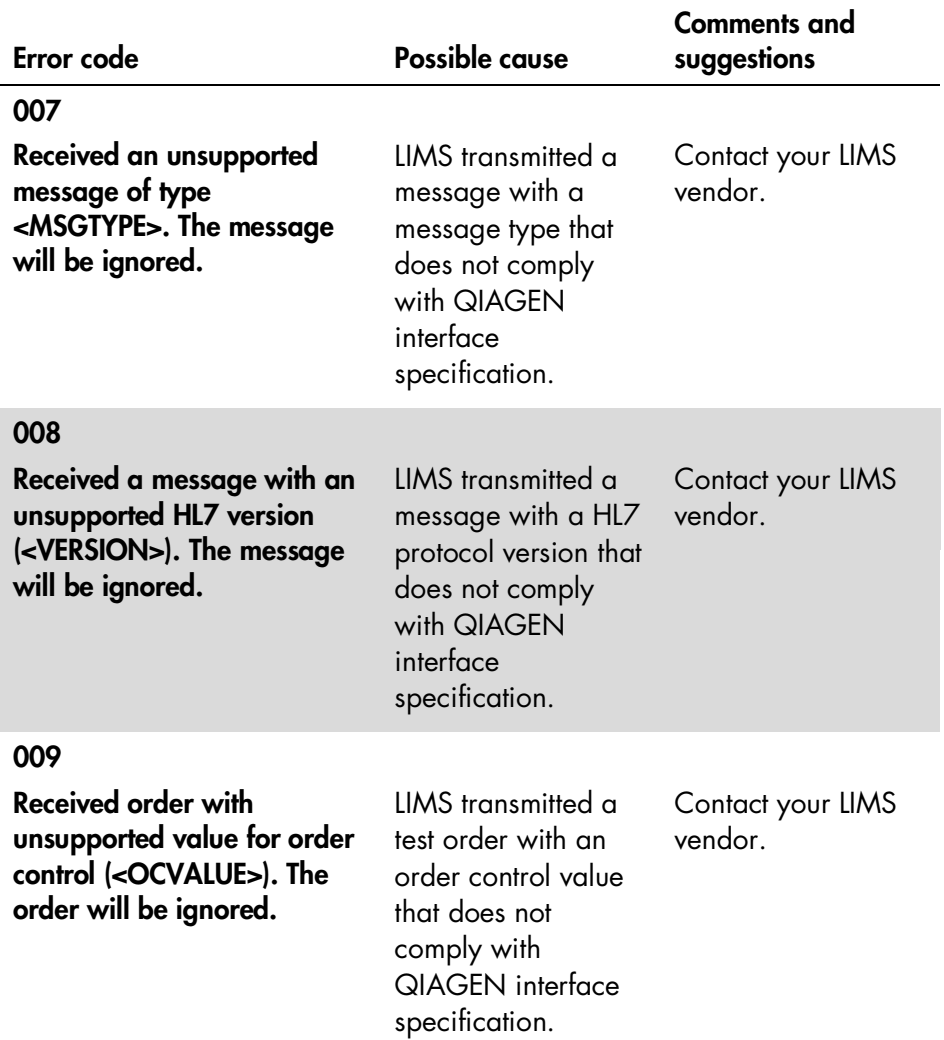

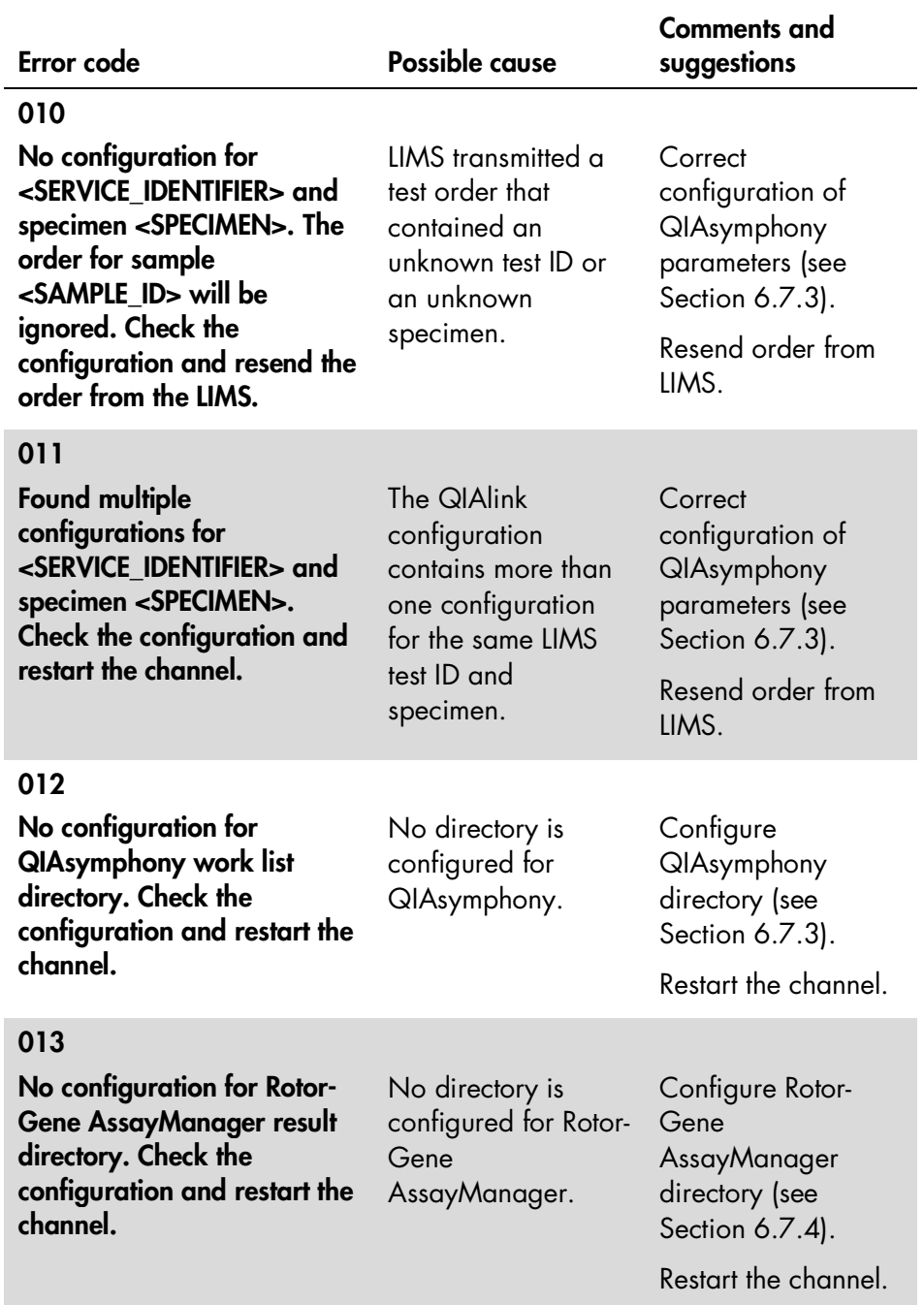

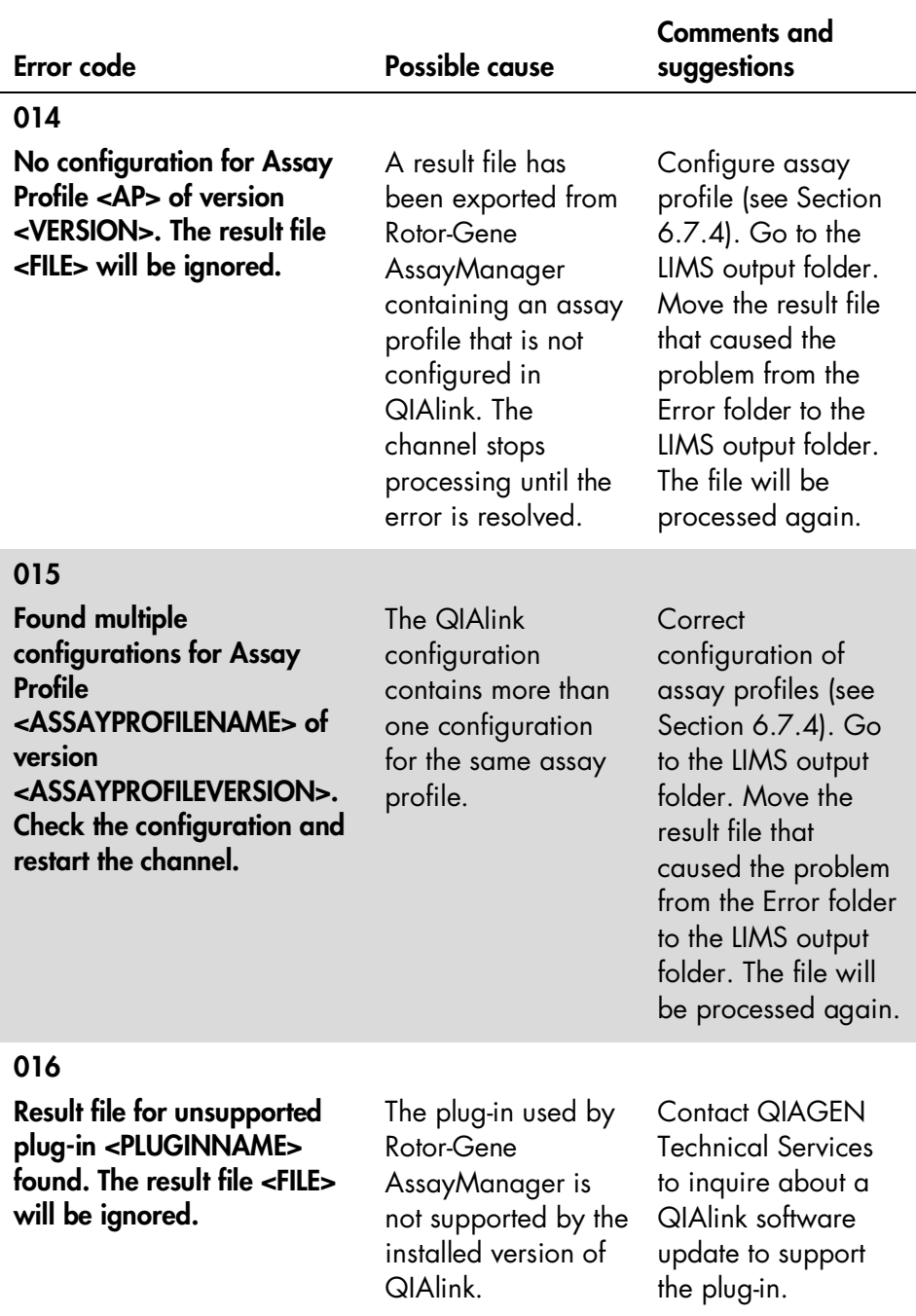

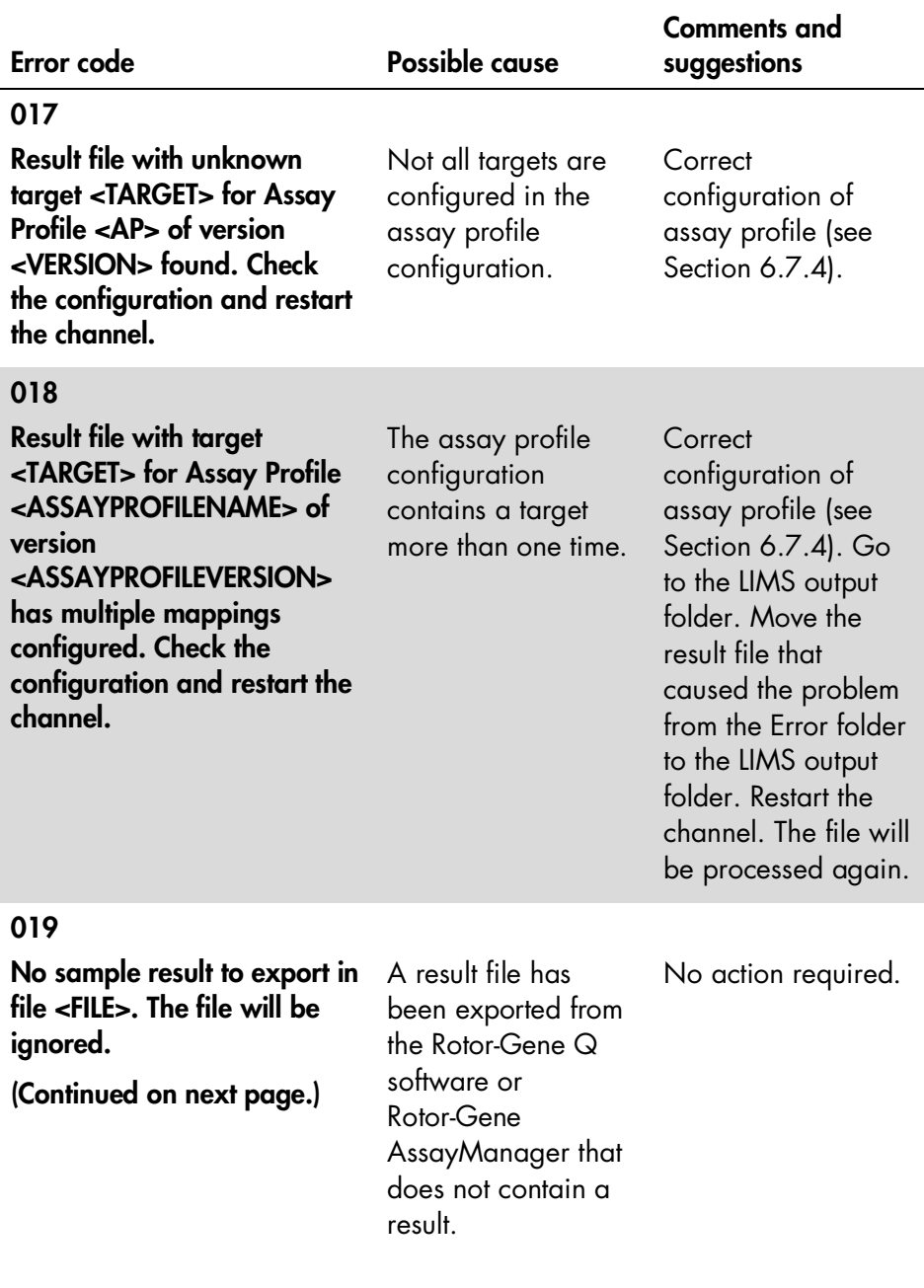

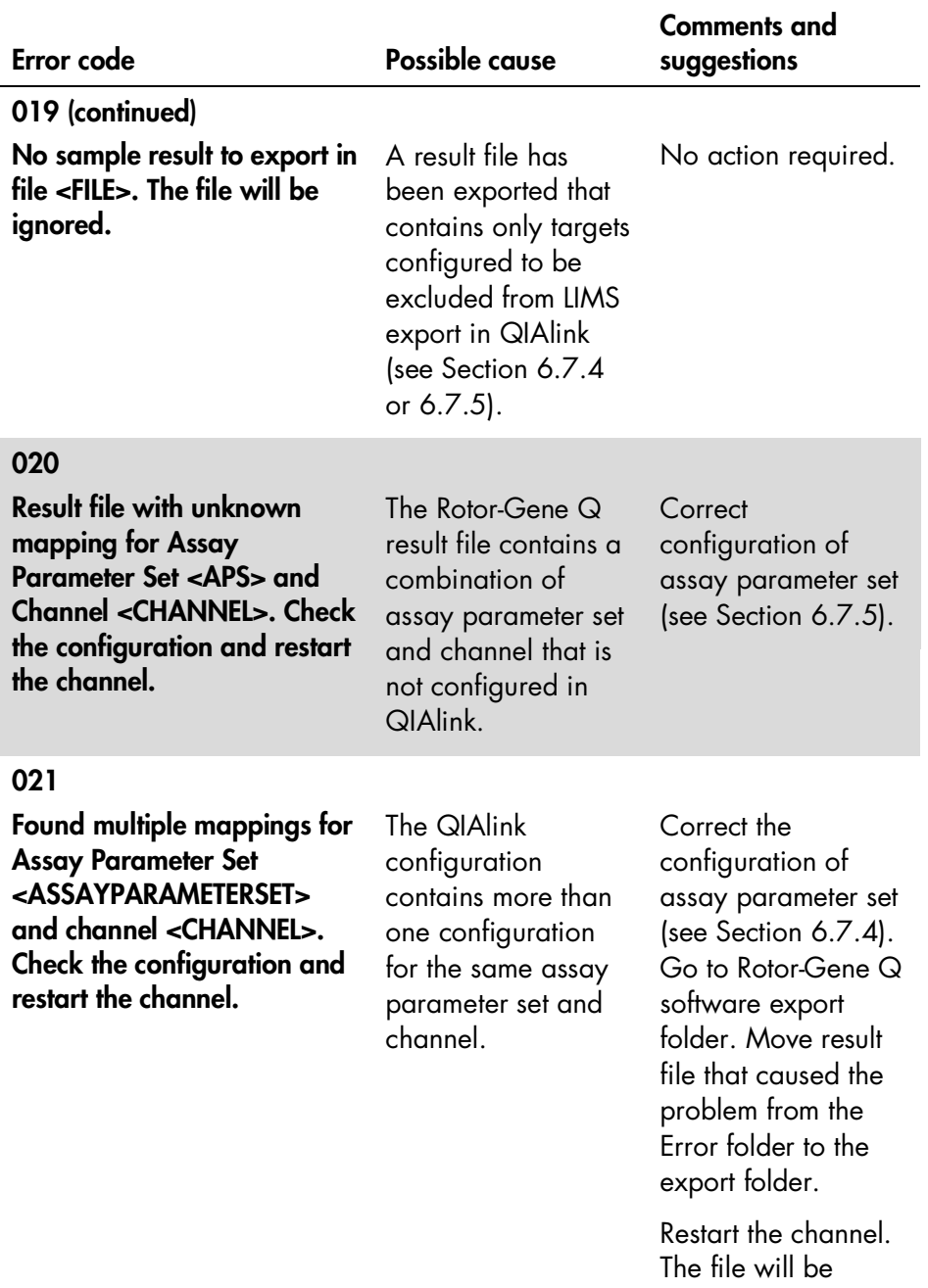

processed again.

 $\overline{a}$ 

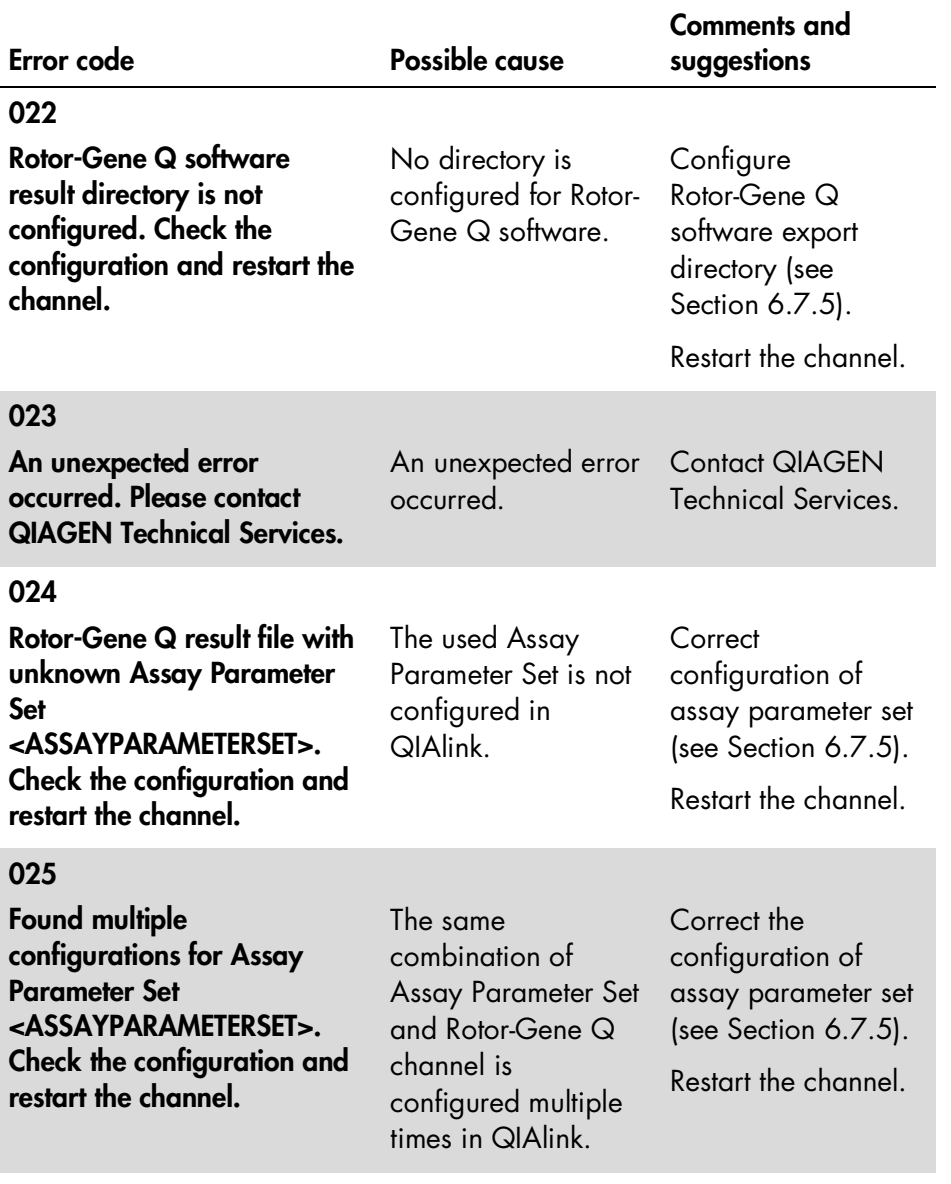

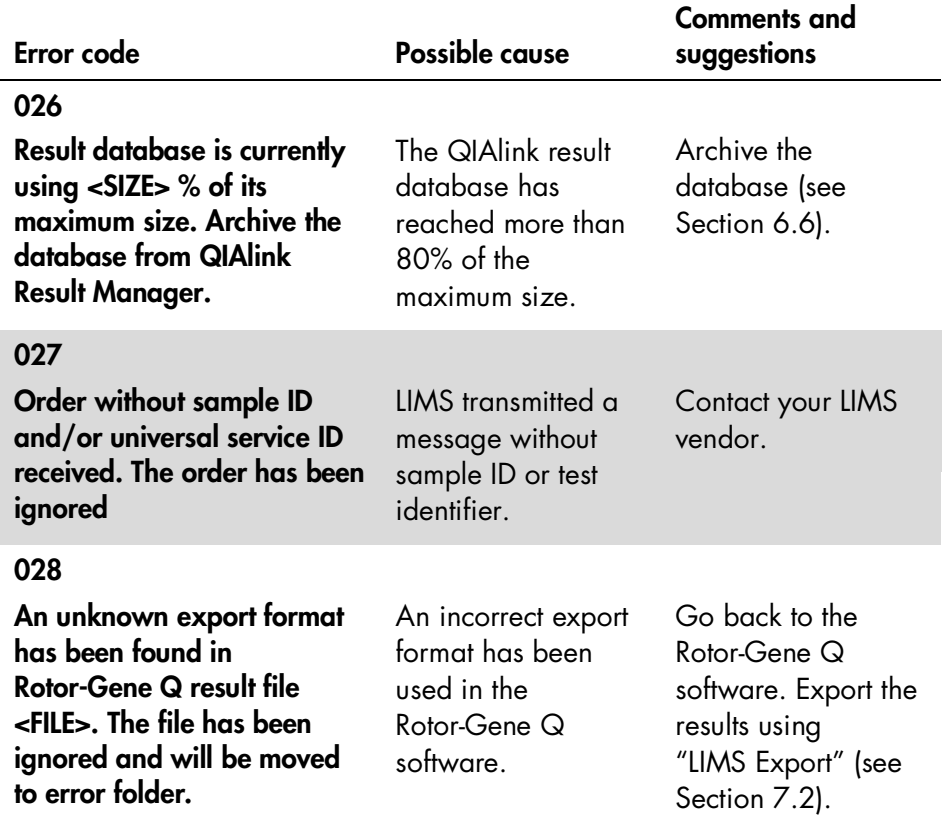

This page intentionally left blank

## 10 License Terms

The license terms for all software that is used within QIAlink, including QIAGEN software components, commercial software components, and open source software components, are provided in the file licenses.txt found on the QIAlink CD.

This page intentionally left blank

# Index

Archive, 6-16 activate, 6-65 create, 6-64 deactivate, 6-65 filter, 6-17, 6-24 management, 6-62 result files, 6-25 result selection, 6-20 Assay parameter set modify, 6-51 new, 6-49 Assay profile, 6-37 deactivate, 6-45 modify, 6-42 new, 6-40 Audit trail, 6-65 Channels, 5-3, 5-6 configuration, 5-13 Configuration channels, 5-13 environment, 6-57 export, 6-55 import, 6-52 instrument, 5-16 instruments, 6-29 QIAsymphony, 6-29 Rotor-Gene AssayManager, 6-30 Rotor-Gene Q, 6-30 Dashboard, 5-4 channels, 5-6 LIMS status, 5-8 Database backing up, 8-1 Delivery, 1-1

Dialog Instruments, 6-29 QIAsymphony, 6-32 Rotor-Gene AssayManager, 6-37 Rotor-Gene Q, 6-46 Export logs, 5-12 File types, 6-23 Iguana, 5-1 help, 5-17 logs screen, 5-10 settings, 5-17 start and stop, 5-1 web login, 5-1 **Installation** QIAlink, 3-1 Result Manager, 6-5 Intended use, 1-3 Interface channels, 5-3 user roles, 5-3 Interface setup, 6-28 License versions, 1-2 **IIMS** status, 5-8 Logs screen, 5-10 messages, 5-11 Messages, 6-3 Password, 6-60 QIAsymphony, 6-32 archiving, 7-1 dialog, 6-32 rack files, 7-2 settings, 7-2 work list, 7-1

Result Manager, 6-1 archive, 6-16 color, 6-1 installation, 6-5 login, 6-11 sorting tables, 6-4 test orders, 6-12 uninstall, 6-11 warnings, 6-3 Rotor-Gene AssayManager, 7-7 assay profile, 6-37 dialog, 6-37 plug-ins, 6-40, 7-8 standards and controls, 6-42 Rotor-Gene Q, 7-3 dialog, 6-46 export results, 7-5 page definition, 7-3 Safety invalid results, 2-2 proper use, 2-1 Software Microsoft, 6-5 modules, 4-1 Software license, 10-1 Support, 6-65

System overview, 4-4 QIAsymphony Management Console, 3-2 requirements, 3-1 setup, 4-2 Technical assistance, 1-2 Test orders, 6-12 filter, 6-14 Test requests, 6-15 Training, 1-3 Troubleshooting, 9-1 User activate, 6-62 deactivate, 6-62 management, 6-57 modify, 6-61 new, 6-60 password, 6-60 Version license, 1-2 user manual, 1-3 Virus scanners, 3-2 Warnings, 2-1, 6-3 Work list, 7-1 Workflow, 7-1

www.qiagen.com

- Australia <sup>■</sup> techservice-au@qiagen.com Austria = techservice-at@qiagen.com Belgium = techservice-bnl@qiagen.com Brazil suportetecnico.brasil@qiagen.com Canada · techservice-ca@qiagen.com China · techservice-cn@qiagen.com Denmark <sup>■</sup> techservice-nordic@qiagen.com Finland **E** techservice-nordic@qiagen.com France **E** techservice-fr@qiagen.com Germany · techservice-de@qiagen.com Hong Kong = techservice-hk@qiagen.com India techservice-india@qiagen.com Ireland · techservice-uk@qiagen.com Italy **e** techservice-it@qiagen.com Japan · techservice-jp@qiagen.com Korea (South) · techservice-kr@qiagen.com Luxembourg · techservice-bnl@qiagen.com Mexico · techservice-mx@qiagen.com The Netherlands = techservice-bnl@qiagen.com Norway · techservice-nordic@qiagen.com Singapore · techservice-sg@qiagen.com Sweden · techservice-nordic@qiagen.com Switzerland = techservice-ch@qiagen.com UK = techservice-uk@qiagen.com
- USA = techservice-us@qiagen.com

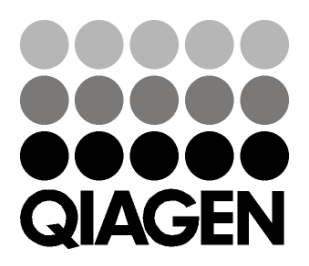

# 1077783 09/2013 Sample & Assay Technologies